**Οθόνη Μεγάλου Format**

# **Εγχειρίδιο χρήσης**

# **MultiSync X841UHD-2 MultiSync X981UHD-2**

Παρακαλούμε βρείτε το όνομα του μοντέλου σας στην πινακίδα στην πίσω πλευρά της οθόνης.

NEC

# Ευρετήριο

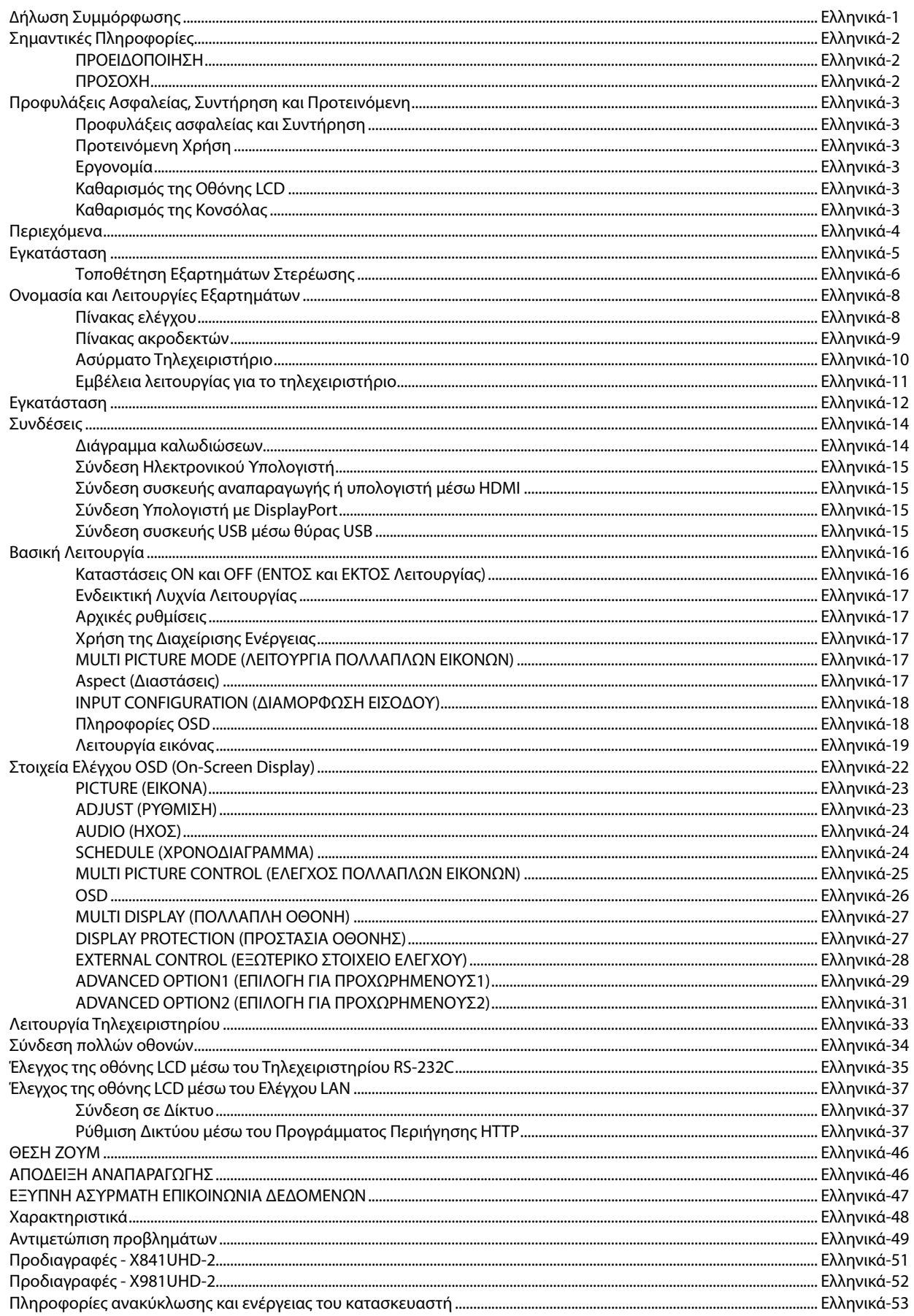

## **ΔΗΛΩΣΗ ΣΥΜΜΟΡΦΩΣΗΣ**

Αυτή η συσκευή συμμορφώνεται με το Αρθρο 15 των Κανονισμών της FCC. Η λειτουργία της υπόκειται στις ακόλουθες δύο προϋποθέσεις. (1) Αυτή η συσκευή δεν επιτρέπεται να προκαλέσει επικίνδυνες παρεμβολές και (2) αυτή η συσκευή πρέπει να δέχεται κάθε παρεμβολή που λαμβάνει, συμπεριλαμβανομένων και των παρεμβολών που μπορούν να προκαλέσουν ανεπιθύμητη λειτουργία.

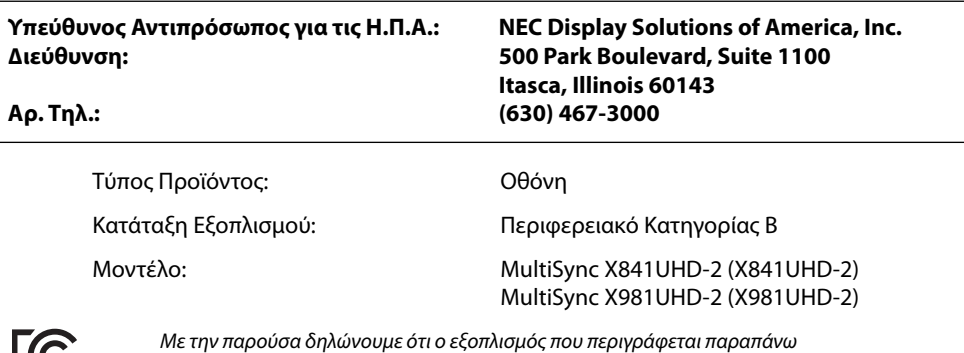

συμμορφώνεται με τα τεχνικά πρότυπα που καθορίζονται από τους Κανονισμούς της FCC.

#### **Πληροφορίες FCC**

- 1. Χρησιμοποιήστε τα καθορισμένα καλώδια που παρέχονται με αυτή την έγχρωμη οθόνη για την αποφυγή παρεμβολών στη ραδιοτηλεοπτική λήψη.
- (1) Χρησιμοποιήστε το παρεχόμενο καλώδιο ρεύματος ή κάποιο αντίστοιχο για να εξασφαλίσετε τη συμμόρφωση με την FCC. (2) Χρησιμοποιήστε το παρεχόμενο θωρακισμένο καλώδιο σήματος βίντεο.
- 2. Αυτός ο εξοπλισμός έχει δοκιμασθεί και βρεθεί σε συμμόρφωση με τους περιορισμούς για ψηφιακή συσκευή Κατηγορίας B, σύμφωνα με το άρθρο 15 των Κανονισμών της FCC. Αυτοί οι περιορισμοί έχουν τεθεί για την παροχή λογικής προστασίας από τις βλαβερές παρεμβολές σε κατοικημένη περιοχή. Αυτός ο εξοπλισμός παράγει, χρησιμοποιεί και μπορεί να εκπέμψει ενέργεια σε ραδιοσυχνότητες και, εάν δεν τοποθετηθεί και χρησιμοποιηθεί σύμφωνα με τις οδηγίες, μπορεί να προκαλέσει επικίνδυνες παρεμβολές στις ραδιοεπικοινωνίες. Ωστόσο, δεν υπάρχει καμία εγγύηση ότι δεν θα υπάρξουν παρεμβολές σε κάποια συγκεκριμένη εγκατάσταση. Εάν αυτός ο εξοπλισμός προκαλέσει βλαβερές παρεμβολές στη ραδιοφωνική ή τηλεοπτική λήψη, πράγμα που μπορεί να εξακριβωθεί θέτοντας εκτός λειτουργίας τον εξοπλισμό και στη συνέχεια θέτοντάς τον πάλι εντός λειτουργίας, ο χρήστης πρέπει να προσπαθήσει να διορθώσει τις παρεμβολές, λαμβάνοντας ένα ή περισσότερα από τα ακόλουθα μέτρα:
	- Αλλάξτε τον προσανατολισμό ή τη θέση της κεραίας λήψης.
	- Αυξήστε την απόσταση ανάμεσα στον εξοπλισμό και το δέκτη.
	- Συνδέστε τον εξοπλισμό σε πρίζα ή κύκλωμα διαφορετικά από αυτά όπου είναι συνδεδεμένος ο δέκτης.
	- Απευθυνθείτε στον αντιπρόσωπό σας ή σε έναν έμπειρο τεχνικό ραδιοφώνου/τηλεόρασης για βοήθεια.

Εάν είναι απαραίτητο, ο χρήστης θα πρέπει να επικοινωνήσει με τον αντιπρόσωπο ή έναν έμπειρο τεχνικό ραδιοφώνου/τηλεόρασης για πρόσθετες υποδείξεις. Ο χρήστης μπορεί να βρει χρήσιμο το ακόλουθο φυλλάδιο, που έχει ετοιμάσει η FCC (Ομοσπονδιακή Επιτροπή Επικοινωνιών): "How to Identify and Resolve Radio-TV Interference Problems" (Πώς να Αναγνωρίσετε και να Επιλύσετε τα Προβλήματα Ραδιοτηλεοπτικών Παρεμβολών). Αυτό το φυλλάδιο διατίθεται από το Εθνικό Τυπογραφείο των Η.Π.Α. (U.S. Government Printing Office), Washington, D.C., 20402, Stock No. 004-000-00345-4.

Η ονομασία Windows είναι σήμα κατατεθέν της Microsoft Corporation.

Η ονομασία NEC είναι σήμα κατατεθέν της NEC Corporation.

Η επωνυμία ΟmniColor είναι σήμα κατατεθέν της NEC Display Solutions Europe GmbH στις χώρες της ΕΕ και την Ελβετία.

Τα λογότυπα DisplayPort και DisplayPort Compliance είναι εμπορικά σήματα της Video Electronics Standards Association.

Όλες οι άλλες φίρμες και οι ονομασίες προϊόντων αποτελούν σήματα κατατεθέντα των αντίστοιχων κατόχων τους.

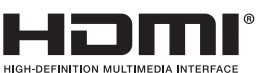

Η ονομασία HDMI, το λογότυπο HDMI και η ονομασία High-Definition Multimedia Interface είναι εμπορικά σήματα ή σήματα κατατεθέντα της HDMI Licensing LLC στις Ηνωμένες Πολιτείες και άλλες χώρες.

Ο όρος Trademark PJLink είναι σήμα κατατεθέν στην Ιαπωνία, στις Η.Π.Α. και σε άλλες χώρες και περιοχές.

Οι ονομασίες CRESTRON και ROOMVIEW είναι σήματα κατατεθέντα της Crestron Electronics, Inc. στις Ηνωμένες Πολιτείες και σε άλλες χώρες.

Άδειες χρήσης λογισμικού GPL/LGPL

Το προϊόν περιλαμβάνει λογισμικό με άδεια χρήσης που έχει χορηγηθεί υπό τη Γενική Δημόσια Άδεια GNU (General Public License - GPL), τη Μικρότερη Γενική Δημόσια Άδεια GNU (Lesser General Public License - LGPL) και άλλες.

Για περισσότερες πληροφορίες για το κάθε λογισμικό, δείτε το αρχείο "readme.pdf" μέσα στο φάκελο "about GPL&LGPL" του παρεχόμενου CD-ROM.

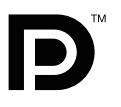

# **Σημαντικές Πληροφορίες**

## **ΠΡΟΕΙΔΟΠΟΙΗΣΗ**

ΓΙΑ ΝΑ ΑΠΟΦΥΓΕΤΕ ΤΟΝ ΚΙΝΔΥΝΟ ΠΥΡΚΑΓΙΑΣ 'Η ΗΛΕΚΤΡΟΠΛΗΞΙΑΣ, ΜΗΝ ΕΚΘΕΤΕΤΕ ΑΥΤΗ ΤΗ ΣΥΣΚΕΥΗ ΣΕ ΒΡΟΧΗ 'Η ΥΓΡΑΣΙΑ. ΕΠΙΣΗΣ, ΜΗ ΧΡΗΣΙΜΟΠΟΙΕΙΤΕ ΤΟ ΠΟΛΩΜΕΝΟ ΦΙΣ ΑΥΤΗΣ ΤΗΣ ΣΥΣΚΕΥΗΣ ΜΕ ΥΠΟΔΟΧΗ ΚΑΛΩΔΙΟΥ ΠΡΟΕΚΤΑΣΗΣ 'Η ΑΛΛΕΣ ΕΞΟΔΟΥΣ ΕΑΝ ΟΙ ΑΚΡΟΔΕΚΤΕΣ ΤΟΥ ΦΙΣ ΔΕΝ ΜΠΟΡΟΥΝ ΝΑ ΕΙΣΑΧΘΟΥΝ ΠΛΗΡΩΣ.

ΑΠΟΦΥΓΕΤΕ ΝΑ ΑΝΟΙΓΕΤΕ ΤΗ ΣΥΣΚΕΥΗ ΚΑΘΩΣ ΣΤΟ ΕΣΩΤΕΡΙΚΟ ΥΠΑΡΧΟΥΝ ΕΞΑΡΤΗΜΑΤΑ ΜΕ ΥΨΗΛΗ ΤΑΣΗ. ΓΙΑ ΤΟ ΣΕΡΒΙΣ ΑΠΕΥΘΥΝΘΕΙΤΕ ΣΤΟ ΕΞΟΥΣΙΟΔΟΤΗΜΕΝΟ ΠΡΟΣΩΠΙΚΟ ΤΟΥ ΣΕΡΒΙΣ.

#### $\mathcal{N}_{\!\!f}$ **ΠΡΟΣΟΧΗ** ′≬ ΠΡΟΣΟΧΗ: ΓΙΑ ΝΑ ΜΕΙΩΣΕΤΕ ΤΟΝ ΚΙΝΔΥΝΟ ΗΛΕΚΤΡΟΠΛΗΞΙΑΣ, ΒΕΒΑΙΩΘΕΙΤΕ ΟΤΙ ΤΟ ΚΑΛΩΔΙΟ ΡΕΥΜΑΤΟΣ ΔΕΝ ΕΙΝΑΙ ΣΥΝΔΕΔΕΜΕΝΟ ΣΤΗΝ ΠΡΙΖΑ. ΓΙΑ ΝΑ ΑΠΟΣΥΝΔΕΣΕΤΕ ΠΛΗΡΩΣ ΤΗ ΣΥΣΚΕΥΗ ΑΠΟ ΤΗΝ ΗΛΕΚΤΡΙΚΗ ΤΡΟΦΟΔΟΣΙΑ, ΑΠΟΣΥΝΔΕΣΤΕ ΤΟ ΚΑΛΩΔΙΟ ΡΕΥΜΑΤΟΣ ΑΠΟ ΤΗΝ ΠΡΙΖΑ. ΜΗΝ ΑΦΑΙΡΕΙΤΕ ΤΟ ΚΑΛΥΜΜΑ ('Η ΤΟ ΠΙΣΩ ΜΕΡΟΣ). ΔΕΝ ΥΠΑΡΧΟΥΝ ΕΞΑΡΤΗΜΑΤΑ ΣΤΟ ΕΣΩΤΕΡΙΚΟ ΤΗΣ ΣΥΣΚΕΥΗΣ ΤΑ ΟΠΟΙΑ ΜΠΟΡΕΙ ΝΑ ΕΠΙΣΚΕΥΑΣΕΙ Ο ΧΡΗΣΤΗΣ. ΓΙΑ ΤΟ ΣΕΡΒΙΣ ΑΠΕΥΘΥΝΘΕΙΤΕ ΣΤΟ ΕΞΟΥΣΙΟΔΟΤΗΜΕΝΟ ΠΡΟΣΩΠΙΚΟ ΤΟΥ ΣΕΡΒΙΣ. Αυτό το σύμβολο προειδοποιεί το χρήστη ότι στο εσωτερικό της συσκευής υπάρχουν εξαρτήματα χωρίς μόνωση με αρκετά υψηλή τάση ώστε να προκληθεί ηλεκτροπληξία. Συνεπώς, είναι επικίνδυνο να αγγίζετε τα εξαρτήματα στο εσωτερικό της συσκευής. Αυτό το σύμβολο προειδοποιεί το χρήστη ότι περιλαμβάνονται σημαντικές οδηγίες σχετικά με τη λειτουργία και τη συντήρηση αυτής της συσκευής. Συνεπώς, πρέπει να τις διαβάσετε προσεκτικά ώστε να αποφύγετε τυχόν προβλήματα.

**ΠΡΟΣΟΧΗ:** Χρησιμοποιείτε το καλώδιο ηλεκτρικού ρεύματος που παρέχεται με αυτή την οθόνη σύμφωνα με τον παρακάτω πίνακα. Εάν η οθόνη δεν συνοδεύεται από καλώδιο ηλεκτρικού ρεύματος, απευθυνθείτε στον προμηθευτή σας. Σε όλες τις άλλες περιπτώσεις, χρησιμοποιήστε ένα καλώδιο ηλεκτρικού ρεύματος που να αντιστοιχεί στην τάση του εναλλασσόμενου ρεύματος της πρίζας και το οποίο να είναι εγκεκριμένο και σε συμμόρφωση με τα πρότυπα ασφαλείας της χώρας σας.

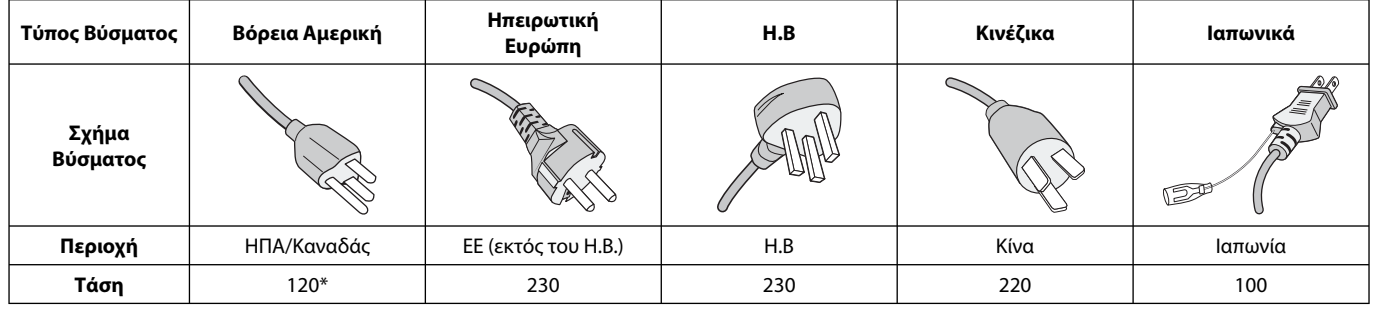

\* Όταν χρησιμοποιείτε την οθόνη MultiSync με τάση τροφοδοσίας εναλλασσομένου ρεύματος 125-240V, να χρησιμοποιείτε καλώδιο ρεύματος κατάλληλο για την τάση παροχής της πρίζας ηλεκτρικού ρεύματος που χρησιμοποιείτε.

**ΣΗΜΕΙΩΣΗ:** Αυτό το προϊόν μπορεί να επισκευαστεί μόνο στη χώρα αγοράς.

- Η προβλεπόμενη αρχική χρήση αυτού του προϊόντος είναι ως εξοπλισμός IT (Τεχνολογία Πληροφορικής) για το γραφείο ή το σπίτι.
- Το προϊόν προορίζεται για σύνδεση με υπολογιστή και δεν προορίζεται για προβολή σημάτων αναμετάδοσης τηλεόρασης.

#### **Προφυλάξεις ασφαλείας και Συντήρηση**

- ΓΙΑ ΒΕΛΤΙΣΤΗ ΑΠΟΔΟΣΗ, ΟΤΑΝ ΡΥΘΜΙΖΕΤΕ ΚΑΙ ΧΡΗΣΙΜΟΠΟΙΕΙΤΕ ΤΗΝ ΟΘΟΝΗ ΠΟΛΛΑΠΛΩΝ ΛΕΙΤΟΥΡΓΙΩΝ, ΕΧΕΤΕ ΥΠΟΨΗ ΣΑΣ ΤΑ ΕΞΗΣ:
- **ΜΗΝ ΑΝΟΙΓΕΤΕ ΤΗΝ ΟΘΟΝΗ.** Δεν υπάρχουν εξαρτήματα στο εσωτερικό της οθόνης τα οποία μπορεί να επισκευάσει ο χρήστης. Αν ανοίξετε ή αφαιρέσετε τα καλύμματα, κινδυνεύετε να πάθετε ηλεκτροπληξία ή να εκτεθείτε σε άλλους κινδύνους. Για κάθε επισκευή απευθυνθείτε στο εξουσιοδοτημένο προσωπικό του σέρβις.
- Μην λυγίζετε, τσακίζετε ή προξενείτε βλάβη άλλου είδους στο καλώδιο ρεύματος.
- Μην τοποθετείτε βαριά αντικείμενα πάνω στο καλώδιο ρεύματος. Αν καταστραφεί το καλώδιο, μπορεί να προκληθεί ηλεκτροπληξία ή πυρκαγιά.
- Το καλώδιο ρεύματος που χρησιμοποιείτε πρέπει να είναι εγκεκριμένο και να πληροί τις προδιαγραφές ασφαλείας της χώρας σας (Στην Ευρώπη, θα πρέπει να χρησιμοποιηθεί ο τύπος H05VV-F 3G 1 mm2 ).
- Στη Μεγάλη Βρετανία, χρησιμοποιήστε ένα εγκεκριμένο καλώδιο BS με διαμορφωμένο βύσμα το οποίο να διαθέτει μία μαύρη ασφάλεια (13A) εγκαταστημένη για χρήση με αυτήν την οθόνη.
- Ο συνδετήρας του καλωδίου ρεύματος αποτελεί το κύριο μέσο αποσύνδεσης του συστήματος από την ηλεκτρική τροφοδοσία. Η οθόνη πρέπει να εγκατασταθεί κοντά σε πρίζα όπου είναι εύκολη η πρόσβαση.
- Μη χύνετε υγρά μέσα στο περίβλημα και μη χρησιμοποιείτε την οθόνη κοντά σε νερό.
- Μην εισάγετε αντικείμενα μέσα στις σχισμές του περιβλήματος, επειδή μπορεί να έρθουν σε επαφή με σημεία επικίνδυνα υψηλής τάσης, με βλαβερές ή θανατηφόρες συνέπειες ή με αποτέλεσμα να προκληθεί ηλεκτροπληξία, πυρκαγιά ή βλάβη του εξοπλισμού.
- Μην τοποθετείτε την οθόνη πάνω σε κεκλιμένη ή ασταθή βάση ή τραπέζι, επειδή μπορεί να πέσει και να υποστεί σοβαρές βλάβες.
- Μην εγκαταστήσετε το προϊόν ανάποδα για μεγάλο χρονικό διάστημα, καθώς μπορεί να προκληθεί μόνιμη βλάβη στην οθόνη (X841UHD-2).
- Μην εγκαταστήσετε το προϊόν ανεστραμμένο ή ανάποδα για μεγάλο χρονικό διάστημα, καθώς μπορεί να προκληθεί μόνιμη βλάβη στην οθόνη (X981UHD-2).
- Μην τοποθετείτε αντικείμενα πάνω στην οθόνη και μη χρησιμοποιείτε την οθόνη σε εξωτερικό χώρο.
- Εάν σπάσει το κρύσταλλο, χειριστείτε με προσοχή.
- Μην καλύπτετε τα ανοίγματα εξαερισμού της οθόνης.
- Αν σπάσει η οθόνη ή το κρύσταλλο, μην αγγίξετε τους υγρούς κρυστάλλους και να είστε ιδιαίτερα προσεκτικοί.
- Αφήστε αρκετό χώρο γύρω από την οθόνη για επαρκή αερισμό και ψύξη (σωστή διάχυση της θερμότητας). Μην καλύπτετε τα ανοίγματα αερισμού και μην τοποθετείτε την οθόνη κοντά σε σώματα καλοριφέρ ή άλλες πηγές θερμότητας. Μην τοποθετείτε κανένα αντικείμενο στο πάνω μέρος της οθόνης.
- Μην μετακινείτε ή στερεώνετε το προϊόν αυτό δένοντας σχοινί ή αλυσίδα στη λαβή που βρίσκεται στο πίσω μέρος. Μην στερεώνετε ή ασφαλίζετε το προϊόν αυτό χρησιμοποιώντας τη λαβή στο πίσω μέρος. Ενδέχεται να πέσει και να προκληθούν τραυματισμοί.
- Να είστε προσεκτικοί κατά τη μεταφορά της οθόνης. Φυλάξτε τα υλικά της συσκευασίας για τις μεταφορές.
- Αν χρησιμοποιείτε τον ανεμιστήρα ψύξης συνεχώς, συνιστάται να καθαρίζετε τις οπές τουλάχιστον μία φορά το μήνα.
- Να καθαρίζετε τις οπές στο πίσω μέρος του περιβλήματος τουλάχιστον μια φορά το χρόνο για να αφαιρείται η σκόνη και η βρωμιά και να διατηρηθεί η αξιοπιστία της συσκευής.
- Όταν χρησιμοποιείτε καλώδιο LAN, μην το συνδέετε με περιφερειακές συσκευές με καλωδιώσεις με υπέρταση.
- Μη χρησιμοποιείτε την οθόνη σε χώρους με υψηλή θερμοκρασία, υγρασία, σκόνη και σε χώρους όπου υπάρχουν λάδια.
- Μη χρησιμοποιείτε την οθόνη σε συνθήκες ταχέως μεταβαλλόμενης θερμοκρασίας ή υγρασίας και αποφύγετε την απευθείας έκθεση στον ψυχρό αέρα εξόδου του κλιματιστικού, αφού αυτός μπορεί να μειώσει τη διάρκεια ζωής της οθόνης ή να προκαλέσει υγροποίηση. Σε περίπτωση υγροποίησης, αποσυνδέστε την οθόνη από την πρίζα και μην την συνδέσετε έως ότου εξαφανιστεί η υγροποίηση.

Σύνδεση σε τηλεόραση\*

- Το σύστημα κατανομής καλωδίων θα πρέπει να γειώνεται σύμφωνα με την οδηγία ANSI/NFPA 70 του Εθνικού Ηλεκτρικού Κώδικα (NEC), Παράγραφο 820,93, Γείωση Εξωτερικής Αγώγιμης Θωράκισης Ομοαξονικού Καλωδίου.
- Η θωράκιση του ομοαξονικού καλωδίου πρέπει να συνδεθεί στη γείωση της κτιριακής εγκατάστασης.

Εάν συμβεί κάποιο από τα παρακάτω, αποσυνδέστε αμέσως την οθόνη από την πρίζα και ζητήστε βοήθεια από το ειδικευμένο προσωπικό του σέρβις:

- Αν καταστραφούν το καλώδιο ρεύματος ή το φις.
- Εάν χυθούν υγρά ή πέσουν αντικείμενα μέσα στην οθόνη.
- Αν η οθόνη εκτεθεί στη βροχή ή πέσει πάνω της νερό.
- Αν η οθόνη πέσει κάτω ή υποστεί ζημιά το περίβλημά της.
- Εάν παρατηρήσετε οποιαδήποτε ζημιά στη συσκευή, όπως ρωγμές ή ασυνήθιστες ταλαντεύσεις.
- Αν, παρά τη συμμόρφωση προς τις οδηγίες χρήσης, η οθόνη δε λειτουργεί κανονικά.

#### **Προτεινόμενη Χρήση**

- Για τη βέλτιστη απόδοση της συσκευής, αφήστε την να προθερμανθεί για 20 λεπτά.
- Περιοδικά, να ξεκουράζετε τα μάτια σας εστιάζοντας σε κάποιο αντικείμενο που βρίσκεται τουλάχιστον 1,5 μέτρα μακριά. Ανοιγοκλείνετε τα μάτια σας συχνά.
- Τοποθετήστε την οθόνη υπό γωνία 90° ως προς το παράθυρο ή άλλες πηγές φωτισμού για να ελαχιστοποιήσετε το θάμπωμα και τις αντανακλάσεις.
- Καθαρίστε την επιφάνεια της οθόνης LCD με ένα μαλακό ύφασμα χωρίς χνούδια. Αποφύγετε τη χρήση διαλυτικών και καθαριστικών για τζάμια!
- Ρυθμίστε τα πλήκτρα ελέγχου φωτεινότητας, αντίθεσης και ευκρίνειας της οθόνης για να βελτιώσετε την αναγνωσιμότητά της.
- Αποφεύγετε να εμφανίζετε στην οθόνη κάποιο αμετάβλητο μοτίβο για μεγάλες χρονικές περιόδους για να αποφύγετε το φαινόμενο της παραμονής της εικόνας (μετείκασμα).
- Εξετάζετε τακτικά τα μάτια σας στον οφθαλμίατρο.

#### **Εργονομία**

Για να επιτύχετε τα μέγιστα οφέλη από την εργονομία, σας συνιστούμε τα εξής:

- Χρησιμοποιήστε τις προεπιλεγμένες ρυθμίσεις των πλήκτρων ελέγχου Μεγέθους και Θέσης με τυποποιημένα σήματα.
- Χρησιμοποιήστε την εργοστασιακή Ρύθμιση Χρώματος.
- Χρησιμοποιήστε σήματα non-interlaced.
- Μη χρησιμοποιείτε ως πρωτεύον χρώμα το μπλε σε σκούρο φόντο, επειδή θα είναι δύσκολο να διαβάσετε την οθόνη και μπορεί να προκληθεί κόπωση στα μάτια λόγω ανεπαρκούς αντίθεσης.
- Κατάλληλο για ψυχαγωγική χρήση σε περιβάλλοντα ρυθμιζόμενης φωτεινότητας, για την αποφυγή ενοχλητικών αντανακλάσεων από την οθόνη.

#### **Καθαρισμός της Οθόνης LCD**

- Όταν η οθόνη υγρού κρυστάλλου έχει λερωθεί με σκόνη, σκουπίστε την απαλά με ένα μαλακό πανί.
- Παρακαλούμε μην τρίβετε την οθόνη LCD με σκληρά υλικά.
- Παρακαλούμε μην πιέζετε την επιφάνεια της οθόνης LCD.
- Παρακαλούμε μην χρησιμοποιείτε καθαριστικό OA (Οργανικών Οξέων) καθώς αυτό θα προκαλέσει φθορά ή αποχρωματισμό της επιφάνειας LCD.

#### **Καθαρισμός της Κονσόλας**

- Αποσυνδέστε από την παροχή ρεύματος
- Σκουπίστε απαλά την κονσόλα με ένα μαλακό πανί
- Για να καθαρίσετε την κονσόλα, βρέξτε το πανί με ένα ήπιο καθαριστικό και νερό, σκουπίστε με αυτό την κονσόλα και μετά με ένα στεγνό πανί.
- **ΣΗΜΕΙΩΣΗ:** ΜΗΝ καθαρίζετε με διαλυτικό βενζόλης, αλκαλικά απορρυπαντικά, απορρυπαντικά με αλκοόλ, καθαριστικό τζαμιών, κερί, καθαριστικό λείανσης, σκόνη σαπουνιού ή εντομοκτόνο. Η κονσόλα δεν πρέπει να έρχεται σε επαφή με πλαστικό ή βινύλιο για πολλή ώρα. Τέτοιου είδους υγρά ή υλικά ενδέχεται να προκαλέσουν φθορά, ξεφλούδισμα ή σπάσιμο της βαφής.

# **Περιεχόμενα**

Η συσκευασία\* της νέας σας οθόνης MultiSync πρέπει να περιλαμβάνει τα ακόλουθα:

- Οθόνη LCD
- Καλώδιο ηλεκτρικού ρεύματος\*1
- Καλώδιο σήματος εικόνας (καλώδιο DisplayPort)
- Καλώδιο σήματος εικόνας (καλώδιο Mini DisplayPort σε DisplayPort)
- Ασύρματο τηλεχειριστήριο και μπαταρίες AAΑ
- Εγχειρίδιο εγκατάστασης
- Σφιγκτήρας x 1
- Βίδα με ροδέλα (M4 x 10) x 1
- CD-ROM

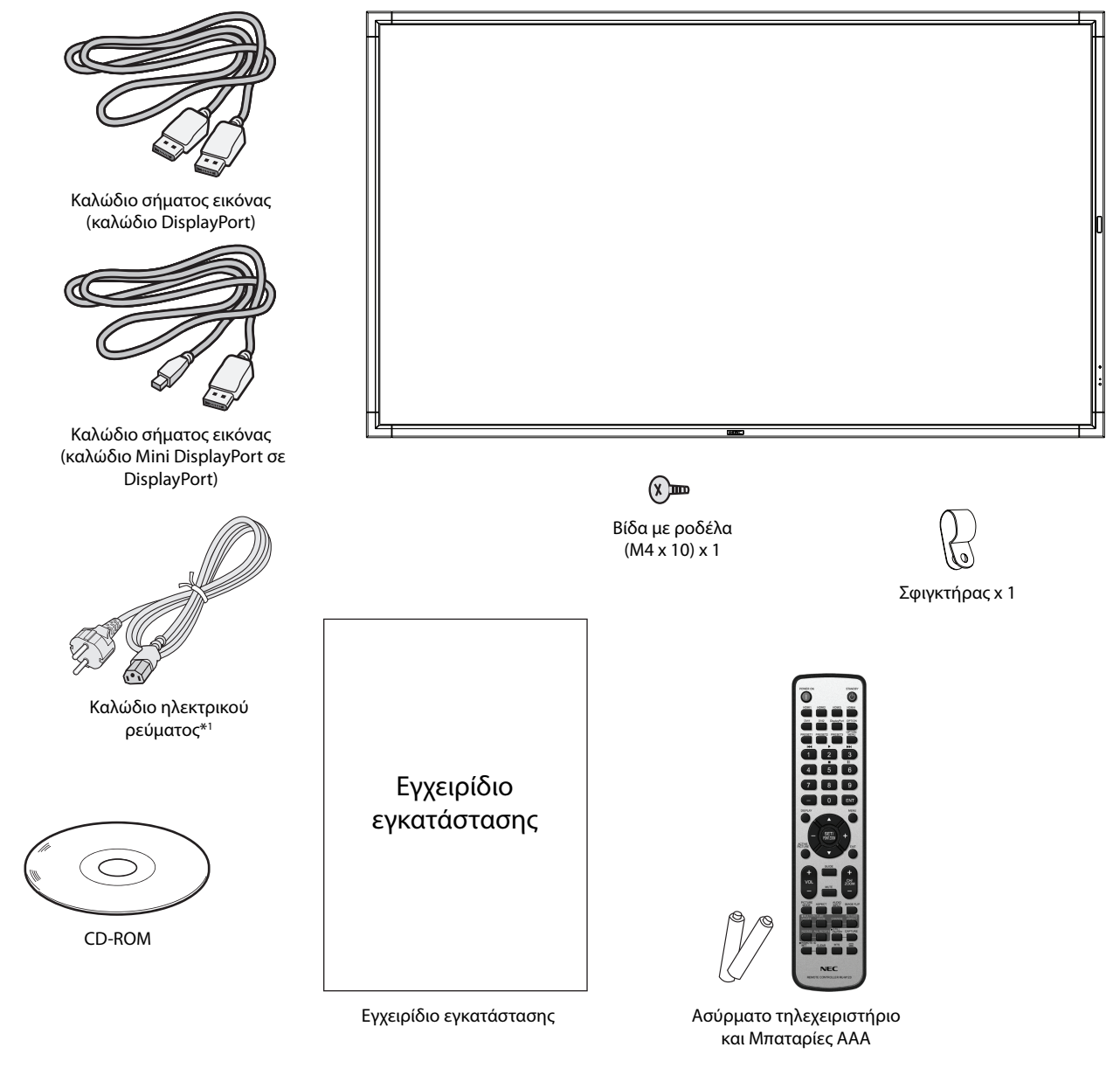

- \* Θυμηθείτε να φυλάξετε το αρχικό κουτί και τα υλικά συσκευασίας για να τα χρησιμοποιήσετε σε περίπτωση μεταφοράς ή αποστολής της οθόνης.
- \*1 Ο τύπος και ο αριθμός των καλωδίων ρεύματος που παρέχονται εξαρτάται από το μέρος αποστολής της οθόνης LCD. Όταν παρέχονται περισσότερα από ένα καλώδια ρεύματος, χρησιμοποιήστε το καλώδιο ρεύματος που αντιστοιχεί στην τάση του εναλλασσόμενου ρεύματος της πρίζας και είναι εγκεκριμένο και σε συμμόρφωση με τα πρότυπα ασφαλείας της χώρας σας.

Η συσκευή αυτή δεν μπορεί να χρησιμοποιηθεί ή να τοποθετηθεί χωρίς την επιτραπέζια βάση ή άλλο αξεσουάρ στερέωσης για την υποστήριξή της. Για κατάλληλη εγκατάσταση, συνιστάται ιδιαιτέρως η απασχόληση εκπαιδευμένου τεχνικού, εξουσιοδοτημένου από τη NEC. Αν δεν τηρηθούν οι τυπικές διαδικασίες τοποθέτησης της NEC, μπορεί να προκληθεί ζημιά στον εξοπλισμό ή τραυματισμός του χρήστη ή του τεχνικού εγκατάστασης. Η εγγύηση του προϊόντος δεν καλύπτει ζημιές που προκλήθηκαν λόγω εσφαλμένης τοποθέτησης. Αν δεν τηρήσετε αυτές τις συστάσεις, υπάρχει περίπτωση ακύρωσης της εγγύησής σας.

## **Στερέωση**

ΜΗΝ εγκαταστήσετε την οθόνη μόνοι σας. Απευθυνθείτε στην αντιπροσωπεία. Για τη σωστή εγκατάσταση, σας συστήνουμε ανεπιφύλακτα να προτιμήσετε έναν εκπαιδευμένο, αρμόδιο τεχνικό. Ελέγξτε τη θέση στην οποία πρόκειται να στερεωθεί η μονάδα. Η στερέωση σε τοίχο ή οροφή αποτελεί ευθύνη του πελάτη. Δεν έχουν όλοι οι τοίχοι ή οι οροφές την ικανότητα να υποβαστάζουν το βάρος της μονάδας. Η εγγύηση του προϊόντος δεν καλύπτει ζημιές που προκλήθηκαν λόγω εσφαλμένης τοποθέτησης, ανακατασκευής ή φυσικών καταστροφών. Αν δεν τηρήσετε αυτές τις συστάσεις, υπάρχει περίπτωση ακύρωσης της εγγύησής σας.

ΜΗ φράζετε τα ανοίγματα αερισμού με αξεσουάρ στερέωσης ή άλλα αξεσουάρ.

#### **Για ειδικευμένο προσωπικό της NEC:**

Για να διασφαλίσετε τη σωστή τοποθέτηση, χρησιμοποιήστε δύο ή περισσότερα στηρίγματα για να στερεώσετε τη μονάδα. Στερεώστε τη μονάδα σε τουλάχιστον δύο σημεία στη θέση εγκατάστασης.

## **Σημειώστε τα εξής κατά τη στερέωση σε τοίχο ή οροφή**

- Όταν χρησιμοποιείτε εξαρτήματα στερέωσης που δεν είναι εγκεκριμένα από τη NEC, πρέπει να συμμορφώνονται με τη μέθοδο στερέωσης που είναι συμβατή με το VESA (FDMIv1).
- Η NEC προτείνει τη χρήση διασύνδεσης στερέωσης που να συμμορφώνεται με το πρότυπο UL1678 στη Βόρεια Αμερική.
- Η NEC συστήνει ανεπιφύλακτα τη χρήση βιδών μεγέθους M8 (15-17 mm + πάχος βραχίονα και ροδελών κατά μήκος). Αν χρησιμοποιήσετε βίδες με μήκος μεγαλύτερο από 15-17 mm, ελέγξτε το βάθος της οπής. (Προτεινόμενη δύναμη στερέωσης: 1125 – 1375 Ν•cm). Η οπή του βραχίονα πρέπει να έχει διάμετρο κάτω από φ 10 mm. Βίδα Μονάδα διάκενο 15-17 mm Πάχος βραχίονα και ροδελών κάτω από φ 10 mm Χωρίς Ροδέλες Βραχίονας στήριξης σπείρωμα 6 mm
- Πριν από τη στερέωση, ελέγξτε τη θέση εγκατάστασης για να διασφαλίσετε ότι είναι αρκετά ανθεκτική, ώστε να στηρίζει το βάρος της μονάδας κι ότι η μονάδα δεν θα διατρέχει κίνδυνο.
- Για λεπτομερείς οδηγίες, ανατρέξτε στις οδηγίες που εσωκλείονται στον εξοπλισμό στερέωσης.
- Βεβαιωθείτε ότι δεν υπάρχει κενό μεταξύ της οθόνης και του βραχίονα.

## **Προσανατολισμός**

• Όταν χρησιμοποιείτε την οθόνη σε κατακόρυφη θέση, θα πρέπει να είναι στραμμένη δεξιόστροφα έτσι ώστε η αριστερή της πλευρά να βρίσκεται επάνω και η δεξιά της πλευρά να βρίσκεται κάτω. Με τον τρόπο αυτό, εξασφαλίζετε τον απαραίτητο εξαερισμό και μεγαλύτερη διάρκεια ζωής για την οθόνη. Ο ανεπαρκής εξαερισμός μπορεί να μειώσει τη διάρκεια ζωής της οθόνης.

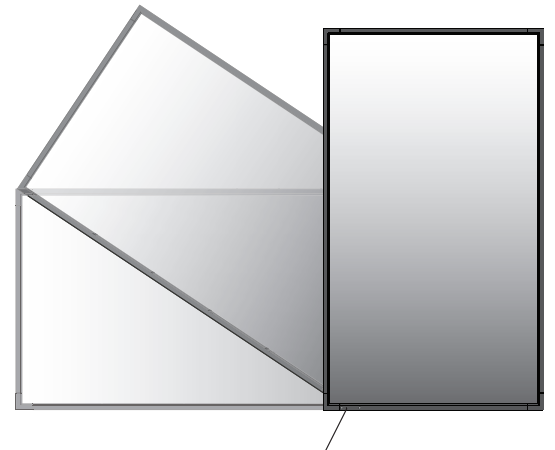

Ενδεικτική Λυχνία

• Όταν χρησιμοποιείτε την κατακόρυφη προβολή, η θέση των λαβών και της πλάκας λογότυπου NEC μπορεί να αλλάξει.

## **1. Αλλαγή της θέσης των λαβών.**

Για οριζόντια προβολή:

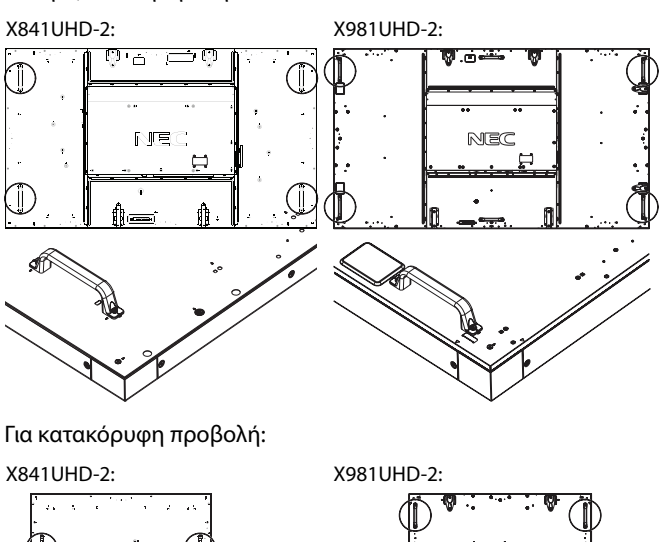

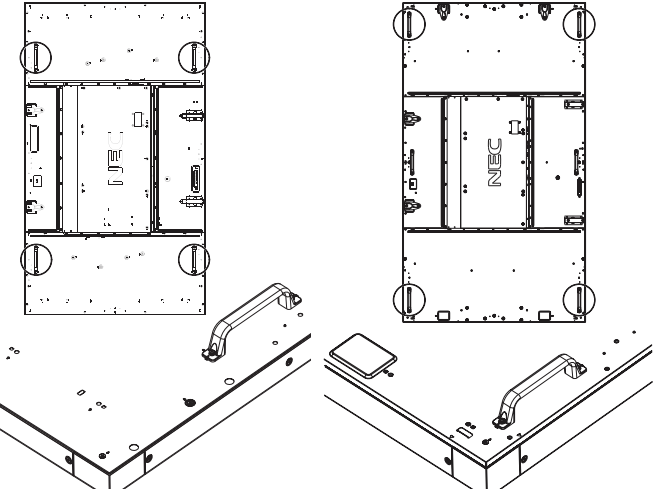

## **2. Αλλαγή της θέσης της πλάκας λογότυπου NEC.**

Αφαίρεση της πλάκας λογότυπου: Εισαγάγετε ένα μια λεπτή ράβδο (με διάμετρο λιγότερο από 2 mm) στην οπή στο κάτω μέρος της πλάκας λογότυπου και αφαιρέστε την πλάκα λογότυπου σπρώχνοντάς την προς τα επάνω.

Τοποθέτηση της πλάκας λογότυπου: Αγκιστρώστε το τμήμα (1) της πλάκας λογότυπου στην εσοχή και πατήστε την προς τα μέσα.

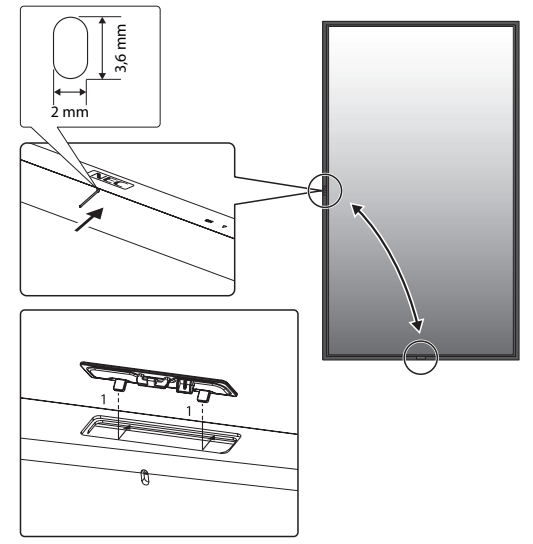

#### **Θέση στερέωσης**

- Η οροφή και ο τοίχος πρέπει να είναι αρκετά ανθεκτικά, έτσι ώστε να στηρίζουν την οθόνη και τα εξαρτήματα στερέωσης.
- ΝΑ ΜΗΝ τοποθετείται σε θέσεις όπου η μονάδα μπορεί να χτυπηθεί από πόρτα.
- ΝΑ ΜΗΝ τοποθετείται σε θέσεις όπου η μονάδα θα υπόκειται σε ισχυρές δονήσεις και σκόνη.
- ΝΑ ΜΗΝ τοποθετείται κοντά στην είσοδο της κύριας παροχής ρεύματος στο κτήριο.
- Να μην τοποθετείται σε μέρη όπου μπορεί κάποιος με ευκολία να πιαστεί και να κρεμαστεί από τη μονάδα ή από τη διάταξη στερέωσης.
- Κατά την τοποθέτηση σε εσοχή, αφήστε κενό χώρο τουλάχιστον 100 mm (4 ίντσες) μεταξύ της οθόνης και του τοίχου για λόγους εξαερισμού.
- Φροντίστε για επαρκή εξαερισμό ή κλιματισμό γύρω από την οθόνη, έτσι ώστε η θερμότητα να διαχέεται στο χώρο και όχι συγκεκριμένα στη μονάδα και τη διάταξη στερέωσης.

## **Στερέωση σε οροφή**

- Βεβαιωθείτε ότι η οροφή είναι αρκετά ανθεκτική, έτσι ώστε να υποβαστάζει το βάρος της μονάδας και της διάταξης στερέωσης σε περίπτωση σεισμού, αναπάντεχων δονήσεων κι άλλων εξωτερικών δυνάμεων.
- Βεβαιωθείτε ότι η μονάδα είναι στερεωμένη σε συμπαγή δομή της οροφής, όπως σε δοκάρι υποστήριξης. Ασφαλίστε την οθόνη χρησιμοποιώντας μπουλόνια, σπειροειδείς ροδέλες ασφάλισης, τη ροδέλα και το παξιμάδι.
- ΜΗΝ τη στερεώνετε σε περιοχές που δεν έχουν εσωτερική δομή υποστήριξης. ΜΗΝ χρησιμοποιείτε για τη στερέωση ξυλόβιδες ή βίδες αγκύρωσης. ΜΗΝ στερεώνετε τη μονάδα σε βιτρίνες ή σε εκκρεμείς διατάξεις στερέωσης.

## **Συντήρηση**

- Ελέγχετε περιοδικά για χαλαρές βίδες, κενά, αλλοιώσεις ή άλλα προβλήματα της διάταξης στερέωσης. Αν εντοπίσετε πρόβλημα, συμβουλευτείτε το αρμόδιο τεχνικό προσωπικό.
- Ελέγχετε τακτικά τη θέση στερέωσης για ενδείξεις βλάβης ή φθοράς που μπορούν να παρουσιαστούν με την πάροδο του χρόνου.

## **Τοποθέτηση Εξαρτημάτων Στερέωσης**

Η οθόνη έχει σχεδιαστεί για χρήση με το σύστημα στερέωσης VESA.

## **1. Σύνδεση βιδών σπειρώματος με κλειστό κρίκο (δεν περιλαμβάνονται) για τη στερέωση**

Το μοντέλο αυτό διαθέτει βίδες σπειρώματος με κλειστό κρίκο με δυνατότητα σύνδεσης για διευκόλυνση στη στερέωση.

- Βιδώστε τις βίδες σπειρώματος με κλειστό κρίκο στις κατάλληλες οπές, όπως φαίνεται στην εικόνα.
- Βεβαιωθείτε ότι οι βίδες σπειρώματος με κλειστό κρίκο είναι καλά βιδωμένες.
- Για να μετακινήσετε την οθόνη στη σωστή θέση, χρησιμοποιήστε μια συσκευή ανύψωσης συνδεδεμένη με τις βίδες σπειρώματος με κλειστό κρίκο.

#### **ΜΗ** στερεώνετε την οθόνη χρησιμοποιώντας μόνο τις βίδες σπειρώματος με κλειστό κρίκο.

#### X841UHD-2:

Βίδα σπειρώματος με κλειστό κρίκο (M10) (δεν περιλαμβάνεται)

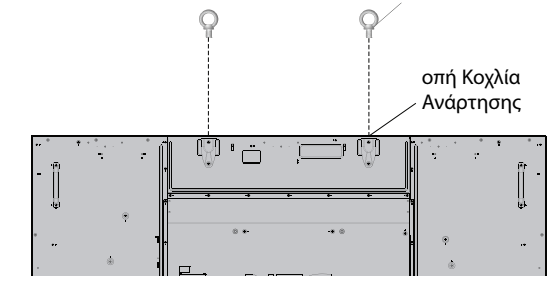

X981UHD-2:

Βίδα σπειρώματος με κλειστό κρίκο (M10) (δεν περιλαμβάνεται)

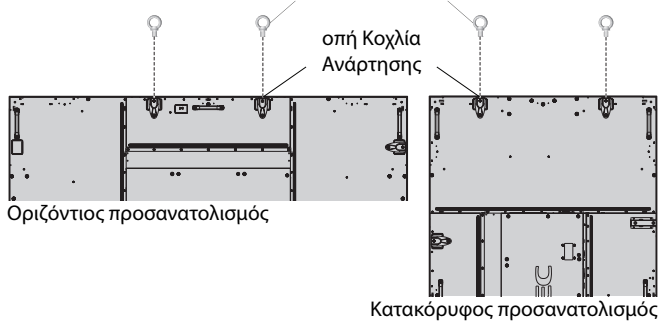

## **2. Τοποθέτηση εξαρτημάτων στερέωσης**

Προσέξτε μην αναποδογυρίσει η οθόνη όταν τοποθετείτε εξαρτήματα.

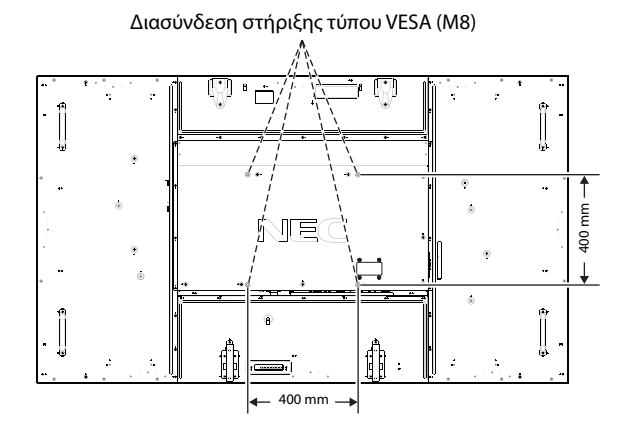

Η τοποθέτηση των εξαρτημάτων στερέωσης είναι δυνατή με την οθόνη τοποθετημένη με την μπροστινή της πλευρά προς τα κάτω. Για αποφυγή βλάβης της μπροστινής πλευράς της οθόνης, τοποθετήστε ένα προστατευτικό φύλλο στο τραπέζι κάτω από την οθόνη LCD. Το προστατευτικό φύλλο ήταν τυλιγμένο γύρω από την οθόνη LCD στην αρχική συσκευασία. Βεβαιωθείτε ότι δεν υπάρχει τίποτα πάνω στο τραπέζι που να μπορεί να προκαλέσει βλάβη στην οθόνη.

λληνικ

Όταν χρησιμοποιείτε εξαρτήματα στερέωσης που δεν είναι συμβατά και εγκεκριμένα από τη NEC, πρέπει να συμμορφώνονται με τη μέθοδο στερέωσης που είναι συμβατή με το VESA.

**ΣΗΜΕΙΩΣΗ:** Πριν την εγκατάσταση, βεβαιωθείτε ότι τοποθετήσατε την οθόνη σε επίπεδη επιφάνεια με επαρκή χώρο.

## **3. Χρήση κάρτας επιλογής**

- 1. Θέστε εκτός λειτουργίας τον κύριο διακόπτη λειτουργίας.
- 2. Αφαιρέστε το προσαρτημένο κάλυμμα υποδοχής, ξεβιδώνοντας τις βίδες (**Σχήμα 1**).
- 3. Εισαγάγετε την κάρτα επιλογής στην οθόνη. Επανατοποθετήστε το κάλυμμα της υποδοχής χρησιμοποιώντας τις βίδες που αφαιρέσατε.
- **ΣΗΜΕΙΩΣΗ:** Επικοινωνήστε με τον προμηθευτή σας για διαθέσιμες κάρτες επιλογής.
	- Μην ασκείτε υπερβολική πίεση για να χειριστείτε την προαιρετική κάρτα πριν τη στερεώσετε με βίδες.
	- Βεβαιωθείτε ότι έχετε εισαγάγει την πλακέτα στην υποδοχή με το σωστό προσανατολισμό.

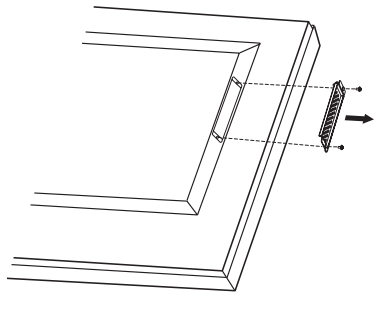

**Σχήμα 1**

## **4. Τοποθέτηση και αφαίρεση της προαιρετικής επιτραπέζιας βάσης**

**ΠΡΟΣΟΧΗ:** Η τοποθέτηση και η αφαίρεση της βάσης πρέπει να γίνεται από τέσσερα ή περισσότερα άτομα.

Για την τοποθέτηση, ακολουθήστε τις οδηγίες που παρέχονται με τη βάση ή τη διάταξη στήριξης. Χρησιμοποιήστε μόνο τις διατάξεις που συνιστά ο κατασκευαστής.

**ΣΗΜΕΙΩΣΗ:** Χρησιμοποιείτε ΜΟΝΟ τις βίδες που περιλαμβάνονται με την προαιρετική επιτραπέζια βάση.

Κατά την εγκατάσταση της βάσης της οθόνης LCD, χειρίζεστε με προσοχή τη μονάδα προς αποφυγή παγίδευσης των δαχτύλων σας. Προαιρετική επιτραπέζια βάση

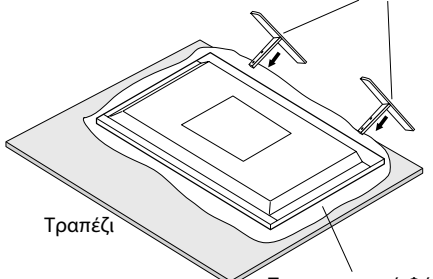

- Προστατευτικό Φύλλο
- **ΣΗΜΕΙΩΣΗ:** Εγκαταστήστε τη βάση προς τη φορά του βέλους που βρίσκεται στην επιφάνεια της βάσης. Χρησιμοποιήστε το ST-801.
- **ΣΗΜΕΙΩΣΗ:** ΜΗΝ τοποθετείτε την οθόνη με την επιτραπέζια βάση στο πάτωμα. Τοποθετήστε την οθόνη σε ένα τραπέζι ή με αξεσουάρ στερέωσης για την υποστήριξή της.

## **5. Απαιτήσεις αερισμού**

Όταν αναρτάτε σε έναν κλειστό χώρο ή σε μια περιορισμένη περιοχή, αφήστε αρκετό χώρο ανάμεσα στην οθόνη και στο περίβλημα για να μπορεί να διασκορπιστεί η θερμότητα, όπως φαίνεται πιο κάτω.

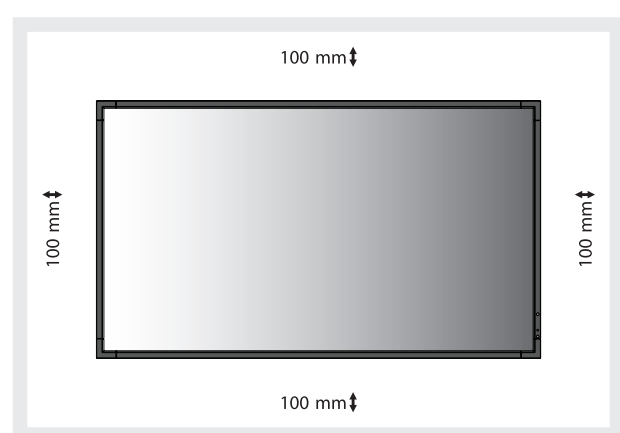

Εξασφαλίστε επαρκή εξαερισμό ή κλιματισμό γύρω από την οθόνη, έτσι ώστε να απομακρύνεται κατάλληλα η θερμότητα από τη μονάδα και τη διάταξη στερέωσης, ειδικά όταν χρησιμοποιείτε οθόνες πολλαπλών προβολών.

**ΣΗΜΕΙΩΣΗ:** Η ποιότητα ήχου των εσωτερικών ηχείων διαφέρει ανάλογα με την ακουστική του δωματίου.

## **6. Αποφυγή ανατροπής**

Όταν χρησιμοποιείτε την οθόνη με την προαιρετική επιτραπέζια βάση, στερεώστε την οθόνη LCD σε τοίχο χρησιμοποιώντας ένα σκοινί ή μια αλυσίδα που να μπορεί να αντέξει το βάρος της οθόνης ώστε να αποφευχθεί η πτώση της οθόνης. Στερεώστε το σκοινί ή την αλυσίδα στην οθόνη χρησιμοποιώντας τους σφιγκτήρες και βίδες που περιλαμβάνονται στην προαιρετική επιτραπέζια βάση.

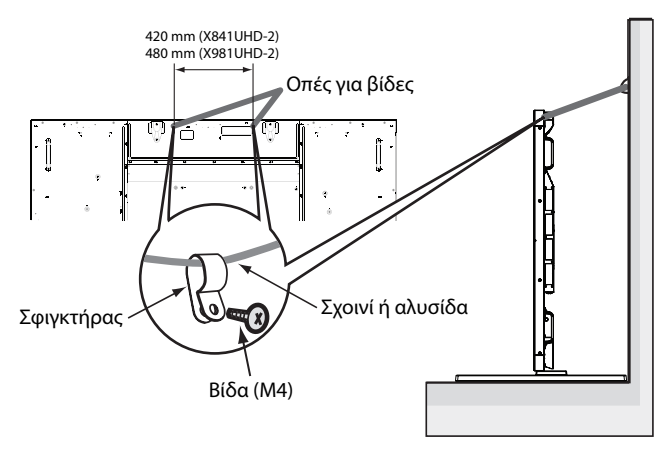

Πριν εγκαταστήσετε την οθόνη LCD στον τοίχο, βεβαιωθείτε ότι ο τοίχος μπορεί να στηρίξει το βάρος της οθόνης.

Φροντίστε να αφαιρέσετε το σχοινί ή την αλυσίδα από τον τοίχο πριν μετακινήσετε την οθόνη LCD.

# **Ονομασία και Λειτουργίες Εξαρτημάτων**

## **Πίνακας ελέγχου**

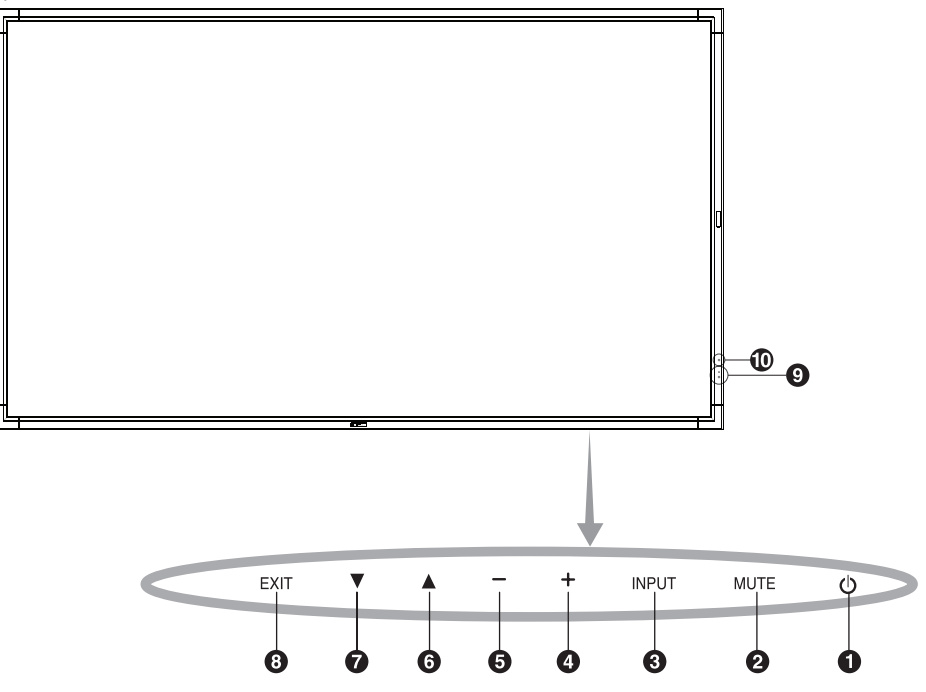

## $\bigcap$  Πλήκτρο POWER (ΛΕΙΤΟΥΡΓΙΑ) (  $\bigcup$  )

Θέτει την οθόνη εντός/εκτός λειτουργίας. Δείτε επίσης τη σελίδα 16.

## **Πλήκτρο MUTE (ΣΙΓΑΣΗ ΗΧΟΥ)**

Μηδενίζει/επαναφέρει την ένταση του ήχου.

## **Πλήκτρο INPUT (ΕΙΣΟΔΟΣ)**

Λειτουργεί όπως το πλήκτρο SET/POINT ZOOM (ΡΥΘΜΙΣΗ/ ΣΗΜΕΙΟ ΖΟΥΜ) στο μενού OSD. (Εναλλάσσεται μεταξύ [DVI1], [DVI2], [DPORT], [HDMI1], [HDMI2], [HDMI3], [HDMI4], [OPTION]\*). Αυτά είναι διαθέσιμα μόνο ως είσοδοι και εμφανίζονται με το προκαθορισμένο εργοστασιακό τους όνομα.

## **Πλήκτρο συν (+)**

Αυξάνει την ένταση εξόδου του ήχου, όταν το μενού OSD είναι ανενεργό.

Λειτουργεί όπως το πλήκτρο (+) για να αυξηθεί η τιμή μιας ρύθμισης στο μενού OSD.

## **6** Κουμπί μείον (-)

Μειώνει την ένταση εξόδου του ήχου, όταν το μενού OSD είναι ανενεργό.

Λειτουργεί όπως το πλήκτρο (-) για να ελαττωθεί η τιμή μιας ρύθμισης στο μενού OSD.

## **6** Πλήκτρο επάνω (Δ)

Ενεργοποιεί το μενού OSD, όταν το μενού OSD είναι ανενεργό. Λειτουργεί όπως το πλήκτρο ▲ για μετακίνηση της επιλεγμένης περιοχής προς τα επάνω προκειμένου να επιλεγεί μια ρύθμιση στο μενού OSD.

## *Δ* Πλήκτρο κάτω ( $\blacktriangledown$ )

Ενεργοποιεί το μενού OSD, όταν το μενού OSD είναι ανενεργό. Λειτουργεί όπως το πλήκτρο ▼ για μετακίνηση της επιλεγμένης περιοχής προς τα κάτω προκειμένου να επιλεγεί μια ρύθμιση στο μενού OSD.

## **Πλήκτρο EXIT (ΕΞΟΔΟΣ)**

Ενεργοποιεί το μενού OSD, όταν το μενού OSD είναι ανενεργό. Λειτουργεί όπως το πλήκτρο EXIT (ΕΞΟΔΟΣ) στο μενού OSD για μετακίνηση στο προηγούμενο μενού.

## **Αισθητήρας τηλεχειριστηρίου και Ενδεικτική λυχνία λειτουργίας**

Λαμβάνει το σήμα από το τηλεχειριστήριο (κατά τη χρήση του ασύρματου τηλεχειριστηρίου). Δείτε επίσης τη σελίδα 11. Ανάβει με πράσινο χρώμα όταν η οθόνη LCD βρίσκεται σε κατάσταση λειτουργίας\*.

Ανάβει με κόκκινο χρώμα όταν η οθόνη LCD βρίσκεται σε κατάσταση POWER OFF (ΕΚΤΟΣ ΛΕΙΤΟΥΡΓΙΑΣ).

Ανάβει με πορτοκαλί χρώμα όταν η οθόνη βρίσκεται στη Λειτουργία Εξοικονόμησης Ενέργειας. Αναβοσβήνει εναλλάξ με πράσινο και πορτοκαλί χρώμα όταν η οθόνη βρίσκεται σε Αναμονή με τη λειτουργία "SCHEDULE SETTINGS" (ΡΥΘΜΙΣΕΙΣ ΧΡΟΝΟΔΙΑΓΡΑΜΜΑΤΟΣ) ενεργή. Όταν ανιχνευτεί σφάλμα εξαρτήματος στην οθόνη, η ενδεικτική λυχνία αναβοσβήνει με κόκκινο χρώμα.

\* Εάν επιλέξετε "OFF" (ΑΠΕΝΕΡΓΟΠΟΙΗΣΗ) στην "POWER INDICATOR" (ΕΝΔΕΙΚΤΙΚΗ ΛΥΧΝΙΑ ΛΕΙΤΟΥΡΓΙΑΣ)(δείτε τη σελίδα 27), η λυχνία LED δεν θα ανάβει όταν η οθόνη LCD είναι ενεργοποιημένη.

## **Αισθητήρας ανίχνευσης φωτισμού του δωματίου**

Ανιχνεύει το επίπεδο φωτισμού του περιβάλλοντος επιτρέποντας στην οθόνη να πραγματοποιεί αυτόματες προσαρμογές στη ρύθμιση οπίσθιου φωτισμού, με αποτέλεσμα μια πιο άνετη εμπειρία θέασης. Μην καλύπτετε αυτόν τον αισθητήρα. Δείτε τη σελίδα 31.

#### **Κατάσταση Κλειδώματος Πλήκτρων Ελέγχου**

Ετσι απαγορεύεται η πρόσβαση σε όλες τις λειτουργίες των Πλήκτρων Ελέγχου του OSM. Για να ενεργοποιήσετε τη λειτουργία κλειδώματος των πλήκτρων ελέγχου, πιέστε ταυτόχρονα το ▼ και το ▲ και κρατήστε τα πατημένα για περισσότερο από 3 δευτερόλεπτα. Για να επιστρέψετε στον κανονικό τρόπο λειτουργίας, πιέστε ταυτόχρονα το  $\nabla$  και το  $\blacktriangle$  και κρατήστε τα πατημένα για περισσότερο από 3 δευτερόλεπτα.

\*: Αυτή η λειτουργία εξαρτάται από την κάρτα επιλογής που χρησιμοποιείτε.

## **Πίνακας ακροδεκτών**

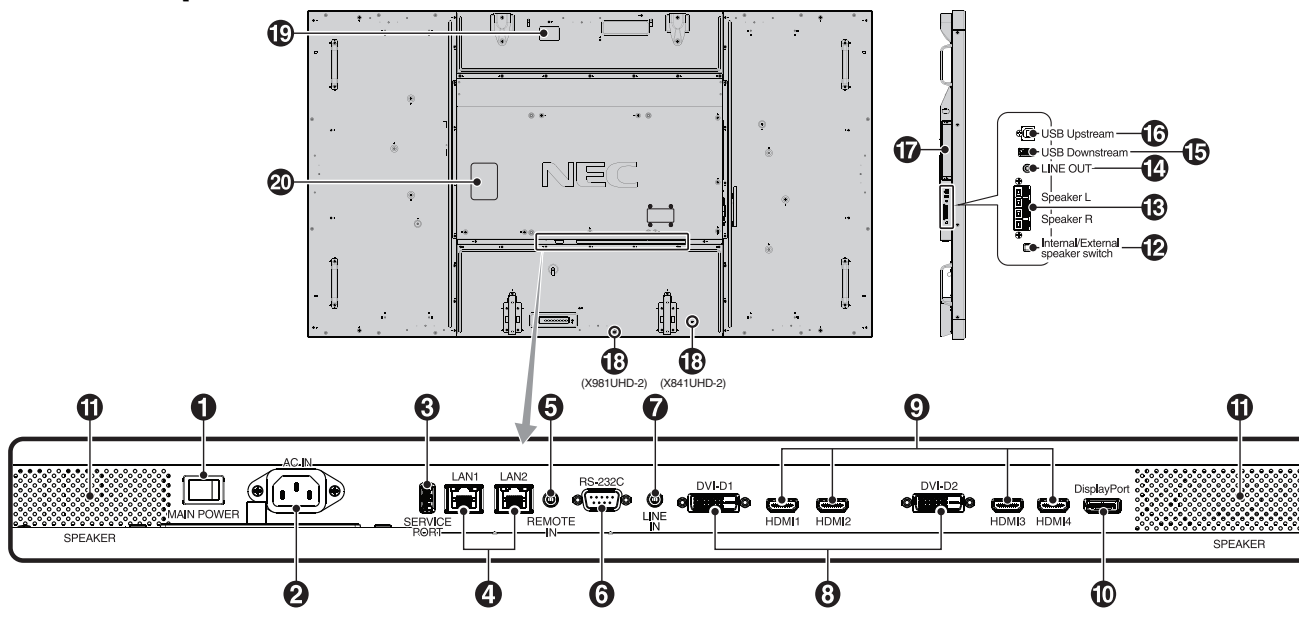

## - **Κύριος διακόπτης λειτουργίας**

Διακόπτης ενεργοποίησης/απενεργοποίησης για τη θέση εντός/ εκτός λειτουργίας.

#### **Συνδετήρας AC IN (Εισόδος εναλλασσόμενου ρεύματος)**

Συνδέεται με το παρεχόμενο καλώδιο ρεύματος.

## **Service port (Θύρα σέρβις)**

Αυτή η υποδοχή USB είναι για μελλοντικές αναβαθμίσεις του λογισμικού.

## **Θύρα LAN (RJ-45)**

Σύνδεση LAN. Δείτε τη σελίδα 34 και 37. **ΣΗΜΕΙΩΣΗ:** Δώστε προτεραιότητα για χρήση στην LAN1.

## **6** REMOTE IN (ΕΙΣΟΔΟΣ ΤΗΛΕΧΕΙΡΙΣΤΗΡΙΟΥ)

Χρησιμοποιήστε το προαιρετικό ενσύρματο τηλεχειριστήριο, συνδέοντάς το στην οθόνη σας.

**ΣΗΜΕΙΩΣΗ:** Μη χρησιμοποιείτε αυτό το συνδετήρα εκτός αν προδιαγράφεται.

#### **RS-232C (D-Sub 9 ακίδων)**

Συνδέστε την είσοδο RS-232C του εξωτερικού εξοπλισμού, π.χ. ενός υπολογιστή, για να μπορέσετε να χειριστείτε τις λειτουργίες RS-232C.

## **LINE IN (ΕΙΣΟΔΟΣ ΓΡΑΜΜΗΣ)**

Για την είσοδο σήματος ήχου από εξωτερικό εξοπλισμό, π.χ. υπολογιστή ή συσκευή αναπαραγωγής.

## **DVI IN (ΕΙΣΟΔΟΣ DVI) (DVI-D) (Dual Link)**

Για την είσοδο ψηφιακών σημάτων RGB από ηλεκτρονικό υπολογιστή ή συσκευή HDTV με ψηφιακή έξοδο RGB. \* Αυτός ο συνδετήρας δεν υποστηρίζει αναλογική είσοδο.

## *HDMI IN (ΕΙΣΟΔΟΣ HDMI)*

Για είσοδο ψηφιακών σημάτων HDMI.

#### **DisplayPort IN (ΕΙΣΟΔΟΣ DisplayPort)**

Για είσοδο σημάτων DisplayPort.

#### **Εσωτερικό ηχείο**

#### **Διακόπτης εσωτερικού/εξωτερικού ηχείου**

 $\square$ : Εσωτερικό ηχείο  $\square$ : Εξωτερικό ηχείο.

**ΣΗΜΕΙΩΣΗ:** Απενεργοποιήστε την οθόνη όταν χρησιμοποιείτε τον διακόπτη εσωτερικού/εξωτερικού ηχείου.

## **ΑΚΡΟΔΕΚΤΗΣ ΕΞΩΤΕΡΙΚΟΥ ΗΧΕΙΟΥ**

Για την έξοδο του σήματος ήχου που εισέρχεται από την είσοδο γραμμής, την είσοδο DisplayPort ή την είσοδο HDMI. Ο κόκκινος ακροδέκτης είναι θετικός (+).

Ο μαύρος ακροδέκτης είναι αρνητικός (-).

**ΣΗΜΕΙΩΣΗ:** Αυτός ο ακροδέκτης ηχείου είναι για ηχείο 15 W + 15 W (8 ohm).

## **LINE OUT (ΕΞΟΔΟΣ ΓΡΑΜΜΗΣ)**

Για την έξοδο του σήματος ήχου που εισέρχεται από την είσοδο γραμμής, την είσοδο DisplayPort ή την είσοδο HDMI σε εξωτερική συσκευή (στερεοφωνικός δέκτης, ενισχυτής, κ.λπ.). \* Αυτός ο σύνδεσμος δεν υποστηρίζει ακροδέκτη ακουστικών.

#### **Σύνδεση καθοδικής ροής δεδομένων USB**

Για σύνδεση της οθόνης με συσκευές USB.

#### **Σύνδεση ανοδικής ροής δεδομένων USB**

Για σύνδεση της οθόνης με εξωτερικό εξοπλισμό, π.χ. υπολογιστή.

## **Υποδοχή κάρτας επιλογής**

Διατίθεται βοηθητικός εξοπλισμός τύπου υποδοχής 2. Για αναλυτικές πληροφορίες, επικοινωνήστε με τον προμηθευτή σας. **ΣΗΜΕΙΩΣΗ:** Επικοινωνήστε με τον προμηθευτή σας για διαθέσιμες κάρτες επιλογής.

## **Ασφάλεια Kensington**

Για ασφάλεια και αποτροπή των κλοπών.

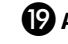

#### **Αισθητήρας έξυπνης ασύρματης επικοινωνίας δεδομένων**

Αισθητήρας για ασύρματη επικοινωνία των πληροφοριών και των ρυθμίσεων της οθόνης.

 **Πινακίδα Κατάταξης**

## **Ασύρματο Τηλεχειριστήριο**

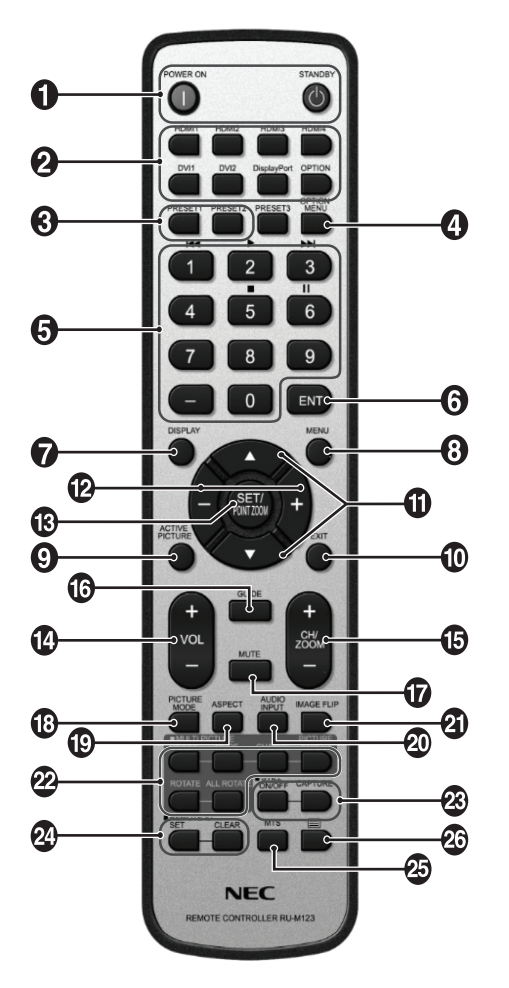

## - **Πλήκτρο POWER (ΛΕΙΤΟΥΡΓΙΑ)**

Θέτει την οθόνη εντός λειτουργίας/σε αναμονή.

## **Πλήκτρο INPUT (ΕΙΣΟΔΟΣ)**

Επιλέγει σήμα εισόδου. HDMI1: HDMI1 HDMI2: HDMI2 HDMI3: HDMI3 HDMI4: HDMI4 DVI1: DVI1 DVI2: DVI2 DisplayPort: DPORT OPTION: OPTION\*2

## **Κουμπί MULTI INPUT (ΠΟΛΛΑΠΛΗ ΕΙΣΟΔΟΣ)**

Επιλέγετε σήμα εισόδου. Ανατρέξτε στη σελίδα 29. PRESET1: PRESET1 (ΠΡΟΚΑΘΟΡΙΣΜΕΝΗ ΡΥΘΜΙΣΗ 1)\*3 PRESET2: PRESET2 (ΠΡΟΚΑΘΟΡΙΣΜΕΝΗ ΡΥΘΜΙΣΗ 2)\*3 .

## *Δ* Κουμπί OPTION MENU (ΜΕΝΟΥ ΕΠΙΛΟΓΩΝ)\*<sup>1</sup>

## **6** ΠΛΗΚΤΡΟΛΟΓΙΟ

Πιέστε τα πλήκτρα για να θέσετε και να αλλάξετε κωδικούς πρόσβασης, για να αλλάξετε κανάλι και να θέσετε ένα REMOTE ID (ID ΤΗΛΕΧΕΙΡΙΣΤΗΡΙΟΥ).

## **6** Πλήκτρο ENT<sup>\*1</sup>

## **Πλήκτρο DISPLAY (ΠΡΟΒΟΛΗ)**

Ενεργοποίηση/απενεργοποίηση πληροφοριών OSD. Δείτε τη σελίδα 18.

## **Πλήκτρο MENU (ΜΕΝΟΥ)**

Ενεργοποίηση/απενεργοποίηση της λειτουργίας μενού.

## **Κουμπί ACTIVE PICTURE (ΕΝΕΡΓΗ ΕΙΚΟΝΑ)**

Επιλέγετε ενεργή εικόνα.

## **Πλήκτρο EXIT (ΕΞΟΔΟΣ)**

Επιστροφή στο προηγούμενο μενού εντός του μενού OSD.

## **Πλήκτρο UP/DOWN (** $\blacktriangle/\blacktriangledown$ **)**

Λειτουργεί όπως το πλήκτρο Δ▼ για μετακίνηση της επιλεγμένης περιοχής προς τα επάνω ή κάτω προκειμένου να επιλεγεί μια ρύθμιση στο μενού OSD. Η μικρή οθόνη όπου ρυθμίστηκε η λειτουργία "PIP" μετακινείται προς τα επάνω ή κάτω.

## **Πλήκτρο πλην/συν (-/+)**

Αυξάνει ή μειώνει το επίπεδο ρύθμισης στο μενού ρυθμίσεων OSD. Η μικρή οθόνη όπου ρυθμίστηκε η λειτουργία "PIP" μετακινείται αριστερά ή δεξιά κα αυξάνει ή μειώνει το μέγεθος.

## **Πλήκτρο SET/POINT ZOOM (ΟΡΙΣΜΟΣ/ΘΕΣΗ ΖΟΥΜ)**

Ορισμός επιλογής. Ενεργοποιεί τη λειτουργία POINT ZOOM (ΘΕΣΗ ΖΟΥΜ), όταν το μενού OSD δεν φαίνεται.

## **Πλήκτρο ΕΝΤΑΣΗΣ ΗΧΟΥ ΕΠΑΝΩ/ΚΑΤΩ (VOL +/-)**

Αύξηση ή μείωση του επιπέδου εξόδου του ήχου.

## **Πλήκτρο CH/ZOOM ΕΠΑΝΩ/ΚΑΤΩ (CH/ZOOM +/-)\*1**

Αυξάνει ή μειώνει το επίπεδο POINT ZOOM (ΘΕΣΗ ΖΟΥΜ).

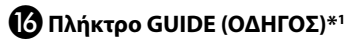

## **Πλήκτρο MUTE (ΣΙΓΑΣΗ ΗΧΟΥ)**

Ενεργοποίηση/απενεργοποίηση της λειτουργίας σίγασης.

## **Πλήκτρο PICTURE MODE (ΚΑΤΑΣΤΑΣΗ ΕΙΚΟΝΑΣ)**

Επιλέγει κατάσταση εικόνας, [HIGHBRIGHT] (ΥΨΗΛΗ ΦΩΤΕΙΝΟΤΗΤΑ), [STANDARD] (ΤΥΠΙΚΗ), [sRGB], [CINEMA] (ΚΙΝΗΜΑΤΟΓΡΑΦΙΚΗ), [CUSTOM1] (ΠΡΟΣΑΡΜΟΣΜΕΝΗ1), [CUSTOM2] (ΠΡΟΣΑΡΜΟΣΜΕΝΗ2), [SVE-(1-5) SETTINGS] (ΡΥΘΜΙΣΕΙΣ SVE-(1-5)). Δείτε τη σελίδα 21.

 HIGHBRIGHT (ΥΨΗΛΗ ΦΩΤΕΙΝΟΤΗΤΑ): για κινούμενες εικόνες, όπως οι ταινίες DVD. STANDARD (ΤΥΠΙΚΗ): για εικόνες. sRGB: για εικόνες με κείμενο. CINEMA (ΚΙΝΗΜΑΤΟΓΡΑΦΙΚΗ): για αναπαραγωγή ταινιών. CUSTOM1 (ΠΡΟΣΑΡΜΟΣΜΕΝΗ1) και CUSTOM2 (ΠΡΟΣΑΡΜΟΣΜΕΝΗ2): ενεργοποίηση λειτουργίας αυτόματης μείωσης φωτισμού. Δείτε τη σελίδα 31. SVE-(1-5) SETTINGS (ΡΥΘΜΙΣΕΙΣ SVE-(1-5)): για εικόνες και ταινίες.

## **Πλήκτρο ASPECT (ΑΝΑΛΟΓΙΑ)**

Επιλέγει αναλογία εικόνας, [FULL] (ΠΛΗΡΗΣ), [WIDE] (ΕΥΡΕΙΑ), [DYNAMIC] (ΔΥΝΑΜΙΚΗ), [1:1], [ZOOM] (ΖΟΥΜ) και [NORMAL] (ΚΑΝΟΝΙΚΗ). Δείτε τη σελίδα 17.

## **Πλήκτρο AUDIO INPUT (ΕΙΣΟΔΟΣ ΗΧΟΥ)**

Επιλέγετε πηγή εισόδου ήχου [LINE IN] (ΕΙΣΟΔΟΣ ΗΧΟΥ), [OPTION] (ΕΠΙΛΟΓΗ)\*2 , [HDMI1], [HDMI2], [HDMI3], [HDMI4], [DPORT].

# Ελληνικά

 $30^\circ$ 

 $30^\circ$ 

## **Πλήκτρο IMAGE FLIP (ΑΝΑΣΤΡΟΦΗ ΕΙΚΟΝΑΣ)**

Γίνεται εναλλαγή μεταξύ των ρυθμίσεων [H FLIP] (ΟΡΙΖΟΝΤΙΑ ΑΝΑΣΤΡΟΦΗ), [V FLIP] (ΚΑΤΑΚΟΡΥΦΗ ΑΝΑΣΤΡΟΦΗ), [180° ROTATE] (ΠΕΡΙΣΤΡΟΦΗ 180°) και [NONE] (ΚΑΝΕΝΑ). Δείτε τη σελίδα 24.

## *<b>Σ* Κουμπί MULTI PICTURE (ΠΟΛΛΑΠΛΕΣ ΕΙΚΟΝΕΣ)

**Κουμπί ON/OFF (ΕΝΕΡΓΟΠΟΙΗΣΗ/ΑΠΕΝΕΡΓΟΠΟΙΗΣΗ):**

Πραγματοποιείτε εναλλαγή μεταξύ ενεργοποίησης και απενεργοποίησης. Ανατρέξτε στη σελίδα 17.

**Κουμπί MODE (ΛΕΙΤΟΥΡΓΙΑ):** Επιλέγετε αριθμό εικόνων και μια λειτουργία μεταξύ των PIP, PBP 1, PBP 2 και PBP 3.

**Κουμπί CHANGE (ΑΛΛΑΓΗ):** Επιλέγετε ένα ζεύγος εικόνων. Μπορείτε να πραγματοποιήσετε εναλλαγή μεταξύ των δύο επιλεγμένων εικόνων.

**Κουμπί PICTURE ASPECT (ΔΙΑΣΤΑΣΕΙΣ ΕΙΚΟΝΑΣ):** Επιλέγετε τις διαστάσεις της ενεργής εικόνας.

**Κουμπί ROTATE (ΠΕΡΙΣΤΡΟΦΗ):** Επιλέγετε πολλαπλές εικόνες και τις περιστρέφετε κατά 90°.

**Κουμπί ALL ROTATE (ΠΕΡΙΣΤΡΟΦΗ ΟΛΩΝ):** Όλες οι πολλαπλές εικόνες περιστρέφονται κατά 90°. Όταν είναι απενεργοποιημένη η λειτουργία MULTI PICTURE (ΠΟΛΛΑΠΛΕΣ ΕΙΚΟΝΕΣ), η

εμφανιζόμενη μεμονωμένη εικόνα περιστρέφεται κατά 90°. **ΣΗΜΕΙΩΣΗ:** Μπορείτε να αλλάξετε το μέγεθος των πολλαπλών εικόνων πατώντας το κουμπί SET/POINT ZOOM (ΡΥΘΜΙΣΗ/ΖΟΥΜ ΣΗΜΕΙΟΥ) κατά τη χρήση της λειτουργίας πολλαπλών εικόνων. Δεν μπορείτε να επιλέξετε άλλη είσοδο από αυτή που έχει οριστεί στην επιλογή HDMI/DVI SELECT (ΕΠΙΛΟΓΗ HDMI/DVI).

## **Πλήκτρο STILL (ΣΤΑΤΙΚΗ)\*4**

**Πλήκτρο ON/OFF (ΕΝΤΟΣ/ΕΚΤΟΣ ΛΕΙΤΟΥΡΓΙΑΣ):** Ενεργοποιεί/ απενεργοποιεί τη λειτουργία στατικής εικόνας.

#### **Πλήκτρο STILL CAPTURE (ΣΥΛΛΗΨΗ ΣΤΑΤΙΚΗΣ ΕΙΚΟΝΑΣ):** Συλλαμβάνει στατική εικόνα.

**ΣΗΜΕΙΩΣΗ:** Η λειτουργία αυτή απενεργοποιείται όταν επιλέγετε MULTI PICTURE MODE (ΛΕΙΤΟΥΡΓΙΑ ΠΟΛΛΑΠΛΩΝ ΕΙΚΟΝΩΝ), TEXT TICKER (ΕΠΙΛΟΓΗ ΚΕΙΜΕΝΟΥ), SCREEN SAVER (ΠΡΟΦΥΛΑΞΗ ΟΘΟΝΗΣ), POINT ZOOM (ΖΟΥΜ ΣΗΜΕΙΟΥ), IMAGE FLIP (ΑΝΑΣΤΡΟΦΗ ΕΙΚΟΝΑΣ) - εξαιρουμένης της επιλογής NONE (ΚΑΜΙΑ) -, SUPER (ΣΟΥΠΕΡ) για τη λειτουργία INPUT CHANGE (ΑΛΛΑΓΗ ΕΙΣΟΔΟΥ) και INPUT CONFIGURATION (ΔΙΑΜΟΡΦΩΣΗ ΕΙΣΟΔΟΥ).

Όταν είναι ενεργοποιημένη η επιλογή STILL (ΑΚΙΝΗΤΗ), η λειτουργία ROTATE (ΠΕΡΙΣΤΡΟΦΗ) δεν είναι διαθέσιμη.

## **Πλήκτρο REMOTE ID (ID ΤΗΛΕΧΕΙΡΙΣΤΗΡΙΟΥ)**

Ενεργοποίηση της λειτουργίας REMOTE ID (ID ΤΗΛΕΧΕΙΡΙΣΤΗΡΙΟΥ). Δείτε τη σελίδα 33.

## *<b>b* Πλήκτρο MTS\*<sup>1</sup>

#### $\mathbfcal{D}$ Πλήκτρο $\equiv$ \*<sup>1</sup>

Ενεργοποιεί τους υπότιτλους closed caption. **ΣΗΜΕΙΩΣΗ:** Μόνο είσοδοι VIDEO (ΒΙΝΤΕΟ)\*<sup>2</sup>, S-VIDEO (S-ΒΙΝΤΕΟ)\*<sup>2</sup>.

- \*1: Ο τρόπος λειτουργίας αυτού του κουμπιού εξαρτάται από την κάρτα επιλογής που χρησιμοποιείτε. Για περισσότερες πληροφορίες, ανατρέξτε στο εγχειρίδιο κάρτας επιλογής.
- \*2: Αυτή η λειτουργία εξαρτάται από την κάρτα επιλογής που χρησιμοποιείτε.
- \*3: Η λειτουργία αυτή εξαρτάται από τη ρύθμιση INPUT CONFIGURATION (ΔΙΑΜΟΡΦΩΣΗ ΕΙΣΟΔΟΥ).
- \*4: Κατά τη χρήση της OPTION (ΕΠΙΛΟΓΗΣ) σήμα εισόδου, η συγκεκριμένη λειτουργία εξαρτάται από την προαιρετική κάρτα που χρησιμοποιείτε.
- **ΣΗΜΕΙΩΣΗ:** Τα κουμπιά για τα οποία δεν υπάρχει επεξήγηση δεν λειτουργούν.

## **Εμβέλεια λειτουργίας για το τηλεχειριστήριο**

Στρέψτε το πάνω μέρος του τηλεχειριστηρίου προς τον αισθητήρα του τηλεχειριστηρίου της οθόνης LCD ενώ πατάτε κάποιο πλήκτρο.

Χρησιμοποιήστε το τηλεχειριστήριο σε απόσταση που δεν υπερβαίνει τα 7 m από τον αισθητήρα του τηλεχειριστηρίου ή σε οριζόντια ή κάθετη γωνία έως 30° και σε απόσταση που δεν υπερβαίνει τα 3,5 m.

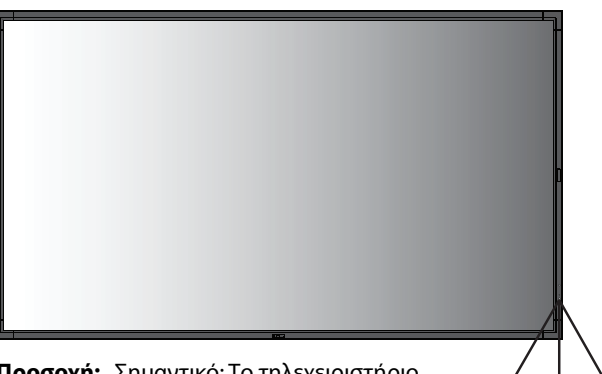

**Προσοχή:** Σημαντικό: Το τηλεχειριστήριο μπορεί να μη λειτουργεί αν πέφτουν ακτίνες ηλιακού ή έντονου τεχνητού φωτός απευθείας πάνω στον αισθητήρα του τηλεχειριστηρίου ή αν υπάρχει κάποιο εμπόδιο στη διαδρομή μεταξύ τηλεχειριστηρίου και οθόνης.

## **Μεταχείριση του τηλεχειριστηρίου**

- Δεν πρέπει να υποστεί σφοδρή πτώση.
- Μην αφήσετε να πέσει νερό ή άλλο υγρό πάνω στο τηλεχειριστήριο. Αν βραχεί το τηλεχειριστήριο, σκουπίστε το αμέσως.
- Αποφύγετε την έκθεση σε θερμότητα και ατμό.
- Μην ανοίγετε το τηλεχειριστήριο παρά μόνο για να τοποθετήσετε τις μπαταρίες.

## **1. Προσδιορισμός της θέσης τοποθέτησης**

- **ΠΡΟΣΟΧΗ:** Η τοποθέτηση της οθόνης LCD πρέπει να γίνει από έμπειρο τεχνικό. Για περισσότερες πληροφορίες, επικοινωνήστε με τον αντιπρόσωπό σας.
- **ΠΡΟΣΟΧΗ:** Η ΜΕΤΑΚΙΝΗΣΗ 'Η Η ΤΟΠΟΘΕΤΗΣΗ ΤΗΣ ΟΘΟΝΗΣ LCD ΠΡΕΠΕΙ ΝΑ ΓΙΝΕΤΑΙ ΑΠΟ ΤΕΣΣΕΡΑ 'Η ΠΕΡΙΣΣΟΤΕΡΑ ΑΤΟΜΑ. Αν δεν ακολουθήσετε αυτή την οδηγία, μπορεί να προκληθεί τραυματισμός σε περίπτωση πτώσης της οθόνης LCD.
- **ΠΡΟΣΟΧΗ:** Μην τοποθετείτε και μην χρησιμοποιείτε την οθόνη ανάποδα (X841UHD-2). Μην τοποθετείτε και μην χρησιμοποιείτε την οθόνη ανάποδα ή ανεστραμμένα (X981UHD-2).
- **ΠΡΟΣΟΧΗ:** Αυτή η οθόνη LCD διαθέτει αισθητήρα θερμοκρασίας, ανεμιστήρα ψύξης και ανεμιστήρα για την κάρτα επιλογής. Αν η οθόνη LCD θερμανθεί πολύ, ο ανεμιστήρας

ψύξης θα ενεργοποιηθεί αυτόματα. Ο ανεμιστήρας της κάρτας επιλογής είναι ενεργός ακόμα και όταν η θερμοκρασία είναι χαμηλότερη από την φυσιολογική θερμοκρασία λειτουργίας, για την ψύξη της κάρτας επιλογής. Αν η οθόνη LCD υπερθερμανθεί ενώ ο ανεμιστήρας ψύξης λειτουργεί, θα εμφανιστεί μια προειδοποίηση "Caution" (Προσοχή). Αν εμφανιστεί η προειδοποίηση "Caution" (Προσοχή), διακόψτε τη χρήση και αφήστε την οθόνη να κρυώσει. Η χρήση του ανεμιστήρα ψύξης μειώνει την πιθανότητα βλάβης στο κύκλωμα και ενδέχεται να βοηθήσει στη μείωση της υποβάθμισης της εικόνας και της "Παραμονής της Εικόνας".

Εάν η οθόνη LCD χρησιμοποιείται σε κλειστό χώρο ή εάν η LCD καλύπτεται από μία προστατευτική οθόνη, ελέγξτε τη θερμοκρασία στο εσωτερικό της οθόνης χρησιμοποιώντας το χειριστήριο "HEAT STATUS" (ΚΑΤΑΣΤΑΣΗ ΘΕΡΜΟΤΗΤΑΣ" στο OSD (βλ. σελίδα 28). Εάν η θερμοκρασία είναι μεγαλύτερη από την κανονική θερμοκρασία λειτουργίας, ενεργοποιήστε τον ανεμιστήρα ψύξης από το μενού "FAN CONTROL" (ΈΛΕΓΧΟΣ ΑΝΕΜΙΣΤΗΡΑ) στο OSD (δείτε τη σελίδα 28).

**ΣΗΜΑΝΤΙΚΟ:** Τοποθετήστε το προστατευτικό φύλλο, που ήταν τυλιγμένο γύρω από την οθόνη LCD στη συσκευασία της, κάτω από την οθόνη LCD ώστε να μην γρατσουνιστεί το κρύσταλλο.

#### **2. Τοποθετήστε τις μπαταρίες στο τηλεχειριστήριο.**

Το τηλεχειριστήριο τροφοδοτείται από μπαταρίες ΑAA 1,5V. Για να τοποθετήσετε ή να αντικαταστήσετε τις μπαταρίες:

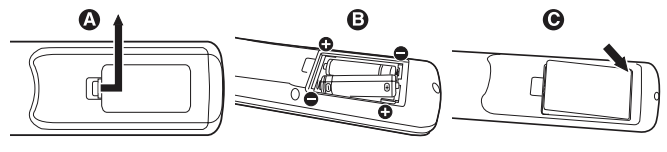

- A. Πιέστε και σύρετε για να ανοίξετε το κάλυμμα.
- B. Τοποθετήστε τους πόλους των μπαταριών σύμφωνα με τις ενδείξεις (+) και (–) στο εσωτερικό της θήκης.
- C. Τοποθετήστε ξανά το κάλυμμα.
- **ΠΡΟΣΟΧΗ:** Η εσφαλμένη χρήση των μπαταριών μπορεί να προκαλέσει διαρροές ή θραύση.

Η NEC συνιστά τη χρήση των ακόλουθων μπαταριών:

- Τοποθετήστε μπαταρίες μεγέθους "AAΑ" προσαρμόζοντας τις ενδείξεις (+) και (-) κάθε μπαταρίας στις ενδείξεις (+) και (-) του διαμερίσματος των μπαταριών.
- Μην χρησιμοποιείτε μαζί μπαταρίες διαφορετικής εταιρείας.
- Μην συνδυάζετε καινούριες και παλιές μπαταρίες. Αυτό μπορεί να μικρύνει τη διάρκεια ζωής της μπαταρίας ή να προκαλέσει διαρροή υγρών μπαταρίας.
- Αφαιρέστε τις εξαντλημένες μπαταρίες αμέσως για αποφυγή διαρροής οξέων μπαταρίας στο διαμέρισμα των μπαταριών.
- Μην αγγίζετε το εκτεθειμένο οξύ μπαταρίας, καθώς μπορεί να τραυματίσει το δέρμα.

**ΣΗΜΕΙΩΣΗ:** Αν δεν σκοπεύετε να χρησιμοποιήσετε το τηλεχειριστήριο για μεγάλο χρονικό διάστημα, βγάλτε τις μπαταρίες.

## **3. Συνδέστε τον εξωτερικό εξοπλισμό (Δείτε τις σελίδες 14 και 15)**

- Για να προστατεύσετε τον εξωτερικό εξοπλισμό, θέστε την οθόνη εκτός λειτουργίας πριν κάνετε οποιαδήποτε σύνδεση.
- Ανατρέξτε στο εγχειρίδιο χρήσης του εξοπλισμού σας για περισσότερες πληροφορίες.

## **4. Συνδέστε το παρεχόμενο καλώδιο ρεύματος**

- Ο εξοπλισμός πρέπει να εγκαθίσταται κοντά σε πρίζα ρεύματος με εύκολη πρόσβαση.
- Στερεώστε το καλώδιο τροφοδοσίας στην οθόνη LCD τοποθετώντας τη βίδα και τον σφιγκτήρα.
- Εισαγάγετε τους ακροδέκτες του φις τελείως μέσα στην πρίζα. Αν η σύνδεση είναι χαλαρή, μπορεί να προκύψει υποβάθμιση της εικόνας.
- **ΣΗΜΕΙΩΣΗ:** Ανατρέξτε στην ενότητα "Προφυλάξεις ασφαλείας και Συντήρηση" αυτού του εγχειριδίου για τη σωστή επιλογή του καλωδίου εναλλασσόμενου ρεύματος.

X841UHD-2:

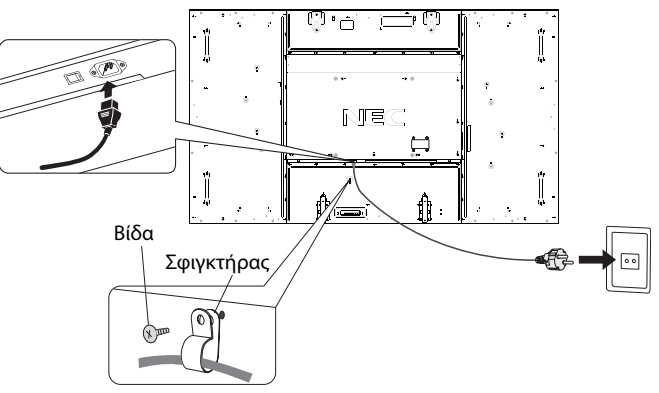

**ΣΗΜΕΙΩΣΗ:** Μην συνδέετε/ αποσυνδέετε καλώδια όταν ενεργοποιείτε την οθόνη ή άλλο εξωτερικό εξοπλισμό, καθώς αυτό ενδέχεται να οδηγήσει σε απώλεια της εικόνας της οθόνης.

X981UHD-2:

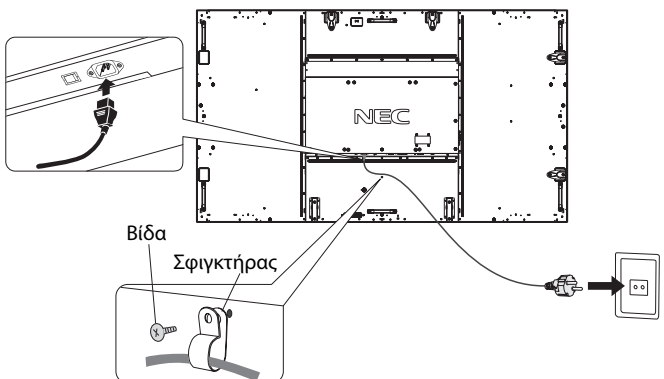

## **5. Θέστε όλες τις συνδεδεμένες εξωτερικές συσκευές σε λειτουργία**

Αν η οθόνη είναι συνδεδεμένη σε ηλεκτρονικό υπολογιστή, θέστε πρώτα τον υπολογιστή σε λειτουργία.

## **6. Λειτουργήστε τον προσαρμοσμένο εξωτερικό εξοπλισμό**

Εμφανίστε το σήμα από την επιθυμητή πηγή εισόδου.

## **7. Ρυθμίστε τον ήχο**

Ρυθμίστε όποτε χρειάζεται ρύθμιση του ήχου.

## **8. Ρυθμίστε την οθόνη (Δείτε τις σελίδες 23 και 24)**

Πραγματοποιήστε κατάλληλες ρυθμίσεις για τη θέση της οθόνης.

## **9. Ρυθμίστε την εικόνα (Δείτε τη σελίδα 23)**

Ρυθμίστε τον οπίσθιο φωτισμό ή την αντίθεση, όποτε χρειάζεται.

## **10. Προτεινόμενες ρυθμίσεις**

Για να μειώσετε τον κίνδυνο "παραμονής ειδώλου", ρυθμίστε τα ακόλουθα στοιχεία με βάση την εφαρμογή που χρησιμοποιείτε: "SCREEN SAVER" (ΠΡΟΦΥΛΑΞΗ ΟΘΟΝΗΣ), "SIDE BORDER COLOR" (ΧΡΩΜΑ ΠΛΕΥΡΙΚΟΥ ΠΕΡΙΘΩΡΙΟΥ) (Δείτε τη σελίδα 28), "DATE & TIME" (ΗΜΕΡΟΜΗΝΙΑ ΚΑΙ ΩΡΑ) (Δείτε τη σελίδα 25), "SCHEDULE SETTINGS" (ΡΥΘΜΙΣΕΙΣ ΧΡΟΝΟΔΙΑΓΡΑΜΜΑΤΟΣ) (Δείτε τη σελίδα 24).

Επίσης, προτείνεται η ρύθμιση "FAN CONTROL" (ΈΛΕΓΧΟΣ ΑΝΕΜΙΣΤΗΡΑ) (Δείτε τη σελίδα 28) να οριστεί στο ON (ΕΝΕΡΓΟΠΟΙΗΣΗ).

# **Συνδέσεις**

- **ΣΗΜΕΙΩΣΗ:** Μην συνδέετε/ αποσυνδέετε καλώδια όταν ενεργοποιείτε την οθόνη ή άλλο εξωτερικό εξοπλισμό, καθώς αυτό ενδέχεται να οδηγήσει σε απώλεια της εικόνας της οθόνης.
- **ΣΗΜΕΙΩΣΗ:** Χρησιμοποιήστε ένα καλώδιο ήχου χωρίς ενσωματωμένο αντιστάτη. Η χρήση καλωδίου ήχου με ενσωματωμένο αντιστάτη μειώνει την ένταση ήχου.

#### **Πριν από οποιαδήποτε σύνδεση:**

- \* Πρώτα θέστε εκτός λειτουργίας όλες τις συσκευές που πρόκειται να συνδεθούν και πραγματοποιήστε τις συνδέσεις.
- Ανατρέξτε στις οδηγίες χρήσης της κάθε συσκευής.

## **Διάγραμμα καλωδιώσεων**

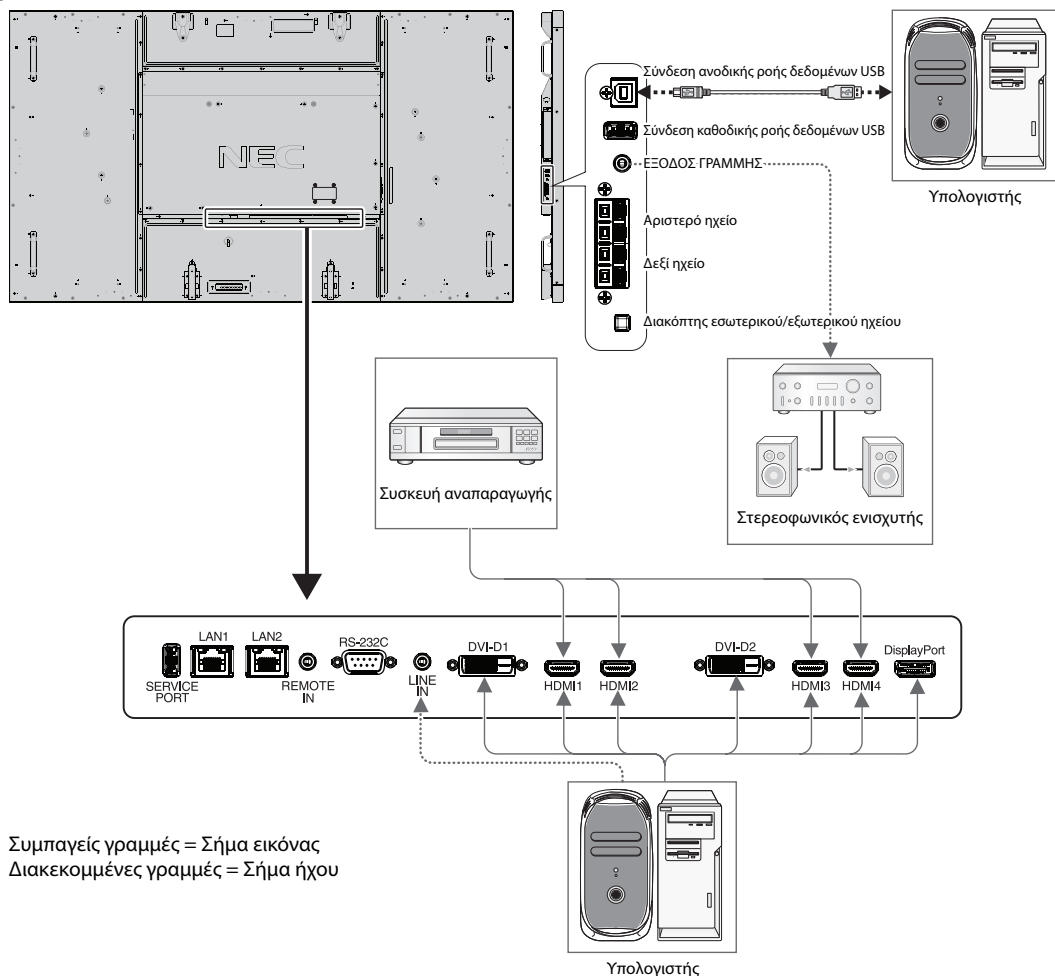

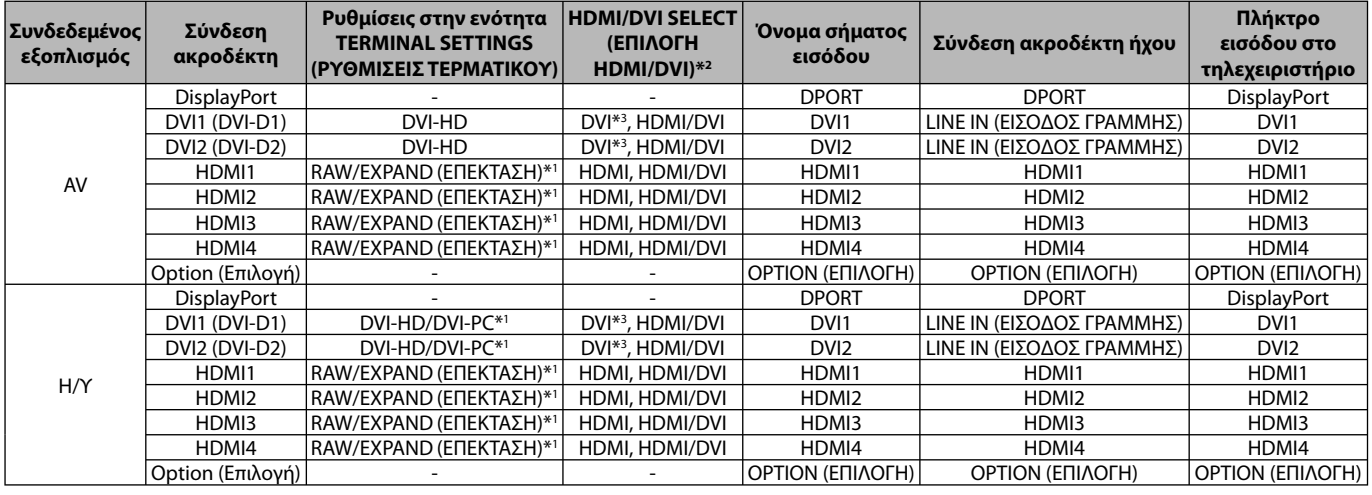

\*1: Εξαρτάται από τον τύπο του σήματος.

\*2: Ρύθμιση INPUT CONFIGURATION (ΔΙΑΜΟΡΦΩΣΗ ΕΙΣΟΔΟΥ) (Ανατρέξτε στη σελίδα 18).

\*3: Το σήμα DVI δεν προβάλλεται με βάση τις εργοστασιακές ρυθμίσεις. Για να προβάλετε το σήμα DVI, ορίστε την επιλογή HDMI/DVI SELECT (ΕΠΙΛΟΓΗ HDMI/DVI) σε

## **Σύνδεση Ηλεκτρονικού Υπολογιστή**

Αν συνδέσετε τον υπολογιστή σας στην οθόνη LCD, θα έχετε τη δυνατότητα να προβάλετε την εικόνα του υπολογιστή σας. Ορισμένες κάρτες οθόνης ενδέχεται να μην προβάλλουν μία εικόνα σωστά. Η οθόνη LCD που διαθέτετε προβάλλει σωστή εικόνα, καθώς προσαρμόζει αυτόματα το εργοστασιακά προκαθορισμένο σήμα χρονισμού.

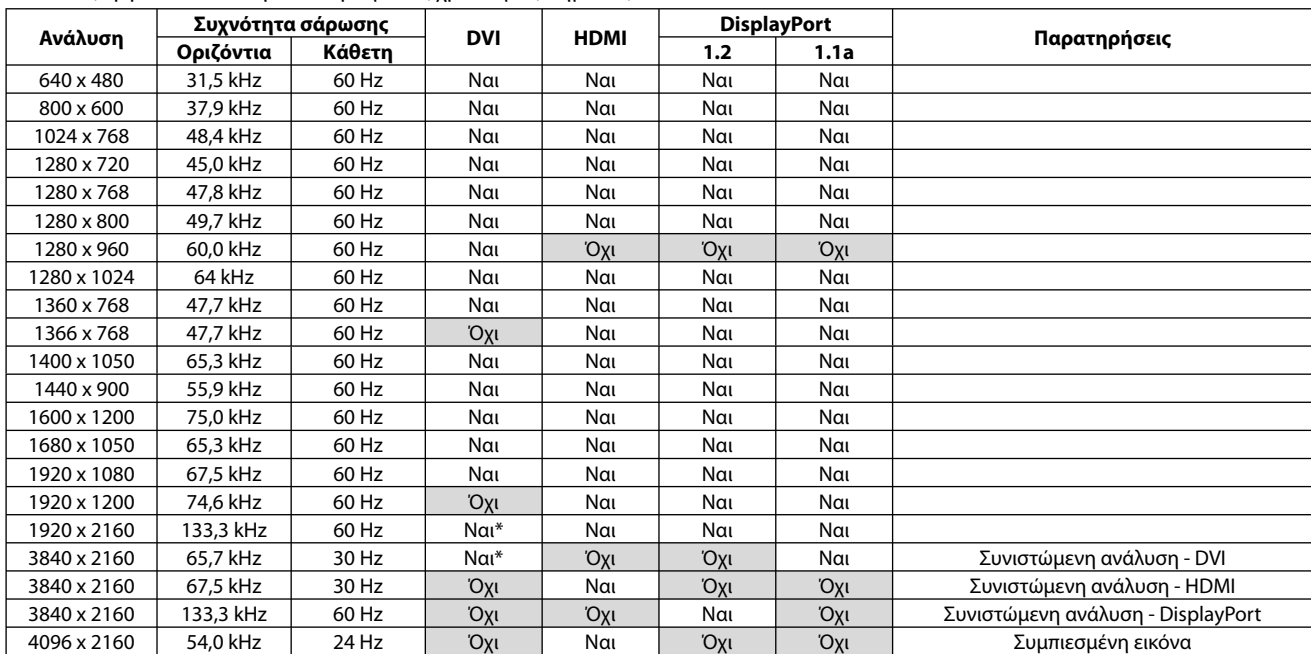

<Τυπικός εργοστασιακά προκαθορισμένος χρονισμός σήματος>

\*: Καλώδιο Dual Link.

• Εάν χρησιμοποιείτε συσκευή Macintosh, απενεργοποιήστε τη λειτουργία Mirroring (Κατοπτρισμός).

 Ανατρέξτε στις οδηγίες χρήσης του υπολογιστή Macintosh για περισσότερες πληροφορίες σχετικά με τις απαιτήσεις εξόδου εικόνας του υπολογιστή σας και για οποιοδήποτε άλλο ειδικό αναγνωριστικό στοιχείο ή διαμόρφωση που ενδεχομένως να χρειαστεί η εικόνα στην οθόνη σας και η ίδια η οθόνη σας.

- Σήματα εισόδου TMDS που συμμορφώνονται με τα πρότυπα DVI.
- Για να διατηρηθεί η ποιότητα της εμφανιζόμενης εικόνας, χρησιμοποιήστε ένα καλώδιο που να συμμορφώνεται με τις προδιαγραφές των προτύπων DVI.

## **Σύνδεση συσκευής αναπαραγωγής ή υπολογιστή μέσω HDMI**

- Χρησιμοποιήστε ένα καλώδιο HDMI με το λογότυπο HDMI.
- Ίσως χρειαστούν μερικά δευτερόλεπτα για να εμφανιστεί το σήμα.
- Ορισμένες κάρτες οθόνης ή οδηγοί ενδέχεται να μην προβάλλουν μία εικόνα σωστά.
- Όταν χρησιμοποιείτε υπολογιστή μέσω σύνδεσης HDMI, ορίστε τη ρύθμιση OVER SCAN (ΜΕΣΩ ΣΑΡΩΣΗΣ) σε AUTO (ΑΥΤΟΜΑΤΑ) ή OFF (ΑΥΤΟΜΑΤΑ( (ανατρέξτε στη σελίδα 30).

## **Σύνδεση Υπολογιστή με DisplayPort**

- Χρησιμοποιήστε ένα καλώδιο DisplayPort με το λογότυπο συμμόρφωσης με DisplayPort.
- Ίσως χρειαστούν μερικά δευτερόλεπτα για να εμφανιστεί το σήμα.
- Έχετε υπόψη σας ότι όταν συνδέετε ένα καλώδιο DisplayPort σε εξοπλισμό με μετατροπέα σήματος, ίσως να μην εμφανιστεί εικόνα.
- Επιλέξτε καλώδια DisplayPort που διαθέτουν μηχανισμό ασφάλισης. Όταν αποσυνδέετε αυτό το καλώδιο, πιέστε προς τα κάτω το επάνω κουμπί για να απασφαλίσει.

## **Σύνδεση συσκευής USB μέσω θύρας USB**

**Θύρα ανοδικής ροής δεδομένων:** Συνδέστε τη συσκευή με έναν υπολογιστή που υποστηρίζει τη σύνδεση USB χρησιμοποιώντας ένα καλώδιο USB.

Θ**ύρα καθοδικής ροής δεδομένων:** Συνδέστε μια μονάδα μνήμης flash, ένα ποντίκι ή ένα πληκτρολόγιο USB στη θύρα καθοδικής ροής δεδομένων USB της συσκευής.

- Κατά τη σύνδεση του καλωδίου USB, ελέγξτε το σχήμα και τον προσανατολισμό του βύσματος.
- Ανάλογα με το αν χρησιμοποιείτε το BIOS ή το λειτουργικό σύστημα του υπολογιστή ή μια συσκευή, η λειτουργία USB μπορεί να μην είναι διαθέσιμη. Σε αυτή την περίπτωση, ανατρέξτε στο εγχειρίδιο χρήσης του υπολογιστή ή της συσκευής, ή επικοινωνήστε με τον προμηθευτή σας για αναλυτικές πληροφορίες.
- Πριν απενεργοποιήσετε την οθόνη ή τερματίσετε τη λειτουργία των Windows®, απενεργοποιήστε τη λειτουργία USB και αποσυνδέστε το καλώδιο USB από την οθόνη. Σε περίπτωση αναπάντεχης απενεργοποίησης του υπολογιστή, μπορεί να χάσετε δεδομένα.
- Μπορεί να χρειαστούν μερικά δευτερόλεπτα μέχρι να αναγνωρίσει η οθόνη την είσοδο USB. Μην αποσυνδέσετε ή μην αποσυνδέσετε και επανασυνδέσετε το καλώδιο USB μέχρι η οθόνη να αναγνωρίσει την είσοδο.

## **Καταστάσεις ON και OFF (ΕΝΤΟΣ και ΕΚΤΟΣ Λειτουργίας)**

Η ενδεικτική λυχνία λειτουργίας της οθόνης LCD ανάβει με πράσινο χρώμα κατά την ενεργοποίηση και με κόκκινο ή πορτοκαλί κατά την απενεργοποίηση.

**ΣΗΜΕΙΩΣΗ:** Ο κύριος διακόπτης λειτουργίας πρέπει να είναι στη θέση ΟΝ (ΕΝΕΡΓΟΠΟΙΗΣΗ) για να τεθεί σε λειτουργία η οθόνη με το τηλεχειριστήριο ή με το πλήκτρο λειτουργίας.

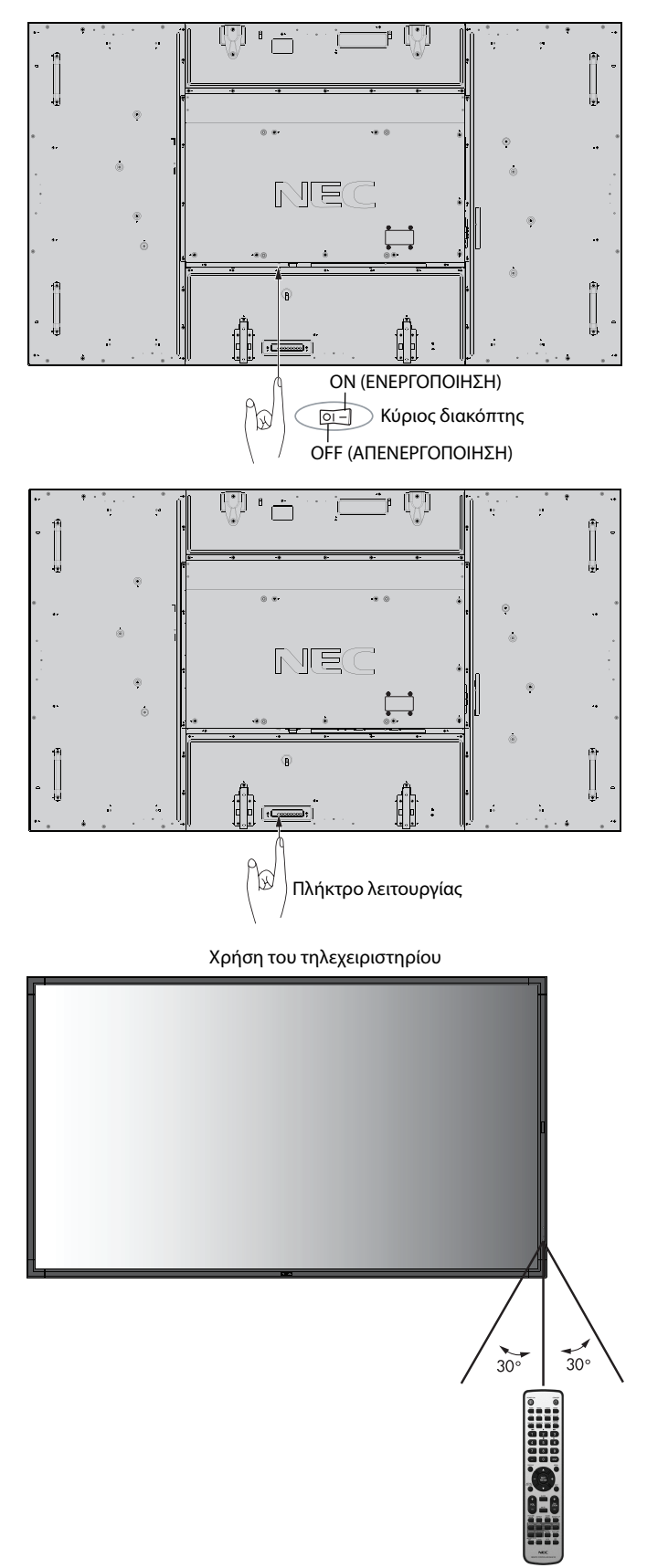

## **Ενδεικτική Λυχνία Λειτουργίας**

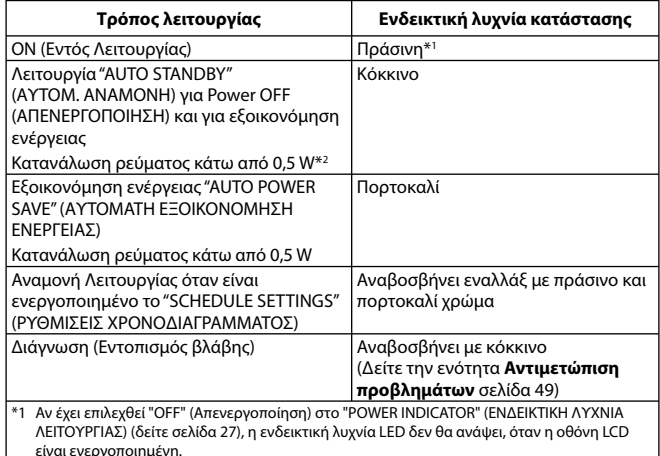

είναι ενεργοποιημένη. \*2 Χωρίς καμία επιλογή, με εργοστασιακές ρυθμίσεις.

## **Αρχικές ρυθμίσεις**

Την πρώτη φορά που ενεργοποιείτε τη συσκευή, εμφανίζονται τα παράθυρα ρυθμίσεων LAN POWER (ΙΣΧΥΣ LAN) (ανατρέξτε στη σελίδα 28) και POWER SAVE (ΕΞΟΙΚΟΝΟΜΗΣΗ ΕΝΕΡΓΕΙΑΣ) (ανατρέξτε στη σελίδα 27).

Οι ρυθμίσεις αυτές είναι απαραίτητες μόνο κατά την αρχική εγκατάσταση.

Ωστόσο, αυτά τα παράθυρα εμφανίζονται και όταν ενεργοποιείτε τη συσκευή μετά από χρήση της λειτουργίας FACTORY RESET (ΕΠΑΝΑΦΟΡΑ ΕΡΓΟΣΤΑΣΙΑΚΩΝ ΡΥΘΜΙΣΕΩΝ).

## **Χρήση της Διαχείρισης Ενέργειας**

Η οθόνη LCD ακολουθεί την εγκεκριμένη λειτουργία Διαχείρισης Ενέργειας DPM.

Η λειτουργία διαχείρισης ενέργειας είναι μια λειτουργία εξοικονόμησης ενέργειας που μειώνει αυτόματα την κατανάλωση ενέργειας της οθόνης όταν το πληκτρολόγιο ή το ποντίκι δεν έχει χρησιμοποιηθεί για μια καθορισμένη περίοδο.

Η λειτουργία διαχείρισης ισχύος στη νέα οθόνη έχει οριστεί σε λειτουργία "AUTO STANDBY" (ΑΥΤΟΜ. ΑΝΑΜΟΝΗ). Έτσι η οθόνη μπορεί να τεθεί σε λειτουργία εξοικονόμησης ενέργειας όταν δεν εφαρμόζεται κανένα σήμα. Ενδεχομένως έτσι να αυξηθεί η διάρκεια λειτουργίας και να μειωθεί η κατανάλωση ενέργειας της οθόνης σας.

- **ΣΗΜΕΙΩΣΗ:** Ανάλογα με τον υπολογιστή και την κάρτα οθόνης που χρησιμοποιείτε, η συγκεκριμένη λειτουργία μπορεί να μην είναι διαθέσιμη.
- **ΣΗΜΕΙΩΣΗ:** Η οθόνη απενεργοποιείται αυτόματα με τη λήξη της καθορισμένης χρονικής περιόδου όταν χαθεί το σήμα.

## **MULTI PICTURE MODE (ΛΕΙΤΟΥΡΓΙΑ ΠΟΛΛΑΠΛΩΝ ΕΙΚΟΝΩΝ)**

Επιλέγετε MULTI PICTURE MODE (ΛΕΙΤΟΥΡΓΙΑ ΠΟΛΛΑΠΛΩΝ ΕΙΚΟΝΩΝ). Μπορείτε να επιλέξετε έως 4 εικόνες. Όταν είναι ενεργοποιημένη η λειτουργία MULTI PICTURE (ΠΟΛΛΑΠΛΕΣ ΕΙΚΟΝΕΣ) και στη ρύθμιση PICTURE NUMBER (ΑΡΙΘΜΟΣ ΕΙΚΟΝΩΝ) έχετε επιλέξει 2 PICTURES (2 ΕΙΚΟΝΕΣ), οι εικόνες εμφανίζονται στην οθόνη όπως απεικονίζεται παρακάτω.

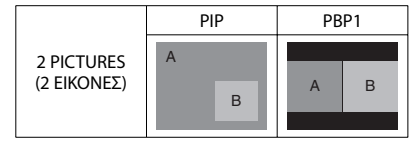

Όταν είναι ενεργοποιημένη η λειτουργία MULTI PICTURE (ΠΟΛΛΑΠΛΕΣ ΕΙΚΟΝΕΣ) και στη ρύθμιση PICTURE NUMBER (ΑΡΙΘΜΟΣ ΕΙΚΟΝΩΝ) έχετε επιλέξει 3 PICTURES (3 ΕΙΚΟΝΕΣ), οι εικόνες εμφανίζονται στην οθόνη όπως απεικονίζεται παρακάτω.

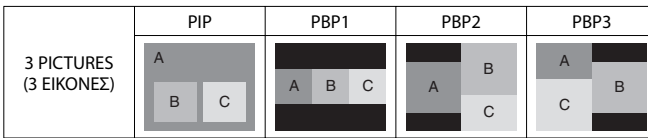

Όταν είναι ενεργοποιημένη η λειτουργία MULTI PICTURE [ΠΟΛΛΑΠΛΕΣ ΕΙΚΟΝΕΣ] και η επιλογή PICTURE NUMBER [ΑΡΙΘΜΟΣ ΕΙΚΟΝΩΝ] έχει οριστεί σε 4 PICTURES [4 ΕΙΚΟΝΕΣ], η οθόνη διαμορφώνεται όπως φαίνεται παρακάτω.

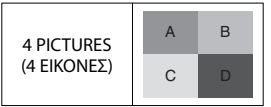

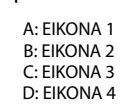

MULTI PICTURE MODE (ΛΕΙΤΟΥΡΓΙΑ ΠΟΛΛΑΠΛΩΝ ΕΙΚΟΝΩΝ) (Ανατρέξτε στη σελίδα 25).

## **Aspect (Διαστάσεις)**

DVI1, DVI2, DPORT, OPTION\*<sup>4</sup>, PRESET1\*<sup>5</sup>, PRESET2\*<sup>5</sup>  $FULL \longrightarrow 1:1 \longrightarrow ZOOM \longrightarrow NORMAL$ 

HDMI1, HDMI2, HDMI3, HDMI4, PRESET1\*<sup>5</sup>, PRESET2\*<sup>5</sup> FULL  $\rightarrow$  WIDE  $\rightarrow$  DYNAMIC  $\rightarrow$  1:1  $\rightarrow$  ZOOM  $\rightarrow$  NORMAL  $\blacktriangle$ 

\*4: Αυτή η λειτουργία εξαρτάται από την κάρτα επιλογής που χρησιμοποιείτε. \*5: Η λειτουργία αυτή εξαρτάται από τη ρύθμιση INPUT CONFIGURATION (ΔΙΑΜΟΡΦΩΣΗ ΕΙΣΟΔΟΥ).

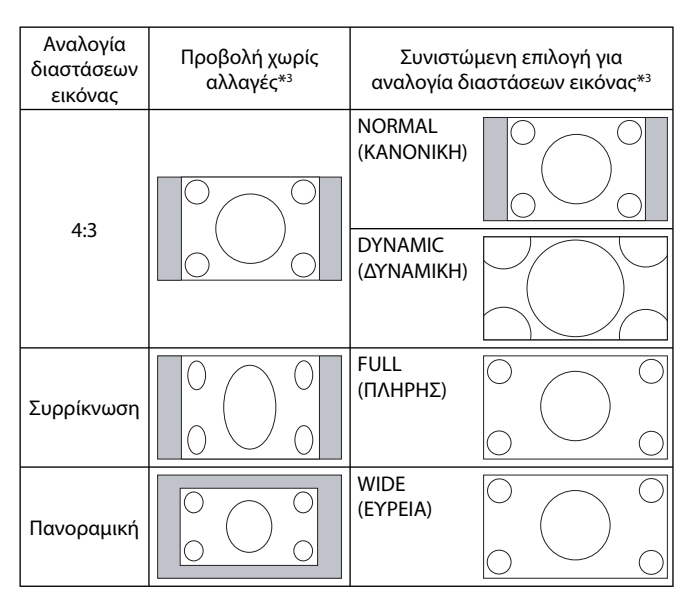

\*3 Οι γκρι περιοχές υποδεικνύουν τα μη χρησιμοποιημένα τμήματα της οθόνης.

**NORMAL (ΚΑΝΟΝΙΚΗ):** Εμφανίζει την αναλογία διαστάσεων όπως αποστέλλεται από την πηγή.

**FULL (ΠΛΗΡΗΣ):** Γεμίζει ολόκληρη την οθόνη.

**WIDE (ΕΥΡΕΙΑ):** Διευρύνει ένα σήμα πανοραμικής οθόνης 16:9 σε πλήρη οθόνη.

**DYNAMIC (ΔΥΝΑΜΙΚΗ):** Διευρύνει μη γραμμικά εικόνες από 4:3 σε πλήρη οθόνη. Ένα τμήμα της έξω περιοχής εικόνας θα κοπεί εξαιτίας της διεύρυνσης.

**1:1:** Εμφανίζει την εικόνα σε μορφή 1 επί 1 εικονοστοιχείο.

#### **ZOOM (ΖΟΥΜ)**

Η εικόνα μπορεί να διευρυνθεί και πέρα από την ενεργή επιφάνεια της οθόνης. Το τμήμα της εικόνας που βρίσκεται έξω από την ενεργή επιφάνεια της οθόνης δεν εμφανίζεται.

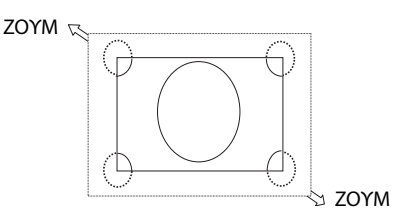

## **INPUT CONFIGURATION (ΔΙΑΜΟΡΦΩΣΗ ΕΙΣΟΔΟΥ)**

Μπορείτε να προβάλετε μια εικόνα 3.840 x 2.160, 60 Hz χρησιμοποιώντας πολλά σήματα εισόδου. Επιλέγετε πηγές εισόδου. Η επιλογή INPUT CONFIGURATION (ΔΙΑΜΟΡΦΩΣΗ ΕΙΣΟΔΟΥ) αλλάζει ανάλογα με τη ρύθμιση που έχετε κάνει στην επιλογή HDMI/DVI SELECT (ΕΠΙΛΟΓΗ HDMI/DVI).

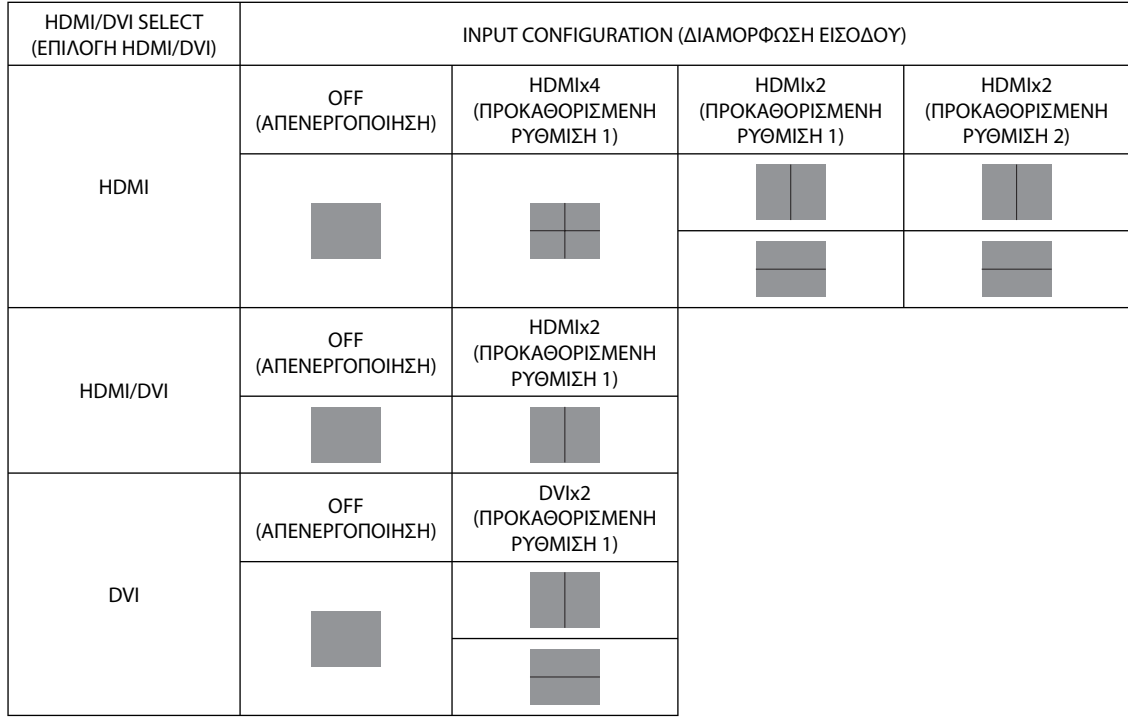

INPUT CONFIGURATION (ΔΙΑΜΟΡΦΩΣΗ ΕΙΣΟΔΟΥ) (Ανατρέξτε στη σελίδα 29).

## **Πληροφορίες OSD**

Οι Πληροφορίες OSD παρέχουν πληροφορίες όπως: την πηγή εισόδου, το μέγεθος εικόνας, κ.λπ. Πιέστε το πλήκτρο DISPLAY (ΕΜΦΑΝΙΣΗ) στο τηλεχειριστήριο για να εμφανίσετε τις Πληροφορίες OSD.

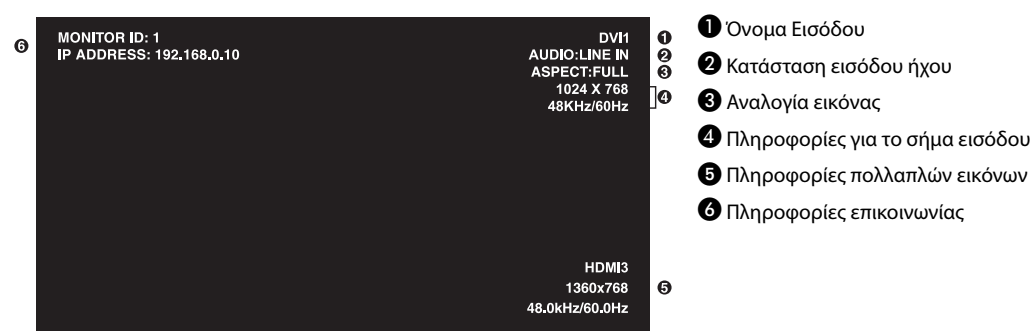

## **Λειτουργία εικόνας**

Η επιλογή για τη λειτουργία Picture (Εικόνα) αλλάζει ανάλογα με τη ρύθμιση που έχετε επιλέξει για τη λειτουργία SPECTRAVIEW ENGINE (ΜΗΧΑΝΙΣΜΟΣ SPECTRAVIEW) (ανατρέξτε στη σελίδα 31).

#### **Η λειτουργία SPECTRAVIEW ENGINE (ΜΗΧΑΝΙΣΜΟΣ SPECTRAVIEW) είναι ενεργοποιημένη:**

Μπορείτε να επιλέξετε πέντε λειτουργίες εικόνας μέσω της επιλογής λειτουργίας εικόνας στο μενού της οθόνης ή χρησιμοποιώντας το κουμπί λειτουργίας εικόνας του τηλεχειριστήριου.

#### **Επιλογή λειτουργίας εικόνας με το τηλεχειριστήριο**

**Πατώντας το κουμπί λειτουργίας εικόνας, αλλάζει η λειτουργία εικόνας.**

$$
SVE-1 \rightarrow SVE-2 \rightarrow SVE-3 \rightarrow SVE-4 \rightarrow SVE-5
$$

#### **Επιλογή ή αλλαγή της λειτουργίας εικόνας σε λειτουργία εικόνας στο μενού της οθόνης.**

Επιλέξτε μία από τις ρυθμίσεις SVE-1 έως SVE-5. Εάν πατήσετε ξανά το κουμπί SET (ΡΥΘΜΙΣΗ), μπορείτε να ορίσετε επιλογές στα παρακάτω μενού.

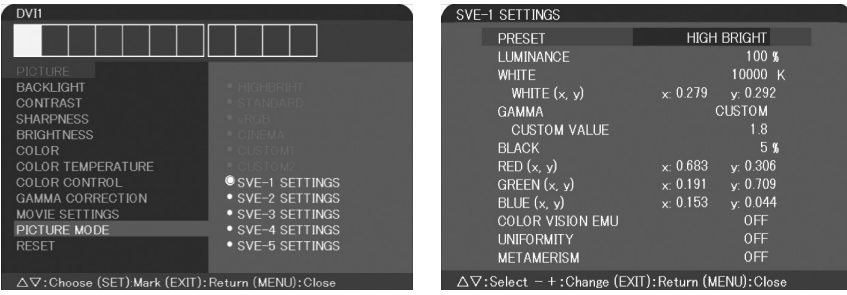

Επιλέξτε την καταλληλότερη λειτουργία εικόνας για τον τύπο του προβαλλόμενου περιεχομένου. Υπάρχουν διάφοροι τύποι λειτουργιών (sRGB, Adobe®RGB SIM., eciRGB\_v2 SIM., DCI SIM., REC-Bt709, HIGH BRIGHT (ΠΟΛΥ ΦΩΤΕΙΝΗ), FULL (ΠΛΗΡΗΣ), DICOM SIM, PROGRAMMABLE (ΠΡΟΓΡΑΜΜΑΤΙΖΟΜΕΝΗ)).

• Κάθε λειτουργία εικόνας περιλαμβάνει τις ρυθμίσεις LUMINANCE (ΦΩΤΕΙΝΟΤΗΤΑ), WHITE (ΛΕΥΚΟ), GAMMA (ΓΑΜΜΑ), BLACK (ΜΑΥΡΟ), RED (ΚΟΚΚΙΝΟ), GREEN (ΠΡΑΣΙΝΟ), BLUE (ΜΠΛΕ), COLOR VISION EMU (ΠΡΟΣΟΜΟΙΩΣΗ ΕΓΧΡΩΜΗΣ ΕΙΚΟΝΑΣ), UNIFORMITY (ΟΜΟΙΟΜΟΡΦΙΑ) και METAMERISM (ΜΕΤΑΜΕΡΕΙΑ).

#### **Ο τύπος ΠΡΟΚΑΘΟΡΙΣΜΟΥ**

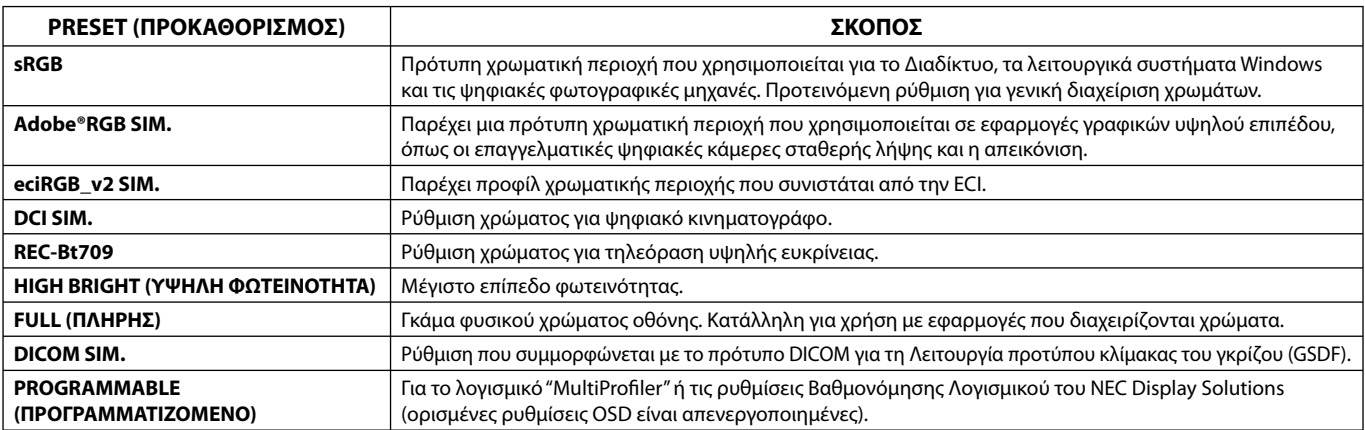

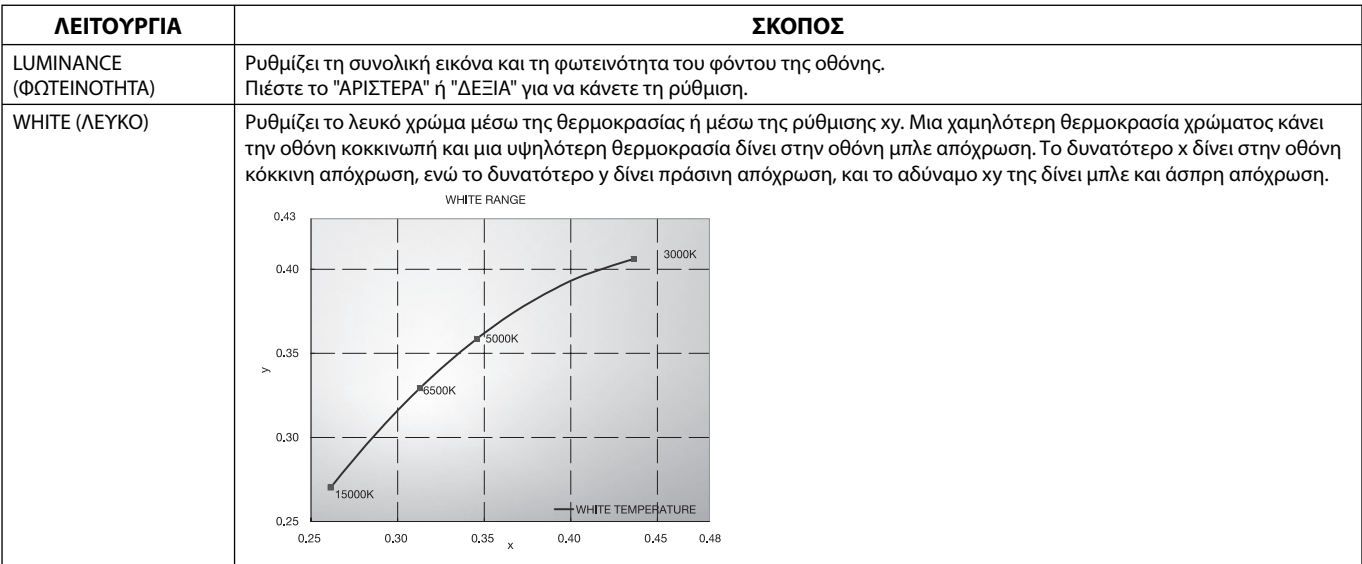

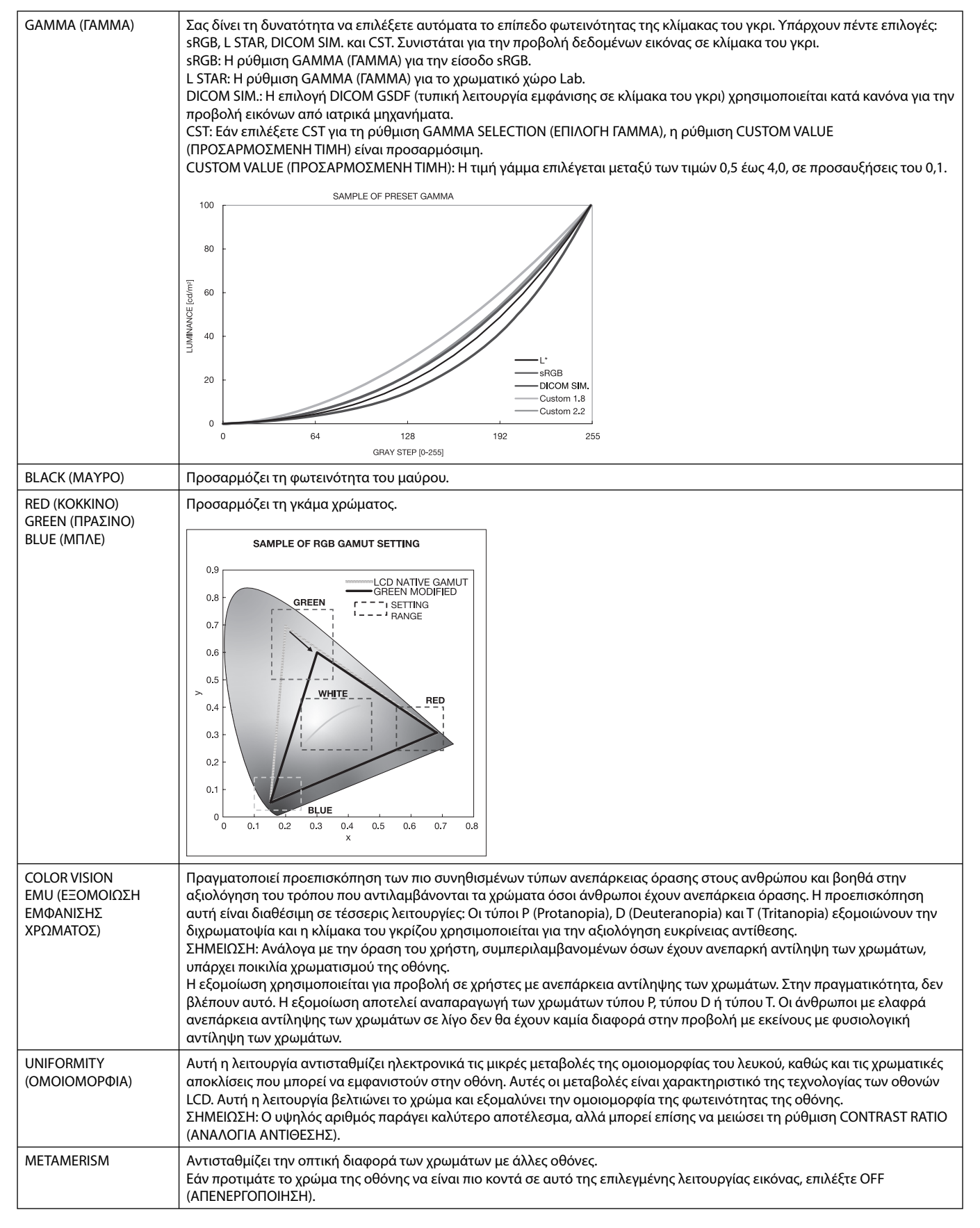

**ΣΗΜΕΙΩΣΗ:** - Όταν η επιλεγμένη PICTURE MODE (ΛΕΙΤΟΥΡΓΙΑ ΕΙΚΟΝΑΣ) είναι διαφορετική από το προφίλ χρώματος ICC του υπολογιστή σας, ίσως παρουσιαστεί ανακριβής αναπαραγωγή χρωμάτων.

- Το λογισμικό MultiProfi ler, το οποίο σχεδιάστηκε από την NEC Display Solutions, συστήνεται ανεπιφύλακτα για την παροχή εκτεταμένων λειτουργιών διαχείρισης χρωμάτων, όπως η Εξομοίωση προφίλ ICC και η Εξομοίωση εκτυπωτή. Το λογισμικό MultiProfiler τελευταίας τεχνολογίας είναι διαθέσιμο στον ιστότοπο NEC Display Solutions.

#### **Η λειτουργία SPECTRAVIEW ENGINE (ΜΗΧΑΝΙΣΜΟΣ SPECTRAVIEW) είναι απενεργοποιημένη:**

Μπορείτε να επιλέξετε πέντε λειτουργίες εικόνας μέσω της επιλογής λειτουργίας εικόνας στο μενού της οθόνης ή χρησιμοποιώντας το κουμπί λειτουργίας εικόνας του τηλεχειριστήριου.

DVI1, DVI2, DPORT, OPTION (ΕΠΙΛΟΓΗ)\*, PRESET1 (ΠΡΟΚΑΘΟΡΙΣΜΕΝΗ ΡΥΘΜΙΣΗ 1)\*1 , PRESET2 (ΠΡΟΚΑΘΟΡΙΣΜΕΝΗ ΡΥΘΜΙΣΗ 2)\*1  $STANDARD \rightarrow sRGB \rightarrow CUSTOM1 \rightarrow CUSTOM2 \rightarrow HIGHBRIGHT$ 

HDMI1, HDMI2, HDMI3, HDMI4, PRESET1 (ΠΡΟΚΑΘΟΡΙΣΜΕΝΗ ΡΥΘΜΙΣΗ 1)\*1 , PRESET2 (ΠΡΟΚΑΘΟΡΙΣΜΕΝΗ ΡΥΘΜΙΣΗ 2)\*1  $STANDARD \rightarrow CINEMA \rightarrow CUSTOM1 \rightarrow CUSTOM2 \rightarrow HIGHBRIGHT$ 

#### **Τύπος προκαθορισμένης ρύθμισης**

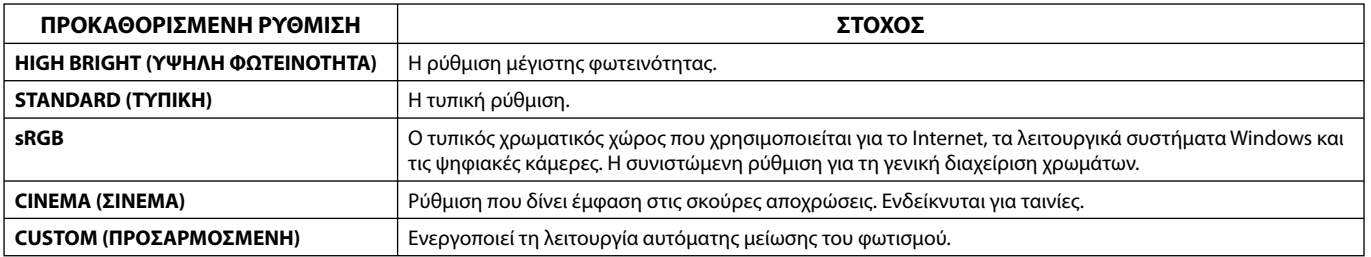

\*: Η λειτουργία αυτή εξαρτάται από την προαιρετική κάρτα που χρησιμοποιείτε.

\*1: Η λειτουργία αυτή εξαρτάται από τη ρύθμιση INPUT CONFIGURATION (ΔΙΑΜΟΡΦΩΣΗ ΕΙΣΟΔΟΥ).

# **Στοιχεία Ελέγχου OSD (On-Screen Display)**

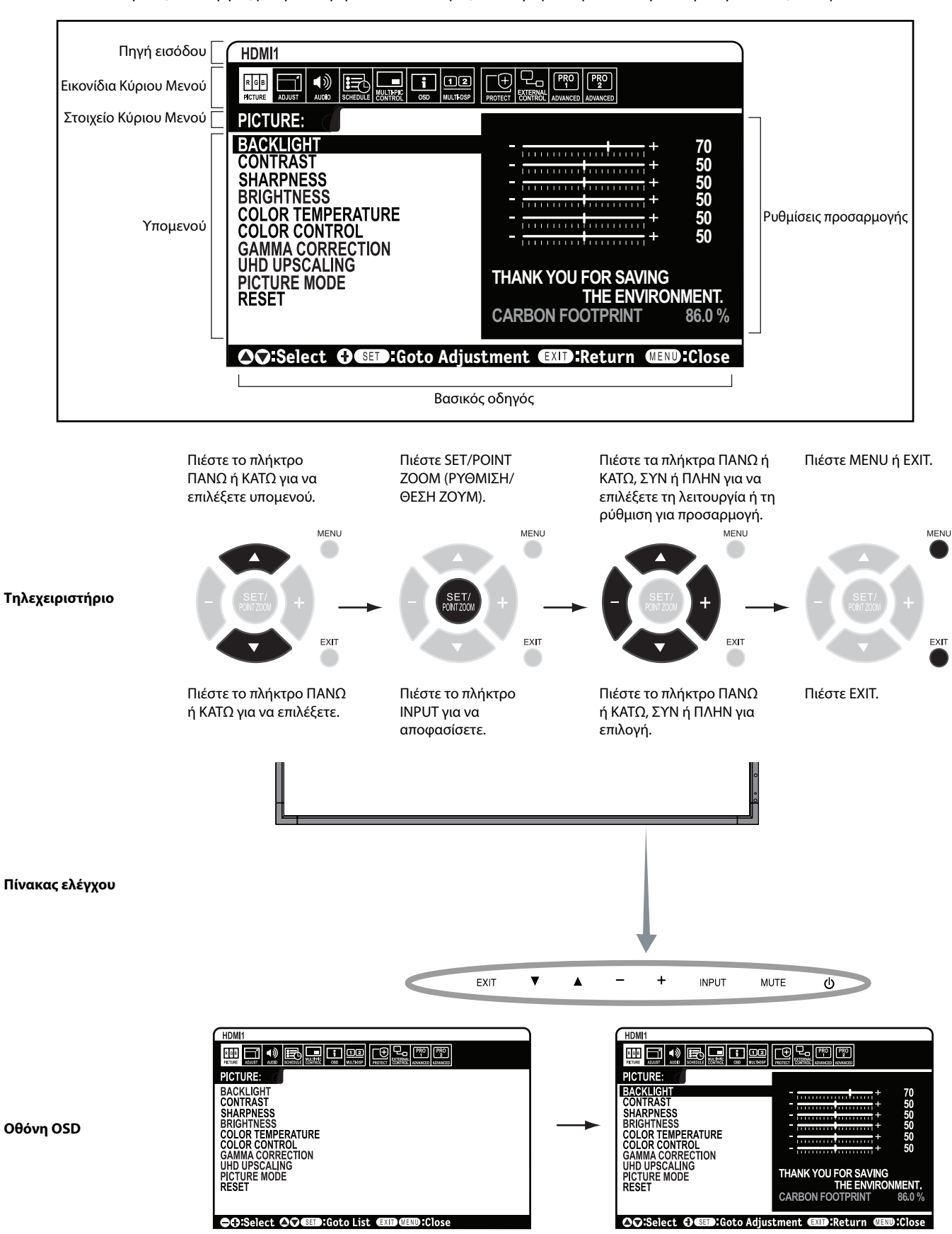

**ΣΗΜΕΙΩΣΗ:** Μερικές λειτουργίες μπορεί να μην είναι διαθέσιμες ανάλογα με το μοντέλο ή τον προαιρετικό εξοπλισμό.

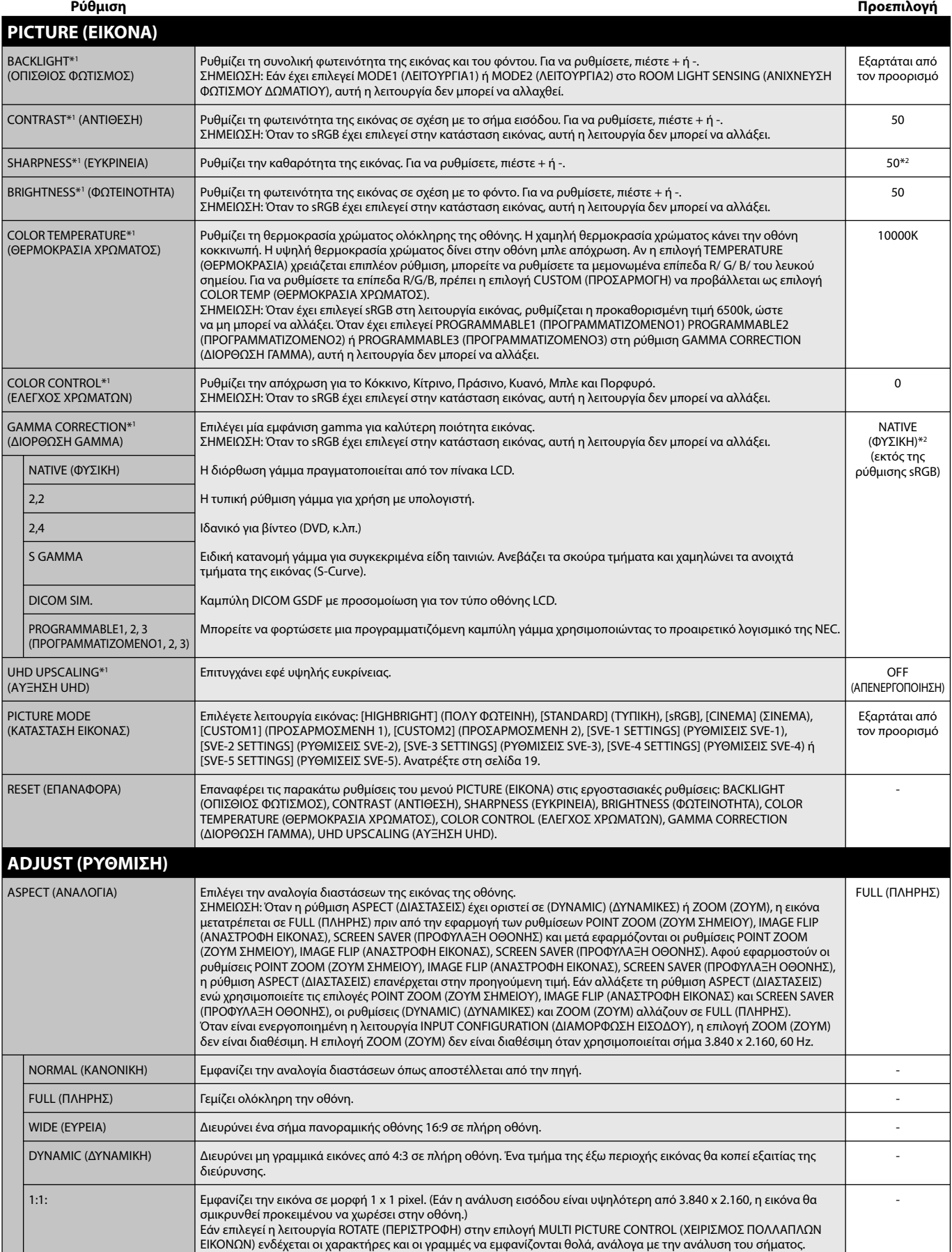

\*1: Εάν η λειτουργία SPECTRAVIEW ENGINE (ΜΗΧΑΝΙΣΜΟΣ SPECTRAVIEW) είναι ενεργοποιημένη, η λειτουργία αυτή δεν είναι διαθέσιμη (εμφανίζεται με γκρι χρώμα). \*2: Εξαρτάται από την είσοδο σήματος.

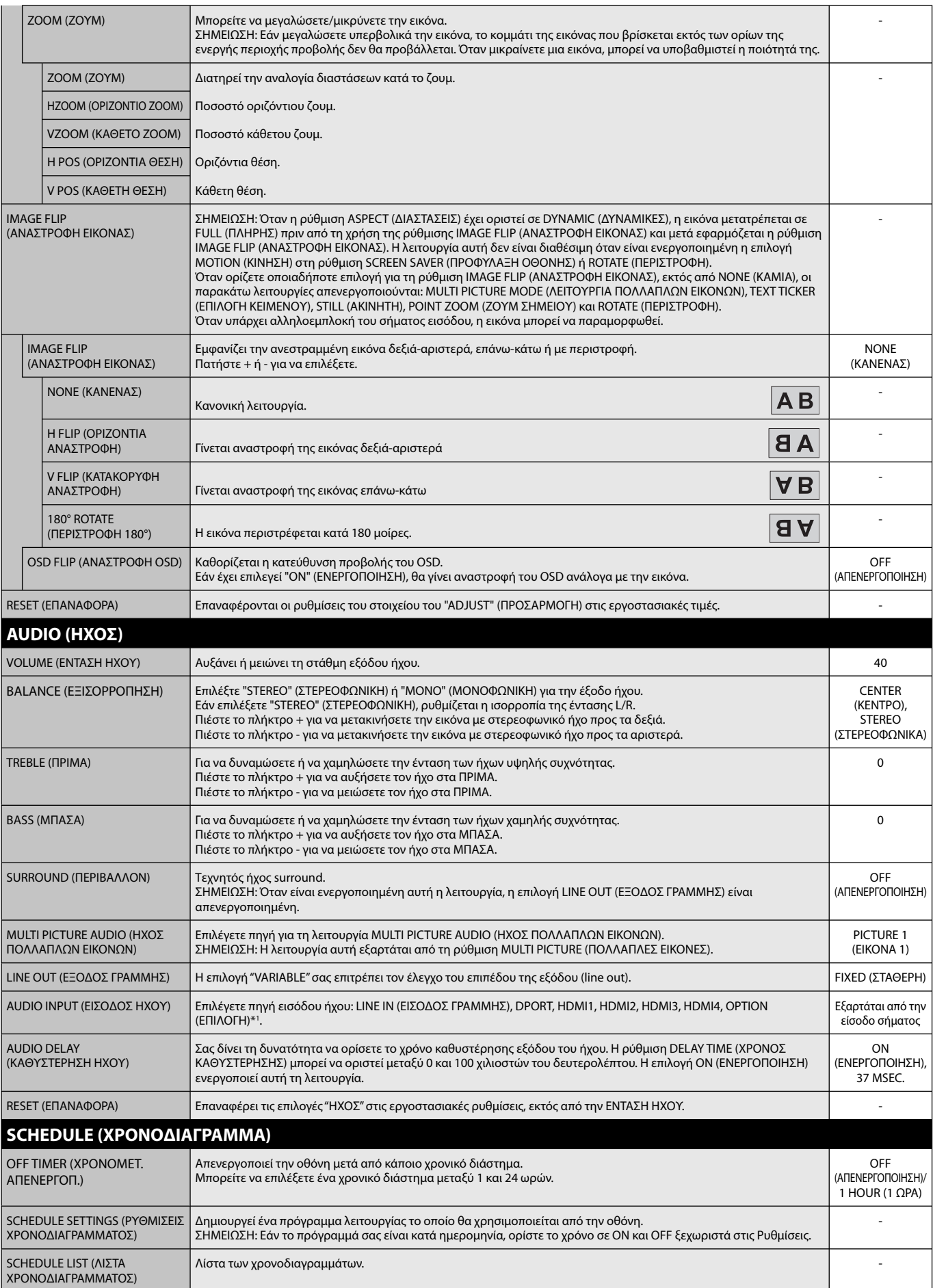

\*1: Αυτή η λειτουργία εξαρτάται από την κάρτα επιλογής που χρησιμοποιείτε.

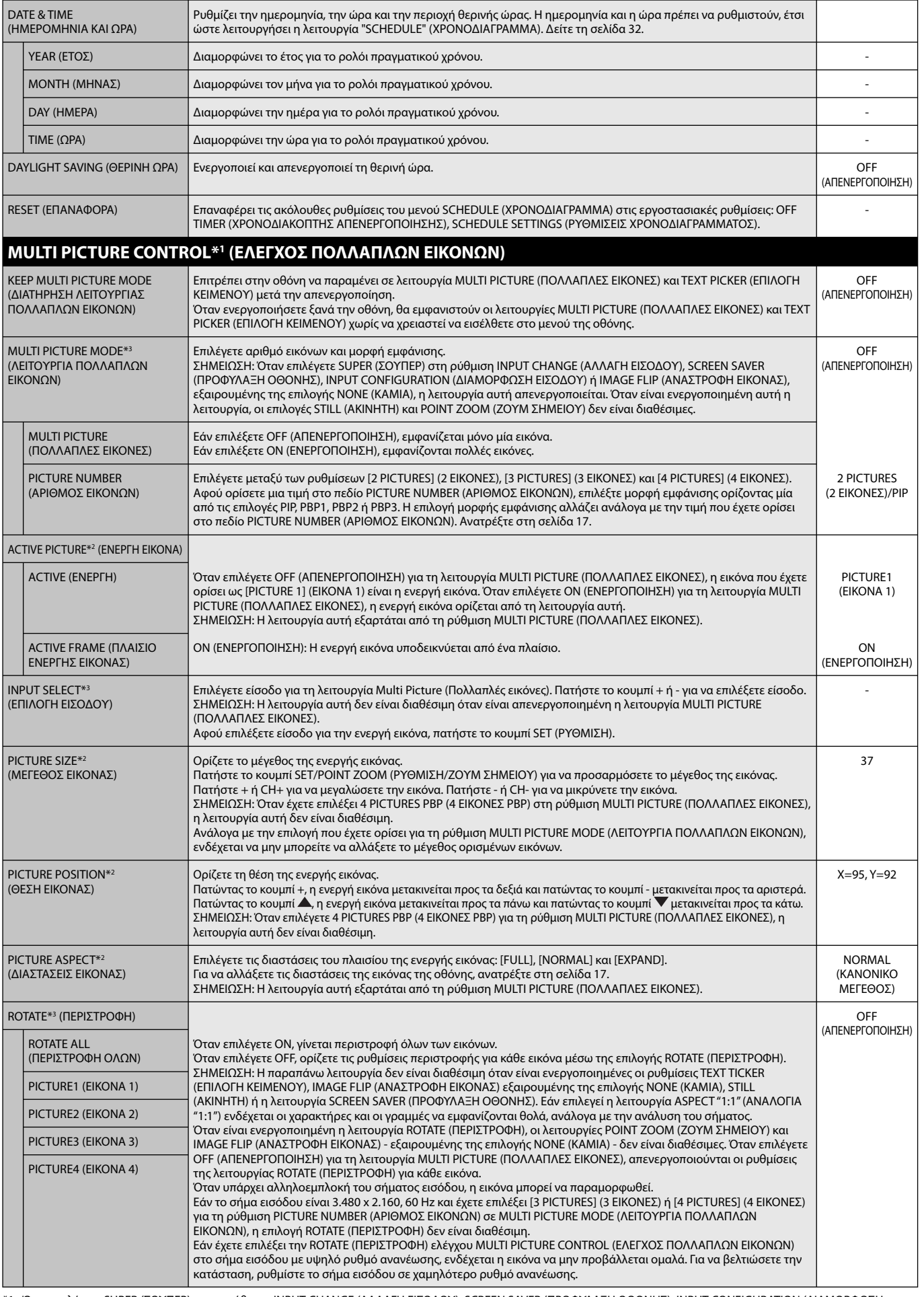

\*1: Όταν επιλέγετε SUPER (ΣΟΥΠΕΡ) για τη ρύθμιση INPUT CHANGE (ΑΛΛΑΓΗ ΕΙΣΟΔΟΥ), SCREEN SAVER (ΠΡΟΦΥΛΑΞΗ ΟΘΟΝΗΣ), INPUT CONFIGURATION (ΔΙΑΜΟΡΦΩΣΗ ΕΙΣΟΔΟΥ) ή IMAGE FLIP (ΑΝΑΣΤΡΟΦΗ ΕΙΚΟΝΑΣ) - εξαιρουμένης της επιλογής NONE (ΚΑΜΙΑ) -, η λειτουργία αυτή απενεργοποιείται.

\*2: Όταν είναι ενεργή η λειτουργία TEXT TICKER (ΕΠΙΛΟΓΗ ΚΕΙΜΕΝΟΥ), η λειτουργία αυτή δεν είναι διαθέσιμη.

\*3: Με την OPTION (ΕΠΙΛΟΓΗ) για την είσοδο πολλαπλών εικόνων, η συγκεκριμένη λειτουργία εξαρτάται από την προαιρετική κάρτα που χρησιμοποιείτε.

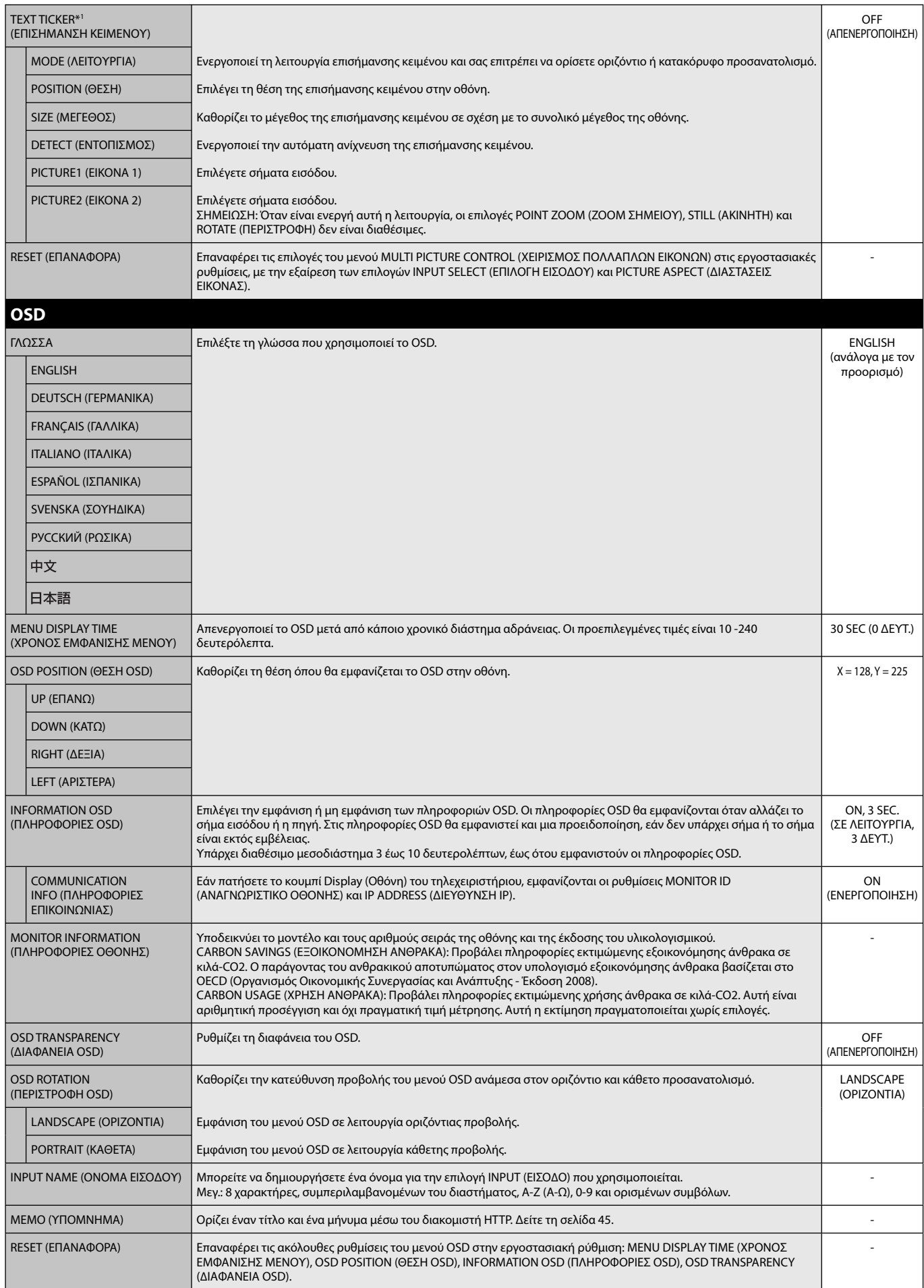

\*1: Με την OPTION (ΕΠΙΛΟΓΗ) για την είσοδο πολλαπλών εικόνων, η συγκεκριμένη λειτουργία εξαρτάται από την προαιρετική κάρτα που χρησιμοποιείτε.

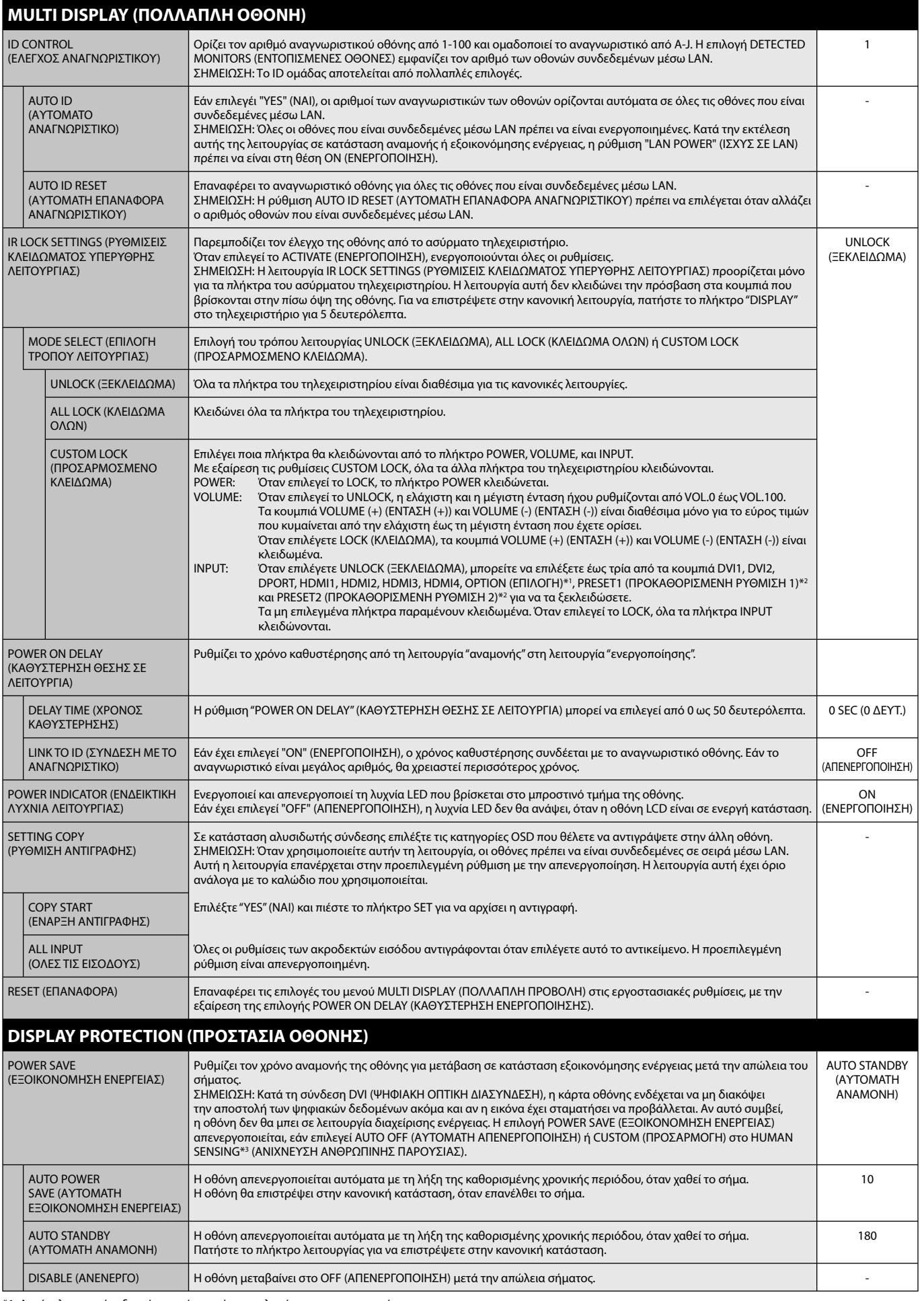

\*1: Αυτή η λειτουργία εξαρτάται από την κάρτα επιλογής που χρησιμοποιείτε.

\*2: Η λειτουργία αυτή εξαρτάται από τη ρύθμιση INPUT CONFIGURATION (ΔΙΑΜΟΡΦΩΣΗ ΕΙΣΟΔΟΥ).

\*3: Η λειτουργία είναι διαθέσιμη μόνο κατά τη σύνδεση προαιρετικής μονάδας ελέγχου.

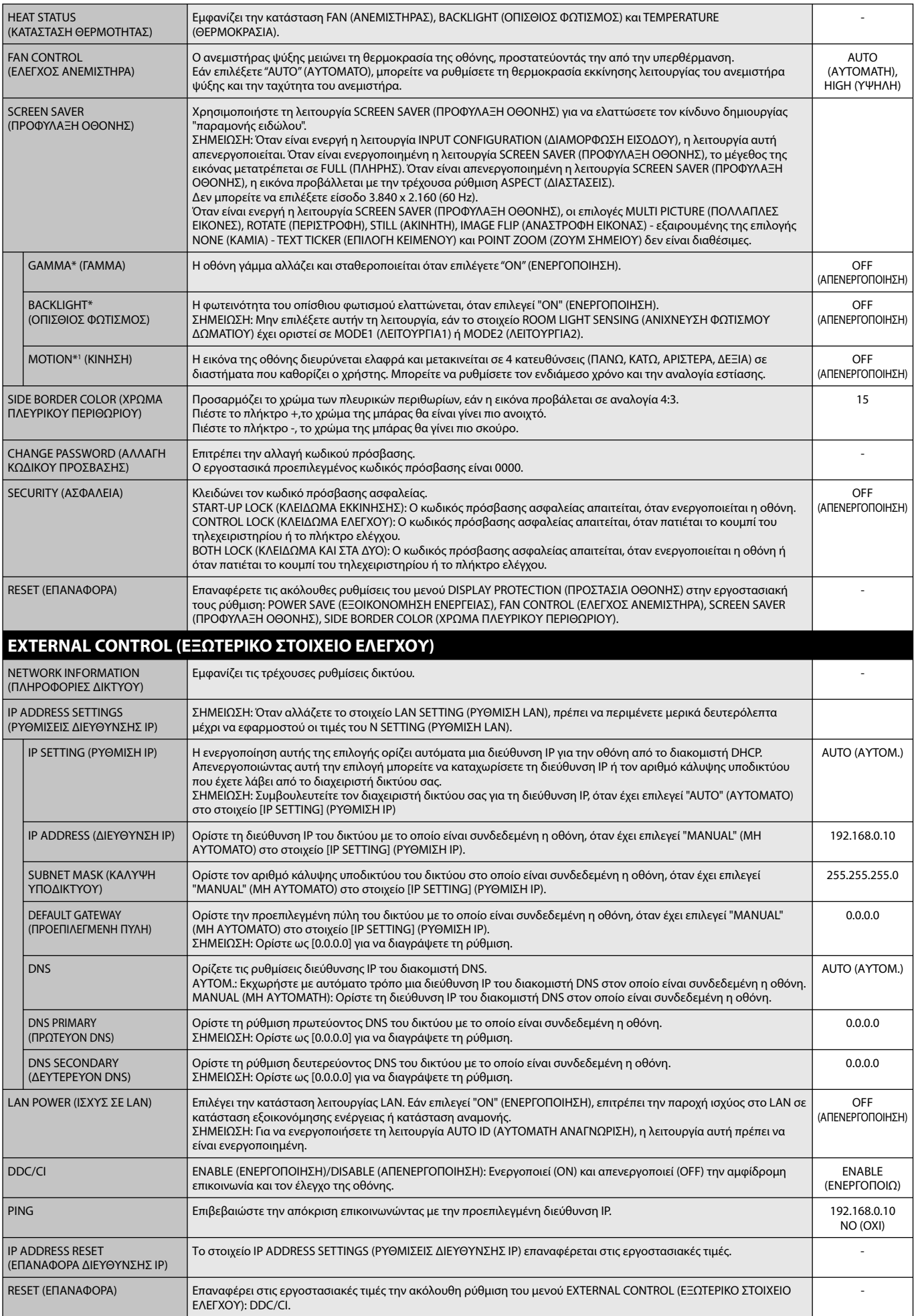

\*: Εάν η λειτουργία SPECTRAVIEW ENGINE (ΜΗΧΑΝΙΣΜΟΣ SPECTRAVIEW) είναι ενεργοποιημένη, η λειτουργία αυτή δεν είναι διαθέσιμη (εμφανίζεται με γκρι χρώμα).

\*1: Με την OPTION (ΕΠΙΛΟΓΗ) για σήμα εισόδου, η συγκεκριμένη λειτουργία εξαρτάται από την προαιρετική κάρτα που χρησιμοποιείτε.

#### **Ελληνικά-28**

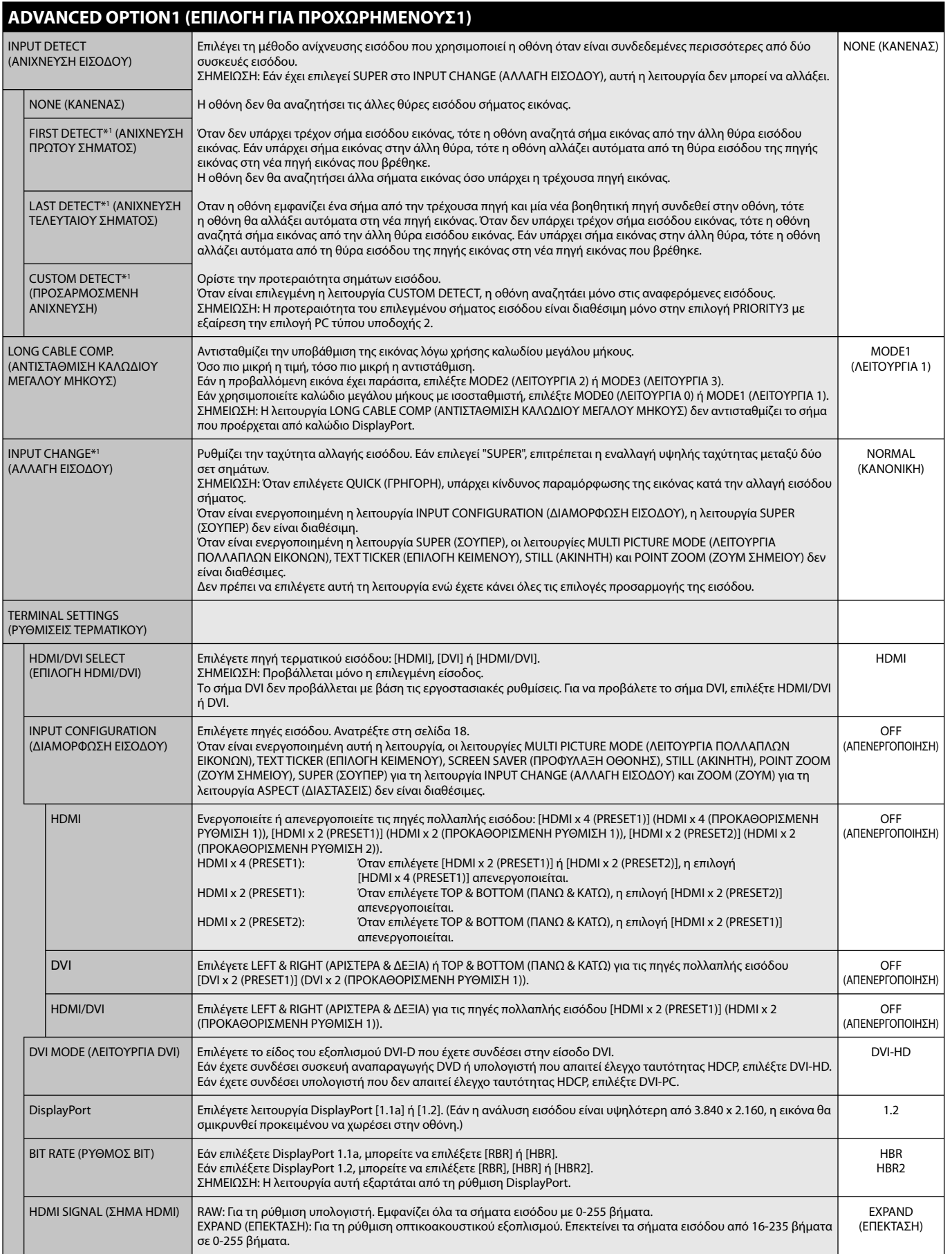

\*1: Με την OPTION (ΕΠΙΛΟΓΗ) για σήμα εισόδου, η συγκεκριμένη λειτουργία εξαρτάται από την προαιρετική κάρτα που χρησιμοποιείτε.

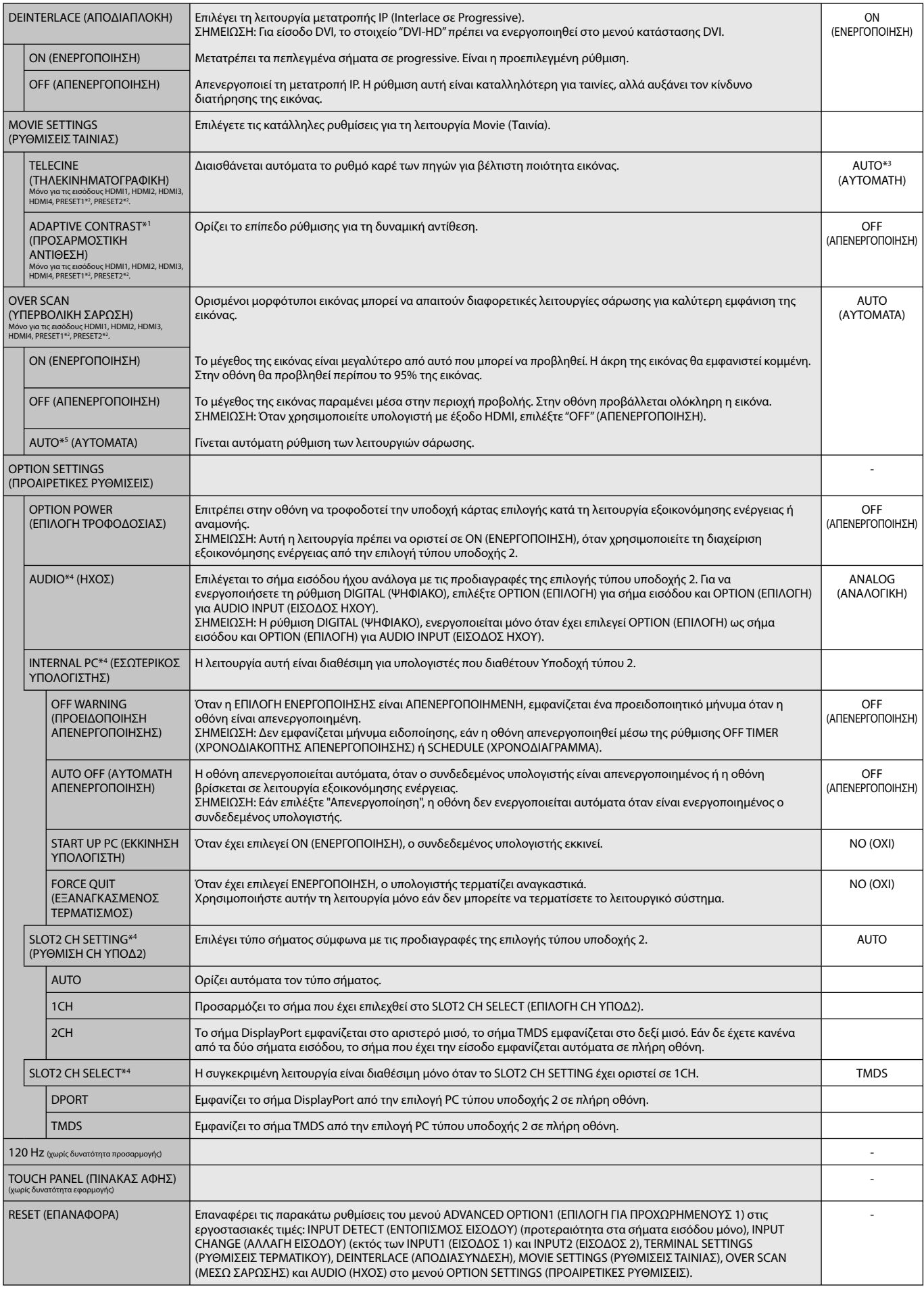

\*1: Εάν η λειτουργία SPECTRAVIEW ENGINE (ΜΗΧΑΝΙΣΜΟΣ SPECTRAVIEW) είναι ενεργοποιημένη, η λειτουργία αυτή δεν είναι διαθέσιμη (εμφανίζεται με γκρι χρώμα).

\*2: Η λειτουργία αυτή εξαρτάται από τη ρύθμιση INPUT CONFIGURATION (ΔΙΑΜΟΡΦΩΣΗ ΕΙΣΟΔΟΥ).

\*3: Εξαρτάται από την είσοδο σήματος.

\*4: Η συγκεκριμένη λειτουργία εξαρτάται από την προαιρετική κάρτα που χρησιμοποιείτε. Όταν αλλάζετε τη ρύθμιση, απενεργοποιήστε την οθόνη και, στυη συνέχεια, ενεργοποιήστε την ξανά.

\*5: Με την OPTION (ΕΠΙΛΟΓΗ) για σήμα εισόδου, η συγκεκριμένη λειτουργία εξαρτάται από την προαιρετική κάρτα που χρησιμοποιείτε.

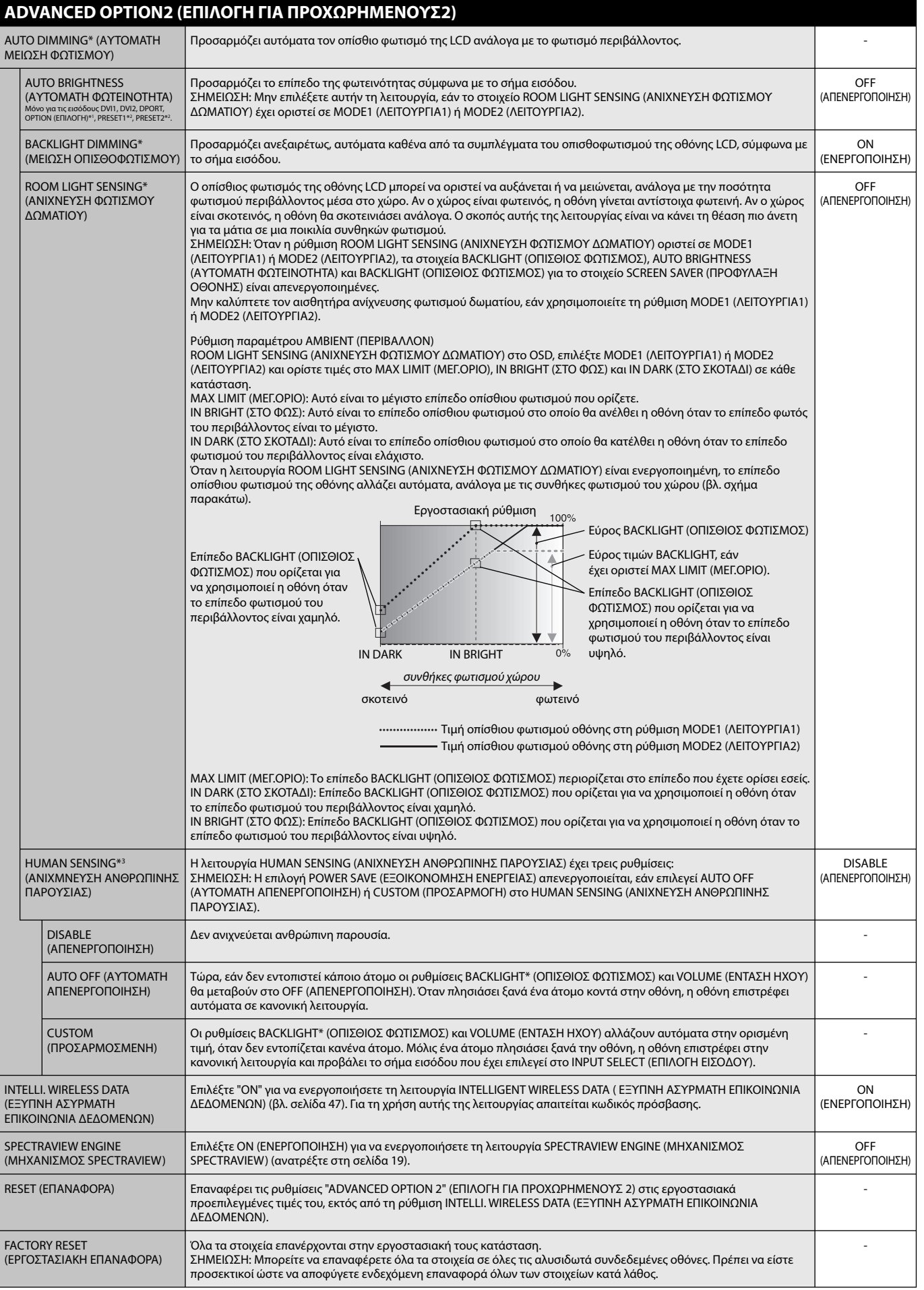

\*: Εάν η λειτουργία SPECTRAVIEW ENGINE (ΜΗΧΑΝΙΣΜΟΣ SPECTRAVIEW) είναι ενεργοποιημένη, η λειτουργία αυτή δεν είναι διαθέσιμη (εμφανίζεται με γκρι χρώμα).

\*1: Αυτή η λειτουργία εξαρτάται από την κάρτα επιλογής που χρησιμοποιείτε.

\*2: Η λειτουργία αυτή εξαρτάται από τη ρύθμιση INPUT CONFIGURATION (ΔΙΑΜΟΡΦΩΣΗ ΕΙΣΟΔΟΥ).

\*3: Η λειτουργία είναι διαθέσιμη μόνο κατά τη σύνδεση προαιρετικής μονάδας ελέγχου.

#### **ΣΗΜΕΙΩΣΗ 1: ΔΗΜΙΟΥΡΓΙΑ ΧΡΟΝΟΔΙΑΓΡΑΜΜΑΤΟΣ**

Η λειτουργία χρονοδιαγράμματος επιτρέπει τη ρύθμιση της οθόνης, έτσι ώστε να ενεργοποιείται και να απενεργοποιείται σε διαφορετικές χρονικές στιγμές. Μπορούν να προγραμματιστούν έως επτά διαφορετικά χρονοδιαγράμματα.

Προγραμματισμός χρονοδιαγράμματος:

- 1. Εισέλθετε στο (ΧΡΟΝΟΔΙΑΓΡΑΜΜΑ). Επισημάνετε το στοιχείο SCHEDULE SETTINGS (ΡΥΘΜΙΣΕΙΣ ΧΡΟΝΟΔΙΑΓΡΑΜΜΑΤΟΣ) χρησιμοποιώντας τα πλήκτρα επάνω και κάτω. Πιέστε το πλήκτρο SET/POINT ZOOM (ΟΡΙΣΜΟΣ/ΘΕΣΗ ΖΟΥΜ) ή το πλήκτρο + για να μεταβείτε στο μενού ρυθμίσεων. Επισημάνετε τον επιθυμητό αριθμό χρονοδιαγράμματος και πιέστε το πλήκτρο SET/POINT ZOOM (ΟΡΙΣΜΟΣ/ΘΕΣΗ ΖΟΥΜ). Το πλαίσιο δίπλα στον αριθμό θα γίνει κίτρινο. Τώρα μπορείτε να προγραμματίσετε το χρονοδιάγραμμα.
- 2. Χρησιμοποιήστε το πλήκτρο κάτω για να επισημάνετε τη ρύθμιση ώρας στη χρονοθυρίδα ON (ΣΕ ΛΕΙΤΟΥΡΓΙΑ). Χρησιμοποιήστε τα πλήκτρα + και για να ρυθμίσετε την ώρα. Χρησιμοποιήστε τα πλήκτρα πάνω και κάτω για να επισημάνετε τη ρύθμιση των λεπτών. Χρησιμοποιήστε τα πλήκτρα + και – για να ρυθμίσετε τα λεπτά. Ρυθμίστε τη χρονοθυρίδα OFF (ΕΚΤΟΣ ΛΕΙΤΟΥΡΓΙΑΣ) με τον ίδιο τρόπο.
- 3. Χρησιμοποιήστε τα βέλη πάνω και κάτω για να επισημάνετε την επιλογή INPUT (ΕΙΣΟΔΟΣ). Χρησιμοποιήστε τα πλήκτρα + και για να επιλέξετε την πηγή εισόδου. Χρησιμοποιήστε τα βέλη πάνω και κάτω για να επισημάνετε την επιλογή PIC. MODE (ΛΕΙΤΟΥΡΓΙΑ ΕΙΚΟΝΑΣ). Χρησιμοποιήστε τα πλήκτρα + και – για να επιλέξετε τη λετουργία εικόνας.
- 4. Χρησιμοποιήστε το πλήκτρο με ένδειξη προς τα κάτω για να επιλέξετε μια ημέρα στην οποία θα ενεργοποιηθεί το πρόγραμμα. Πιέστε το πλήκτρο SET/POINT ZOOM (ΟΡΙΣΜΟΣ/ ΘΕΣΗ ΖΟΥΜ) για να ενεργοποιήσετε την επιλογή. Αν το πρόγραμμα πρόκειται να λειτουργεί κάθε ημέρα, επιλέξτε EVERY DAY (ΚΑΘΕ ΗΜΕΡΑ) και πατήστε το πλήκτρο SET/POINT ZOOM (ΟΡΙΣΜΟΣ/ΘΕΣΗ ΖΟΥΜ). Ο κύκλος δίπλα στην επιλογή EVERY DAY (ΚΑΘΕ ΗΜΕΡΑ) θα γίνει κίτρινος. Αν είναι επιθυμητό ένα εβδομαδιαίο πρόγραμμα, επιλέξτε τις ημέρες τις εβδομάδας με τα πλήκτρα επάνω και κάτω και πατήστε το πλήκτρο SET/POINT ZOOM (ΟΡΙΣΜΟΣ/ΘΕΣΗ ΖΟΥΜ) για να επιλέξετε. Κατόπιν, επισημάνετε την επιλογή EVERY WEEK (ΚΑΘΕ ΕΒΔΟΜΑΔΑ) και πατήστε το πλήκτρο SET/POINT ZOOM (ΟΡΙΣΜΟΣ/ΘΕΣΗ ΖΟΥΜ).

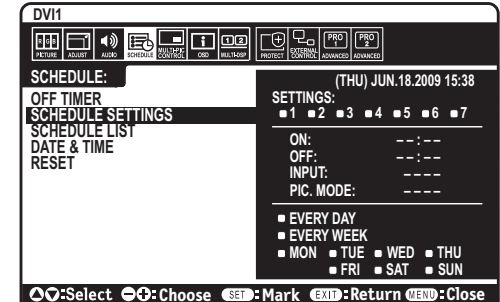

5. Μετά τον προγραμματισμό ενός χρονοδιαγράμματος, μπορείτε να ορίσετε τα υπόλοιπα χρονοδιαγράμματα. Πιέστε το πλήκτρο MENU για να εξέλθετε από το OSD ή πιέστε το πλήκτρο EXIT για να επιστρέψετε στο προηγούμενο μενού.

**ΣΗΜΕΙΩΣΗ:** Αν γίνεται επικάλυψη των χρονοδιαγραμμάτων, τότε έχει προτεραιότητα το χρονοδιάγραμμα με τον μεγαλύτερο αριθμό σε σχέση με το χρονοδιάγραμμα με τον μικρότερο αριθμό. Για παράδειγμα, το χρονοδιάγραμμα #7 θα έχει προτεραιότητα έναντι του χρονοδιαγράμματος #1. Αν η επιλεγμένη λειτουργία εισόδου ή εικόνας δεν είναι διαθέσιμη αυτή τη στιγμή, η λειτουργία απενεργοποίησης εισόδου ή εικόνας εμφανίζεται με κόκκινο.

#### **ΣΗΜΕΙΩΣΗ 2: ΠΑΡΑΜΟΝΗ ΕΙΔΩΛΟΥ**

Έχετε υπόψη σας ότι με την τεχνολογία LCD μπορεί να παρουσιαστεί ένα φαινόμενο γνωστό ως Παραμονή Ειδώλου. Η Παραμονή Ειδώλου παρουσιάζεται όταν συνεχίζει να παραμένει ορατό στην οθόνη ένα "είδωλο" ή σκιές μιας προηγούμενης εικόνας. Σε αντίθεση με τις οθόνες καθοδικού σωλήνα (CRT), στις οθόνες υγρών κρυστάλλων (LCD) η παραμονή ειδώλου δεν είναι μόνιμη, αλλά θα πρέπει να αποφεύγεται η προβολή σταθερών εικόνων για μεγάλο χρονικό διάστημα.

Για να διορθώσετε την παραμονή ειδώλου, κλείστε την οθόνη για χρονικό διάστημα ίσο με το χρόνο που εμφανιζόταν η προηγούμενη εικόνα στην οθόνη. Για παράδειγμα, εάν στην οθόνη εμφανιζόταν μία εικόνα για μία ώρα και παραμένει ένα είδωλο αυτής της εικόνας, η οθόνη πρέπει να τεθεί εκτός λειτουργίας για μία ώρα, ώστε να εξαφανιστεί η εικόνα.

Όπως και με όλες τις συσκευές απεικόνισης προσωπικής χρήσης, η NEC DISPLAY SOLUTIONS συνιστά τη χρήση κινητών εικόνων και τη χρήση προγράμματος προφύλαξης οθόνης ανά τακτά διαστήματα όταν η οθόνη παραμένει ανενεργή ή τη θέση της οθόνης εκτός λειτουργίας όταν δεν χρησιμοποιείται.

 Ρυθμίστε τις λειτουργίες "SCREEN SAVER" (ΠΡΟΦΥΛΑΞΗ ΟΘΟΝΗΣ), "DATE &TIME" (ΗΜΕΡΟΜΗΝΙΑ ΚΑΙ ΩΡΑ) και "SCHEDULE SETTINGS" (ΡΥΘΜΙΣΕΙΣ ΧΡΟΝΟΔΙΑΓΡΑΜΜΑΤΟΣ), ώστε να ελαττώσετε περαιτέρω τον κίνδυνο παραμονής ειδώλου.

#### **Για μακροχρόνια χρήση ως Οθόνη Δημόσιας Προβολής**

#### **Ακίνητη εικόνα στην οθόνη LCD**

Εάν οθόνη LCD χρησιμοποιείται συνεχώς για πολλές ώρες, ένα ίχνος του ηλεκτρικού φορτίου παραμένει κοντά στο ηλεκτρόδιο στο εσωτερικό της οθόνης LCD και μπορεί να εμφανιστεί είδωλο ή παραμένουσα σκιά της προηγούμενης εικόνας. (Παραμονή ειδώλου) Η Παραμονή Ειδώλου δεν είναι μόνιμη, αλλά όταν μια σταθερή εικόνα εμφανίζεται για πολλή ώρα, υπολείμματα ιόντων στο εσωτερικό της LCD συσσωρεύονται παράλληλα με την εμφανιζόμενη εικόνα, και μπορεί να παραμείνουν μόνιμα. (Ακίνητη Εικόνα)

#### **Συστάσεις**

Για να αποφύγετε τη μετάβαση σε Ακίνητη Εικόνα και για μεγαλύτερη διάρκεια ζωής και χρήσης της οθόνης LCD, συστήνονται τα εξής.

- 1. Σταθερή εικόνα δεν θα πρέπει να απεικονίζεται για πολύ χρόνο. Αλλάξτε τις σταθερές εικόνες μετά από μικρά διαλείμματα.
- 2. Όταν δεν βρίσκεται σε χρήση, απενεργοποιήστε την οθόνη μέσω του τηλεχειριστηρίου ή χρησιμοποιήστε τη Διαχείριση Ενέργειας ή τις Λειτουργίες Χρονοδιαγράμματος.
- 3. Οι χαμηλότερες θερμοκρασίες περιβάλλοντος παρατείνουν τη διάρκεια ζωής της οθόνης. Εάν τοποθετηθεί προστατευτικό υλικό (γυαλί,ακρυλικό) επάνω στην επιφάνεια της LCD, η επιφάνεια LCD βρίσκεται σε κλειστό χώρο ή η οθόνη είναι στοιβαγμένη, χρησιμοποιήστε τους αισθητήρες θερμοκρασίες που βρίσκονται στο εσωτερικό της οθόνης. Για να μειώσετε την περιβαλλοντική θερμοκρασία, χρηιμοποιήστε τις ρυθμίσεις Cooling Fan (Ανεμιστήρας ψύξης), Screen Saver (Προφύλαξη οθόνης) και Low Brightness (Χαμηλή φωτεινότητα).
- 4. Χρησιμοποιήστε τη "Λειτουργία Προφύλαξης Οθόνης" της οθόνης σας.

#### **Ελληνικά-32**

## **ΛΕΙΤΟΥΡΓΙΑ ΑΝΑΓΝΩΡΙΣΤΙΚΟΥ ΤΗΛΕΧΕΙΡΙΣΤΗΡΙΟΥ**

#### **ΑΝΑΓΝΩΡΙΣΤΙΚΟ ΤΗΛΕΧΕΙΡΙΣΤΗΡΙΟΥ**

Το τηλεχειριστήριο μπορεί να χρησιμοποιηθεί για τον έλεγχο έως και 100 διαφορετικών οθονών MultiSync χρησιμοποιώντας αυτό που αποκαλείται λειτουργία REMOTE CONTROL ID (ΑΝΑΓΝΩΡΙΣΤΙΚΟ ΤΗΛΕΧΕΙΡΙΣΤΗΡΙΟΥ). Η λειτουργία REMOTE CONTROL ID (ΑΝΑΓΝΩΡΙΣΤΙΚΟ ΤΗΛΕΧΕΙΡΙΣΤΗΡΙΟΥ) λειτουργεί σε συνδυασμό με τη λειτουργία Monitor ID (ID Οθόνης), επιτρέποντας τον έλεγχο έως και 100 διαφορετικών οθονών MultiSync. Για παράδειγμα, αν υπάρχουν πολλές οθόνες που χρησιμοποιούνται στην ίδια περιοχή, ένα τηλεχειριστήριο στην κανονική λειτουργία θα έστελνε σήματα σε όλες τις οθόνες ταυτόχρονα (βλ. Σχήμα 1). Η χρήση του χειριστηρίου στη λειτουργία REMOTE CONTROL ID (ΑΝΑΓΝΩΡΙΣΤΙΚΟ ΤΗΛΕΧΕΙΡΙΣΤΗΡΙΟΥ) θα λειτουργήσει μόνο μία συγκεκριμένη οθόνη εντός της ομάδας (δείτε το Σχήμα 2).

#### **ΡΥΘΜΙΣΗ ΤΟΥ ΑΝΑΓΝΩΡΙΣΤΚΟΥ ΤΗΛΕΧΕΙΡΙΣΤΗΡΙΟΥ)**

Ενώ κρατάτε πατημένο το πλήκτρο REMOTE ID SET (ΡΥΘΜΙΣΗ ΑΝΑΓΝΩΡΙΣΤΙΚΟΥ ΤΗΛΕΧΕΙΡΙΣΤΗΡΙΟΥ) στο τηλεχειριστήριο, χρησιμοποιήστε το πληκτρολγόγιο για να εισαγάγετε το Monitor ID (Αναγνωριστικό Οθόνης) (1-100) για την οθόνη που θα χειρίζεστε με το τηλεχειριστήριο. Έπειτα, μπορείτε να χρησιμοποιήσετε το τηλεχειριστήριο με το συγκεκριμένο αναγνωριστικό οθόνης.

 Εάν επιλεγεί 0 ή το τηλεχειριστήριο βρίσκεται στην κανονική λειτουργία, θα μπορείτε να ελέγχετε όλες τις οθόνες.

#### **ΛΕΙΤΟΥΡΓΙΑ ΡΥΘΜΙΣΗΣ/ΕΠΑΝΑΦΟΡΑ ΤΗΛΕΧΕΙΡΙΣΤΗΡΙΟΥ**

ID Mode (Λειτουργία αναγνωριστικού)- Για να μεταβείτε στη λειτουργία αναγνωριστικού, πατήστε παρατεταμένα το κουμπί REMOTE ID SET (ΡΥΘΜΙΣΗ ΑΝΑΓΝΩΡΙΣΤΙΚΟΥ ΤΗΛΕΧΕΙΡΙΣΤΗΡΙΟΥ) για 2 δευτερόλεπτα.

 Κανονική λειτουργία – Για να επιστρέψετε στην κανονική λειτουργία πατήστε το πλήκτρο REMOTE ID CLEAR (ΔΙΑΓΡΑΦΗ ID ΤΗΛΕΧΕΙΡΙΣΤΗΡΙΟΥ) και κρατήστε το πατημένο για 2 δευτερόλεπτα.

 Για να λειτουργεί σωστά αυτό το χαρακτηριστικό, πρέπει να εκχωρήσετε έναν αριθμό ID Οθόνης στην οθόνη. Η εκχώρηση του αριθμού ID Οθόνης μπορεί να γίνει στο μενού MULTI DISPLAY (ΠΟΛΛΑΠΛΗ ΠΡΟΒΟΛΗ) του OSD (Δείτε τη σελίδα 27).

 Στρέψτε το τηλεχειριστήριο προς τον αισθητήρα του τηλεχειριστηρίου της οθόνης που θέλετε και πατήστε το πλήκτρο REMOTE ID SET. Ο αριθμός Monitor ID (ID Οθόνης) εμφανίζεται στην οθόνη όταν το τηλεχειριστήριό σας βρίσκεται στη λειτουργία ID.

#### **Χρησιμοποιήστε το τηλεχειριστήριο για να χειριστείτε μία οθόνη με συγκεκριμένο αριθμό Monitor ID (ID Οθόνης).**

1. Ρυθμίστε τον αριθμό MONITOR ID (Αναγνωριστικό οθόνης) της οθόνης (Δείτε τη σελίδα 27). Ο αριθμός MONITOR ID (ΑΝΑΓΝΩΡΙΣΤΙΚΟ ΟΘΟΝΗΣ) μπορεί να είναι από 1 έως 100.

Αυτός ο αριθμός MONITOR ID (ΑΝΑΓΝΩΡΙΣΤΙΚΟ ΟΘΟΝΗΣ) δίνει τη δυνατότητα στο τηλεχειριστήριο να χειρίζεται τη συγκεκριμένη οθόνη χωρίς να επηρεάζει τις άλλες οθόνες.

- 2. Στο τηλεχειριστήριο, πατήστε και κρατήστε πατημένο το πλήκτρο REMOTE ID SET ενώ χρησιμοποιείτε το πληκτρολόγιο για να εισάγετε τον αριθμό REMOTE CONTROL ID (ID Τηλεχειριστηρίου) (1-100). Ο αριθμός REMOTE ID (ID Τηλεχειριστηρίου) πρέπει να ταιριάζει με τον αριθμό MONITOR ID (ID Οθόνης) της οθόνης που θα ελέγχει. Επιλέξτε "0" για ταυτόχρονο έλεγχο όλων των οθονών.
- 3. Στρέψτε το τηλεχειριστήριο προς τον αισθητήρα του τηλεχειριστηρίου της οθόνης που θέλετε και πατήστε το πλήκτρο REMOTE ID SET. Ο αριθμός MONITOR ID (ID Οθόνης) εμφανίζεται με κόκκινο χρώμα στην οθόνη. Εάν το REMOTE CONTROL ID (ID Τηλεχειριστηρίου) είναι στο "0", όλες οι οθόνες θα εμφανίζουν τον αντίστοιχο αριθμός τους MONITOR ID (ID Οθόνης) με κόκκινο χρώμα.

 Εάν ο αριθμός MONITOR ID (ID Οθόνης) εμφανίζεται με λευκό χρώμα στην οθόνη, τότε ο αριθμός MONITOR ID (ID Οθόνης) δεν είναι ο ίδιος με τον αριθμό REMOTE CONTROL ID (ID Τηλεχειριστηρίου).

**ΣΗΜΕΙΩΣΗ:** Το στοιχείο GROUP ID (ΑΝΑΓΝΩΡΙΣΤΙΚΟ ΟΘΟΝΗΣ) δεν μπορεί να καθοριστεί μέσω του τηλεχειριστηρίου.

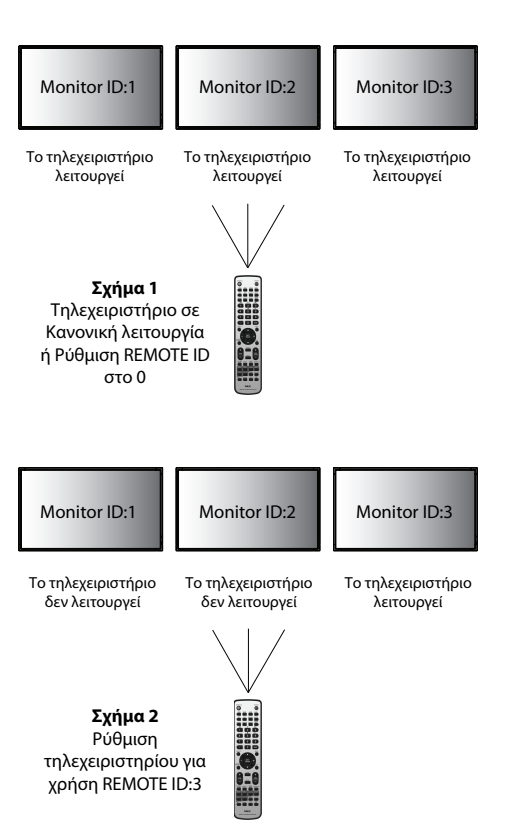

## **Σύνδεση πολλών οθονών**

Μπορείτε να χειριστείτε πολλές οθόνες ταυτόχρονα χρησιμοποιώντας αλυσιδωτή σύνδεση RS-232C, REMOTE IN (ΑΠΟΜΑΚΡΥΣΜΕΝΗ ΕΙΣΟΔΟΣ) ή LAN.

**ΣΗΜΕΙΩΣΗ:** Υπάρχει περιορισμός για τις συνδεδεμένες σε σειρά οθόνες όσον αφορά τις οθόνες με δυνατότητα σύνδεσης. Εάν καθορίσετε με μη αυτόματο τρόπο τον αριθμό αναγνωριστικού ή εάν ελέγχετε τις οθόνες με τον καθορισμένο αριθμό αναγνωριστικού, φροντίστε να έχετε πρώτα επιλέξει AUTO ID (ΑΥΤΟΜΑΤΟ ΑΝΑΓΝΩΡΙΣΤΙΚΟ) (βλ. σελίδα 27).

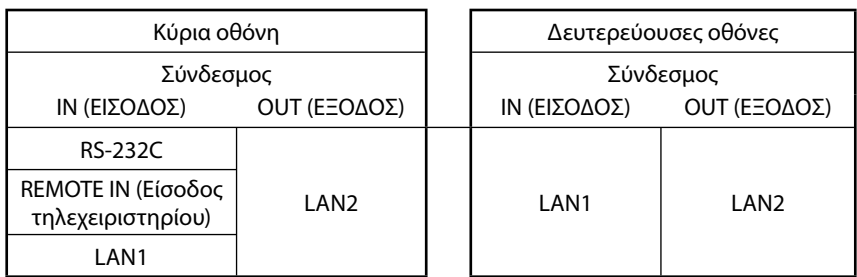

**Σύνδεση**

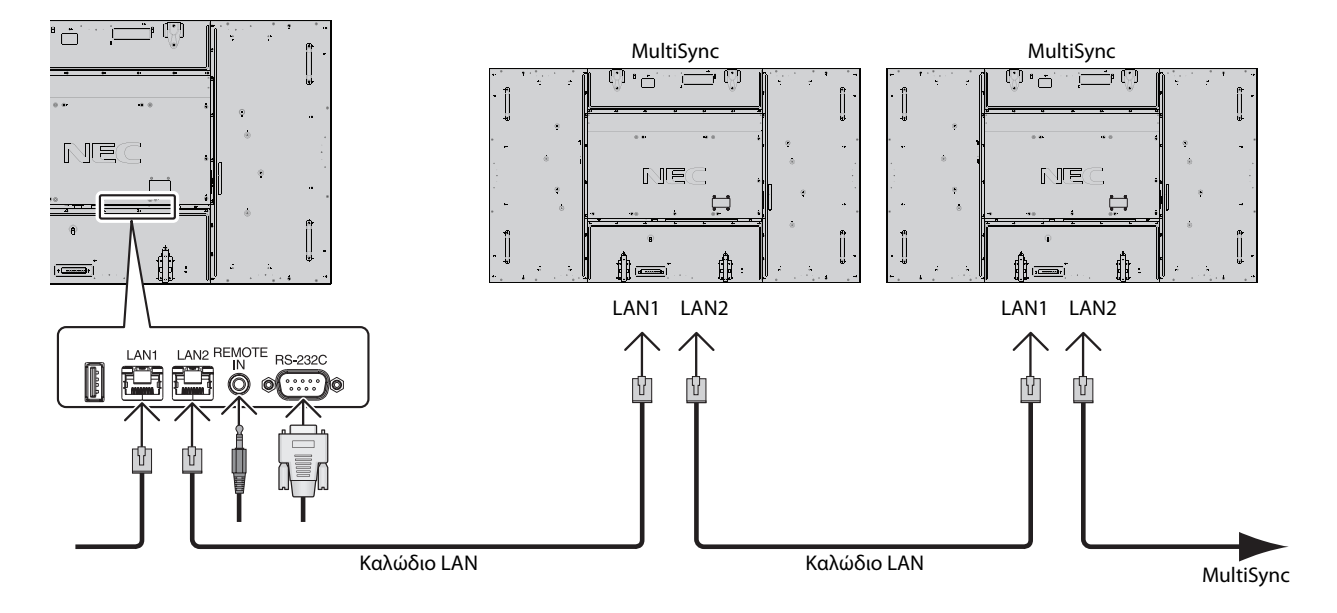

# **Έλεγχος της οθόνης LCD μέσω του Τηλεχειριστηρίου RS-232C**

Μπορείτε να χειριστείτε αυτή την οθόνη LCD συνδέοντας έναν προσωπικό υπολογιστή με ακροδέκτη RS-232C (αντίστροφου τύπου).

Ο έλεγχος των παρακάτω λειτουργιών μπορεί να πραγματοποιηθεί από ηλεκτρονικό υπολογιστή:

- Ενεργοποίηση ή απενεργοποίηση.
- Εναλλαγή μεταξύ των σημάτων εισόδου.
- Ενεργοποίηση ή απενεργοποίηση της σίγασης ήχου.

#### **Σύνδεση**

Οθόνη LCD + υπολογιστής

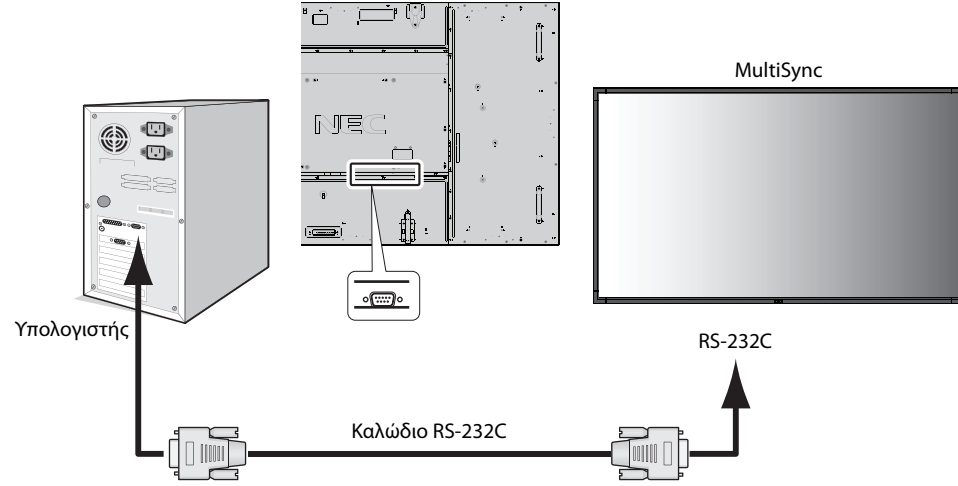

**ΣΗΜΕΙΩΣΗ:** Εάν ο υπολογιστής σας διαθέτει μόνο σειριακή θύρα 25 ακίδων, θα χρειαστείτε έναν προσαρμογέα σειριακής θύρας 25 ακίδων. Για λεπτομέρειες, απευθυνθείτε στην αντιπροσωπεία.

Για την αντιστοίχιση των ακίδων, ανατρέξτε στην ενότητα "2) Είσοδος/έξοδος RS-232C" παρακάτω.

Για να ελέγξετε μια οθόνη, χρησιμοποιήσετε την εντολή ελέγχου. Μπορείτε να βρείτε τις οδηγίες για την εντολή χειρισμού στο CD που περιλαμβάνεται με την οθόνη. Το αρχείο ονομάζεται "External\_control.pdf".

#### 1) Διασύνδεση

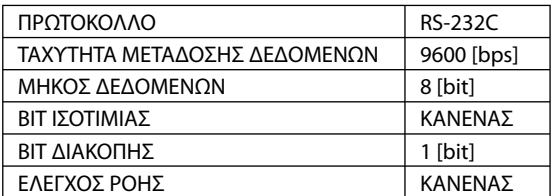

 Αυτή η οθόνη LCD χρησιμοποιεί γραμμές RXD, TXD και GND για έλεγχο με RS-232C. Το καλώδιο αντιστροφής (καλώδιο μηδενικού μόντεμ) (δεν περιλαμβάνεται) πρέπει να χρησιμοποιείται για τον έλεγχο RS-232C.

#### 2) ΑΝΤΙΣΤΟΙΧΙΣΗ ΑΚΙΔΩΝ

Είσοδος/έξοδος RS-232C

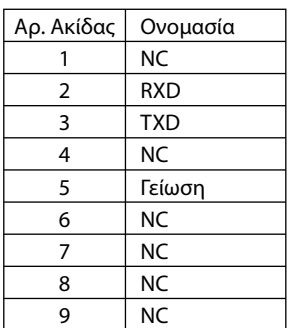

5 1 0000C 6 <sub>c</sub>  $O$   $O$   $G$ 

**D-SUB 9 ακίδων (Πλευρά οθόνης)**

Αυτή η οθόνη LCD χρησιμοποιεί γραμμές RXD, TXD και GND για έλεγχο με RS-232C.

#### 3) Διάγραμμα εντολής ελέγχου

Για άλλες εντολές, δείτε το αρχείο "External\_Control.pdf" στο CD-ROM.

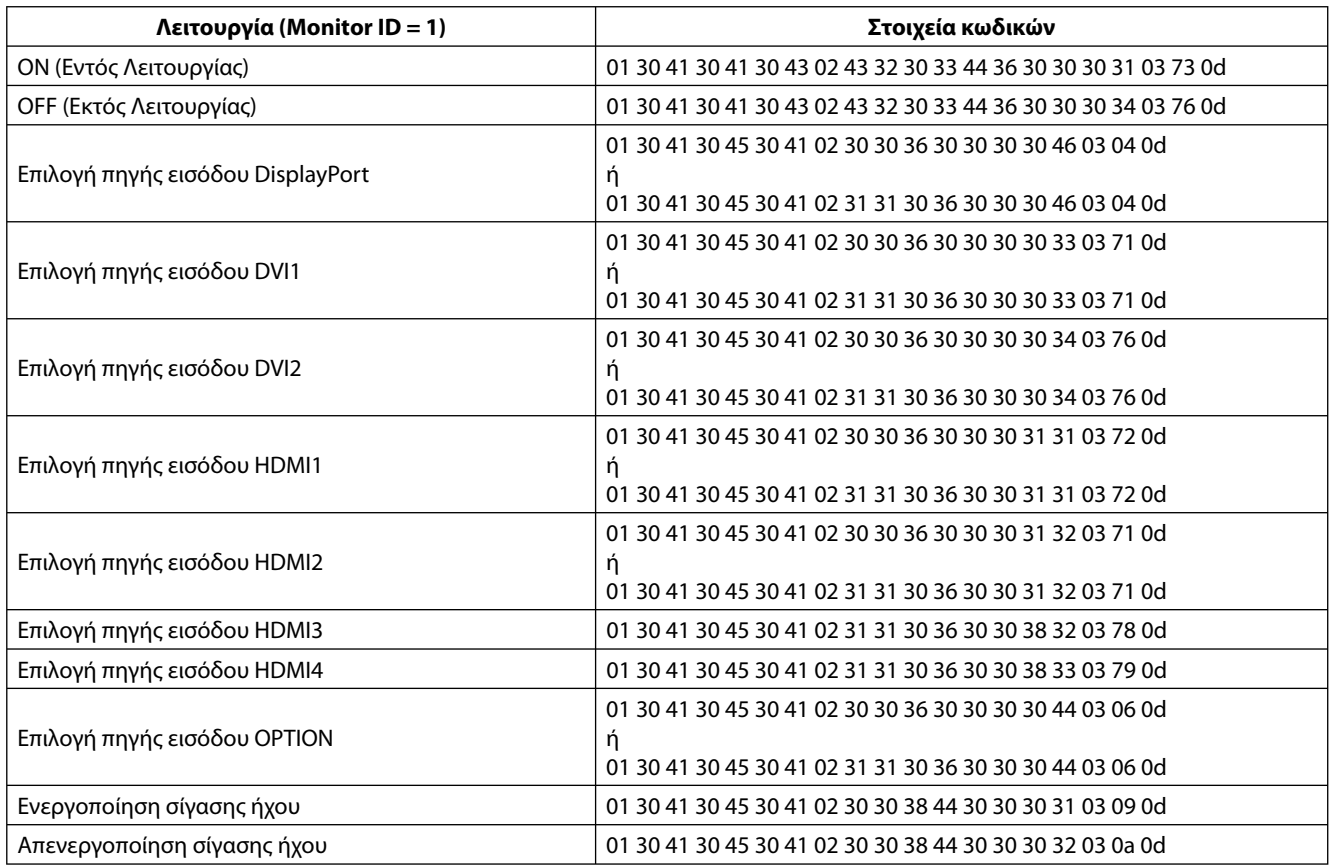

## **Σύνδεση σε Δίκτυο**

Χρησιμοποιώντας ένα καλώδιο LAN μπορείτε να ορίσετε τις Ρυθμίσεις Δικτύου και τις Ρυθμίσεις Ειδοποίησης Αλληλογραφίας χρησιμοποιώντας τη λειτουργία διακομιστή HTTP.

Για να χρησιμοποιήσετε τη σύνδεση LAN, θα πρέπει να ορίσετε μια διεύθυνση IP.

#### **Παράδειγμα σύνδεσης LAN:**

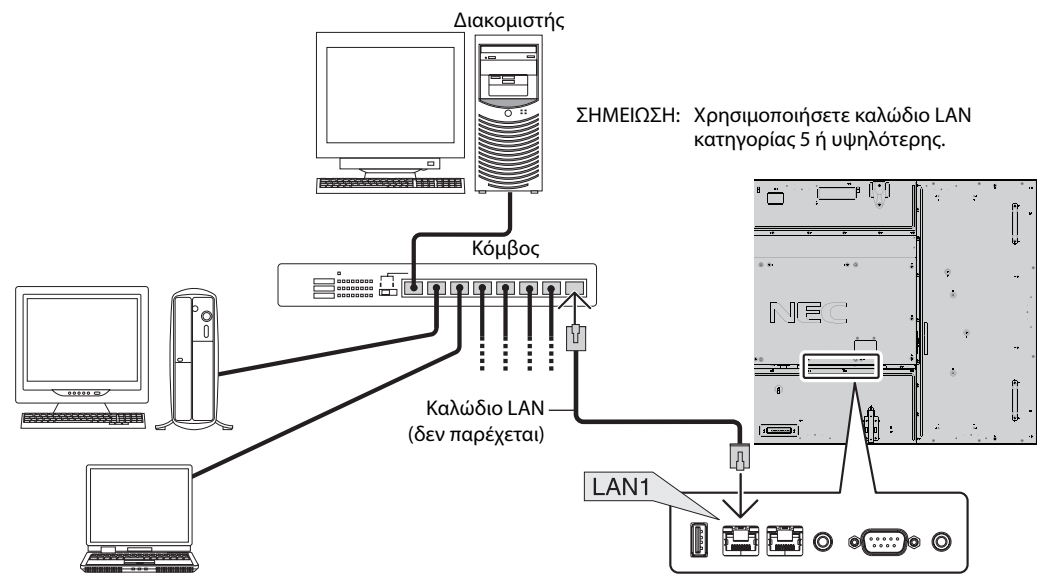

## **Ρύθμιση Δικτύου μέσω του Προγράμματος Περιήγησης HTTP**

## **Επισκόπηση**

Η σύνδεση της οθόνης σε κάποιο δίκτυο επιτρέπει τον έλεγχο της οθόνης από έναν υπολογιστή μέσω δικτύου.

Για την πραγματοποίηση του ελέγχου της οθόνης μέσω ενός προγράμματος περιήγησης, θα πρέπει να έχετε μια αποκλειστική εφαρμογή εγκατεστημένη στον υπολογιστή σας.

Η διεύθυνση IP και η μάσκα υποδικτύου της οθόνης μπορεί να ρυθμιστεί στην οθόνη Ρύθμισης Δικτύου του προγράμματος περιήγησης χρησιμοποιώντας μια λειτουργία διακομιστή HTTP. Βεβαιωθείτε ότι χρησιμοποιείτε "Microsoft Internet Explorer 7.0" ή ανώτερης έκδοσης. (Αυτή η συσκευή χρησιμοποιεί "JavaScript" και "Cookies" και θα πρέπει να ρυθμίσετε το πρόγραμμα περιήγησης, ώστε να δέχεται αυτές τις λειτουργίες. Η μέθοδος αυτής της ρύθμισης διαφέρει ανάλογα με την έκδοση του προγράμματος περιήγησης. Ανατρέξτε στα αρχεία βοήθειας και στις άλλες πληροφορίες που παρέχονται με το λογισμικό σας.)

Η πρόσβαση στη λειτουργία του διακομιστή http γίνεται ξεκινώντας το πρόγραμμα περιήγησης στον υπολογιστή μέσω του δικτύου που είναι συνδεδεμένο με την οθόνη και εισάγοντας την ακόλουθη διεύθυνση URL.

#### **Ρύθμιση Δικτύου**

http://<η διεύθυνση IP της οθόνης>/index.html

- **ΣΥΜΒΟΥΛΗ:** Η προεπιλεγμένη διεύθυνση IP εκχωρείται αυτόματα στην οθόνη. Μπορείτε να πραγματοποιήσετε λήψη της αποκλειστικής εφαρμογής από τον ιστότοπό μας.
- **ΣΗΜΕΙΩΣΗ:** Αν δεν εμφανιστεί η οθόνη MONITOR NETWORK SETTINGS (Ρυθμίσεις δικτύου οθόνης) στο πρόγραμμα περιήγησης, πατήστε τα πλήκτρα Ctrl+F5 για να ανανεώσετε το πρόγραμμα περιήγησης (ή να διαγράψετε τη μνήμη δεδομένων (cache)).

Η εμφάνιση ή αντίδραση του πλήκτρου μπορεί να επιβραδυνθεί ή η λειτουργία μπορεί να μη γίνει δεκτή ανάλογα με τις ρυθμίσεις του δικτύου σας. Αν συμβεί αυτό, συμβουλευτείτε το διαχειριστή του δικτύου σας.

Η οθόνη LCD ίσως δεν αντιδράσει αν τα πλήκτρα της πατηθούν επανειλημμένα κατά σύντομα χρονικά διαστήματα. Εάν συμβεί αυτό, περιμένετε μια στιγμή και επαναλάβετε. Αν συνεχίζετε να μη λαμβάνετε καμία απόκριση, απενεργοποιήστε και ενεργοποιήστε ξανά την οθόνη.

Για να ελέγξετε μια οθόνη, χρησιμοποιήσετε την εντολή ελέγχου. Δείτε "Διάγραμμα εντολής ελέγχου" ( σελίδα 36).

## **Προετοιμασία Πριν Από τη Χρήση**

Συνδέστε την οθόνη με ένα εμπορικά διαθέσιμο καλώδιο LAN προτού πραγματοποιήσετε λειτουργίες με το πρόγραμμα περιήγησης.

Η λειτουργία με πρόγραμμα περιήγησης που χρησιμοποιεί διακομιστή μεσολάβησης ίσως να μην είναι δυνατή, ανάλογα με τον τύπο διακομιστή μεσολάβησης και τη μέθοδο ρύθμισης. Παρόλο που ο τύπος του διακομιστή μεσολάβησης είναι ένας παράγοντας, είναι πιθανό τα στοιχεία που έχουν πραγματικά ρυθμιστεί να μην εμφανίζονται, ανάλογα με την αποτελεσματικότητα της προσωρινής μνήμης δεδομένων (cache), και τα περιεχόμενα που έχουν ρυθμιστεί από το πρόγραμμα περιήγησης ίσως να μην αντικατοπτρίζονται στη λειτουργία. Συστήνεται να μη χρησιμοποιήσετε διακομιστή μεσολάβησης, εκτός αν είναι αναπόφευκτο.

## **Διαχείριση της διεύθυνσης για λειτουργία μέσω προγράμματος περιήγησης**

Το όνομα του κεντρικού υπολογιστή μπορεί να χρησιμοποιηθεί υπό τις ακόλουθες περιπτώσεις:

Εάν το όνομα κεντρικού υπολογιστή που αντιστοιχεί στη διεύθυνση IP της οθόνης έχει καταχωριστεί στον διακομιστή ονόματος τομέα (DNS) από τον διαχειριστή δικτύου, μπορείτε να μεταβείτε στις ρυθμίσεις δικτύου της οθόνης μέσω του καταχωρισμένου ονόματος κεντρικού υπολογιστή χρησιμοποιώντας συμβατό πρόγραμμα περιήγησης.

Εάν το όνομα κεντρικού υπολογιστή που αντιστοιχεί στη διεύθυνση IP της οθόνης έχει διαμορφωθεί στο αρχείο "HOSTS" του υπολογιστή που χρησιμοποιείτε, μπορείτε να μεταβείτε στις ρυθμίσεις δικτύου της οθόνης μέσω του ονόματος κεντρικού υπολογιστή χρησιμοποιώντας συμβατό πρόγραμμα περιήγησης.

Παράδειγμα 1: Όταν το όνομα του κεντρικού υπολογιστή στην οθόνη έχει οριστεί ως "pd.nec.co.jp", μπορείτε να μεταβείτε στις ρυθμίσεις δικτύου πληκτρολογώντας http://pd.nec.co.jp/index.html για τη διεύθυνση ή στη στήλη εισαγωγής του URL.

Παράδειγμα 2: Όταν η διεύθυνση IP της οθόνης είναι "192.168.73.1", μπορείτε να μεταβείτε στις ρυθμίσεις προειδοποίησης ταχυδρομείου πληκτρολογώντας http://192.168.73.1/index.html για τη διεύθυνση ή στη στήλη εισαγωγής του URL.

## **Λειτουργία**

Μεταβείτε στην ακόλουθη διεύθυνση για να εμφανιστεί το στοιχείο HOME (ΑΡΧΙΚΗ). Κάντε κλικ στον σύνδεσμο στα αριστερά του HOME (ΑΡΧΙΚΗ).

http://<η διεύθυνση IP της οθόνης>/index.html

## **ΤΗΛΕΧΕΙΡΙΣΤΗΡΙΟ**

Παρέχει τη δυνατότητα ελέγχου, όπως και το πλήκτρο τηλεχειριστηρίου.

## **Μενού OSD**

Ενεργοποιήστε το για να ορίσετε το ακόλουθο μενού OSD.

PICTURE (ΕΙΚΟΝΑ), ADJUST (ΠΡΟΣΑΡΜΟΓΗ), AUDIO (ΗΧΟΣ), SCHEDULE (ΧΡΟΝΟΔΙΑΓΡΑΜΜΑ), MULTI PICTURE CONTROL (ΕΛΕΓΧΟΣ ΠΟΛΛΑΠΛΩΝ ΕΙΚΟΝΩΝ), OSD, MULTI DISPLAY (ΠΟΛΛΑΠΛΗ ΠΡΟΒΟΛΗ), DISPLAY PROTECTION (ΠΡΟΣΤΑΣΙΑ ΟΘΟΝΗΣ), EXTERNAL CONTROL (ΕΞΩΤΕΡΙΚΟ ΣΤΟΙΧΕΙΟ ΕΛΕΓΧΟΥ), ADVANCED OPTION1 (ΕΠΙΛΟΓΗ ΓΙΑ ΠΡΟΧΩΡΗΜΕΝΟΥΣ1), ADVANCED OPTION2 (ΕΠΙΛΟΓΗ ΓΙΑ ΠΡΟΧΩΡΗΜΕΝΟΥΣ2).

**ΣΗΜΕΙΩΣΗ:** Λειτουργίες πλήκτρων που εμφανίζονται στις σελίδες ρύθμισης. [APPLY] (ΕΦΑΡΜΟΓΗ): Ανασκοπήστε τις ρυθμίσεις σας. [CANCEL] (ΑΚΥΡΟ): Επιστρέψτε στις προηγούμενες ρυθμίσεις. **ΣΗΜΕΙΩΣΗ:** Η επιλογή CANCEL (ΑΚΥΡΟ) απενεργοποιείται, εάν πατήσετε APPLY (ΕΦΑΡΜΟΓΗ). [RELOAD] (ΕΠΑΝΑΦΟΡΤΩΣΗ): Φορτώστε ξανά τις ρυθμίσεις. [RESET] (ΕΠΑΝΑΦΟΡΑ): Επαναφέρετε τις αρχικές ρυθμίσεις.

## **Ρύθμιση Δικτύου**

Κάντε κλικ στο "NETWORK" (ΔΙΚΤΥΟ) στα αριστερά του HOME (ΑΡΧΙΚΗ).

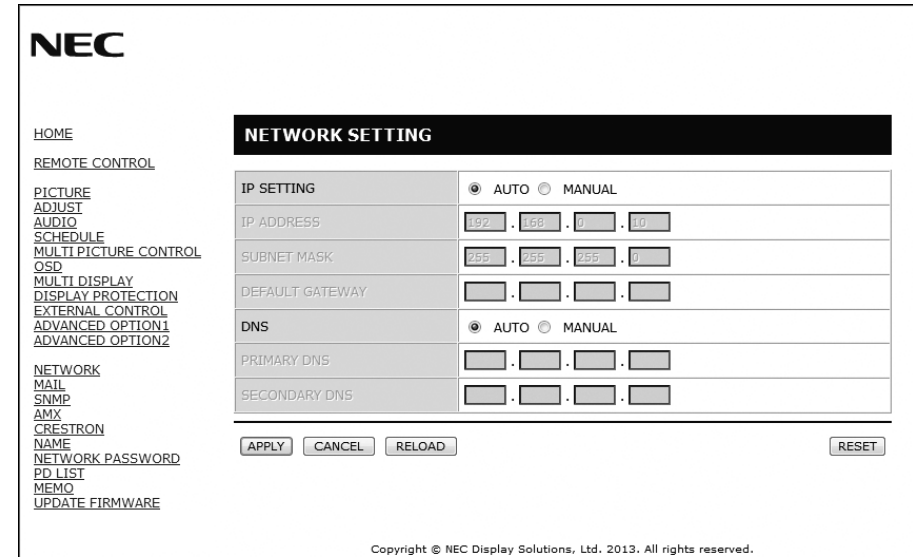

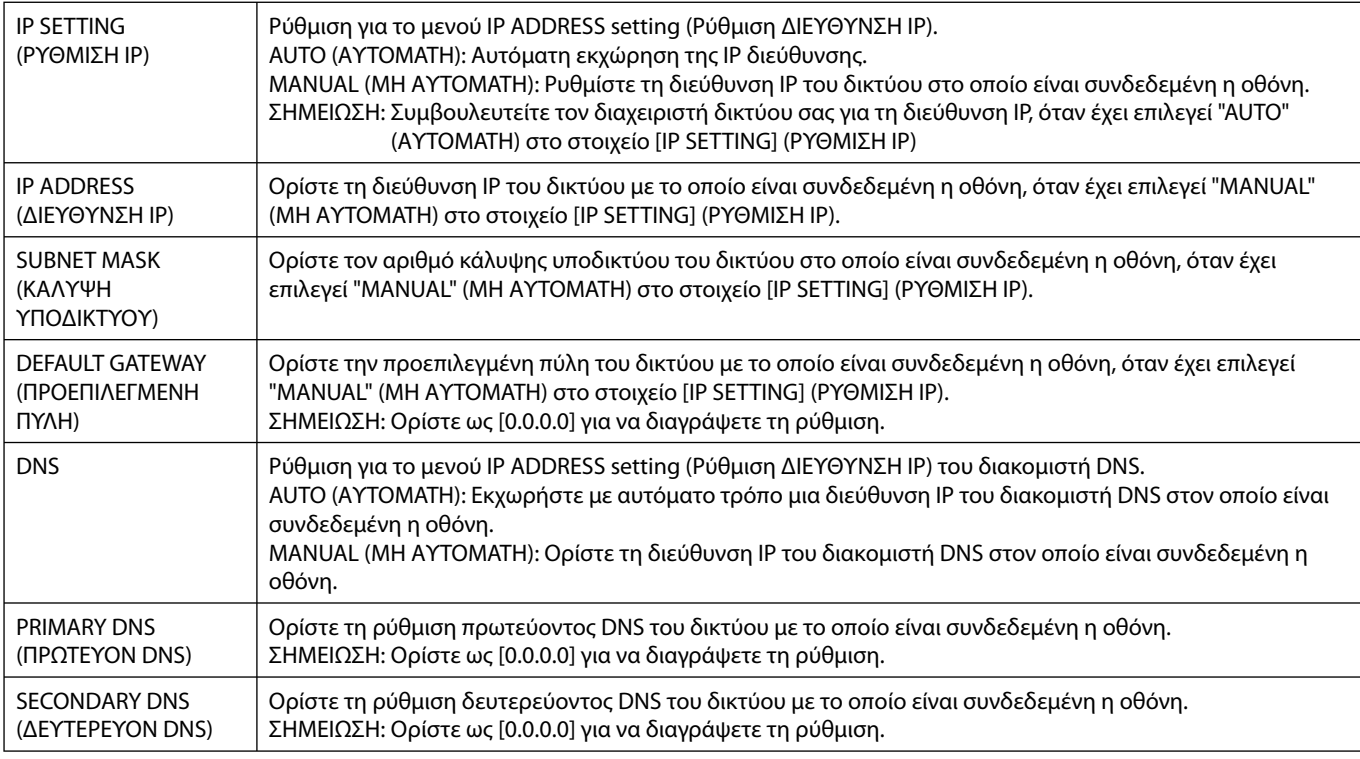

**ΣΗΜΕΙΩΣΗ:** Οι ακόλουθες ρυθμίσεις επαναφέρονται στις εργοστασιακές τιμές, εάν έχει επιλεχθεί το στοιχείο "IP ADDRESS RESET" (ΕΠΑΝΑΦΟΡΑ ΔΙΕΥΘΥΝΣΗΣ IP) από το στοιχείο EXTERNAL CONTROL (ΕΞΩΤΕΡΙΚΟ ΣΤΟΙΧΕΙΟ ΕΛΕΓΧΟΥ) του OSD: IP SETTING (ΡΥΘΜΙΣΗ IP) AUTO (ΑΥΤΟΜΑΤΗ), [IP ADDRESS] (ΔΙΕΘΥΝΣΗ IP): 192.168.0.10, [SUBNET MASK] (ΚΑΛΥΨΗ ΥΠΟΔΙΚΤΥΟΥ):: 255.255.255.0, [DNS]: AUTO (ΑΥΤΟΜΑΤΟ) [DEFAULT GATEWAY] (ΠΡΟΕΠΙΛΕΓΜΕΝΗ ΠΥΛΗ), [PRIMARY DNS] (ΠΡΩΤΕΥΟΝ DNS) και [SECONDARY DNS] (ΔΕΥΤΕΡΕΥΟΝ DNS) είναι κενές.

## **Ρύθμιση αλληλογραφίας**

Κάντε κλικ στο "MAIL" (ΑΛΛΗΛΟΓΡΑΦΙΑ) στα αριστερά του HOME (ΑΡΧΙΚΗ).

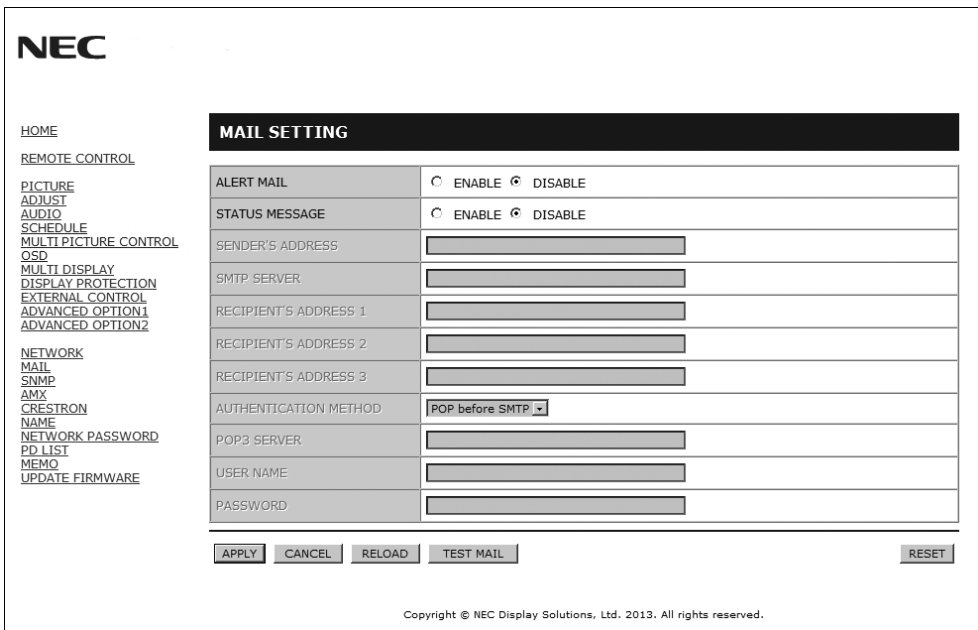

Αυτή η επιλογή ειδοποιεί τον υπολογιστή σας σχετικά με ένα μήνυμα σφάλματος μέσω ηλεκτρονικού ταχυδρομείου κατά τη χρήση του ενσύρματου LAN. Μια ειδοποίηση μηνύματος σφάλματος θα αποσταλεί όταν συμβεί κάποιο σφάλμα στην οθόνη.

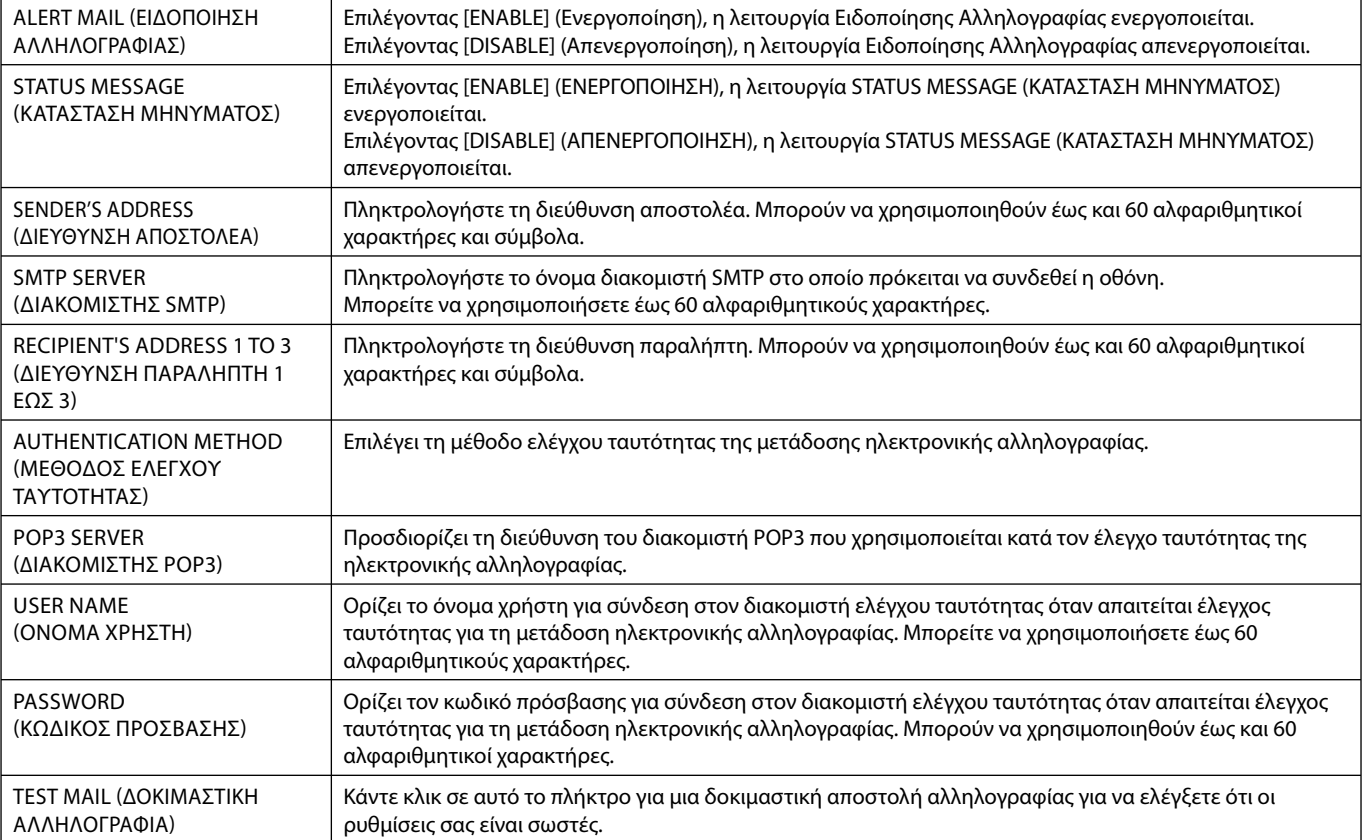

**ΣΗΜΕΙΩΣΗ:** • Αν πραγματοποιήσετε δοκιμαστική αποστολή, ίσως δεν λάβετε ειδοποίηση αλληλογραφίας.

Εάν συμβεί αυτό, ελέγξτε εάν οι ρυθμίσεις δικτύου είναι σωστές.

• Αν πληκτρολογήσατε εσφαλμένη διεύθυνση στη δοκιμαστική αποστολή, ίσως δεν λάβετε ειδοποίηση αλληλογραφίας. Αν συμβεί αυτό, ελέγξτε αν η Διεύθυνση Παραλήπτη είναι σωστή.

**ΣΥΜΒΟΥΛΗ:** Για το διάγραμμα εντολής ελέγχου, δείτε το αρχείο "External\_Control.pdf" στο CD-ROM.

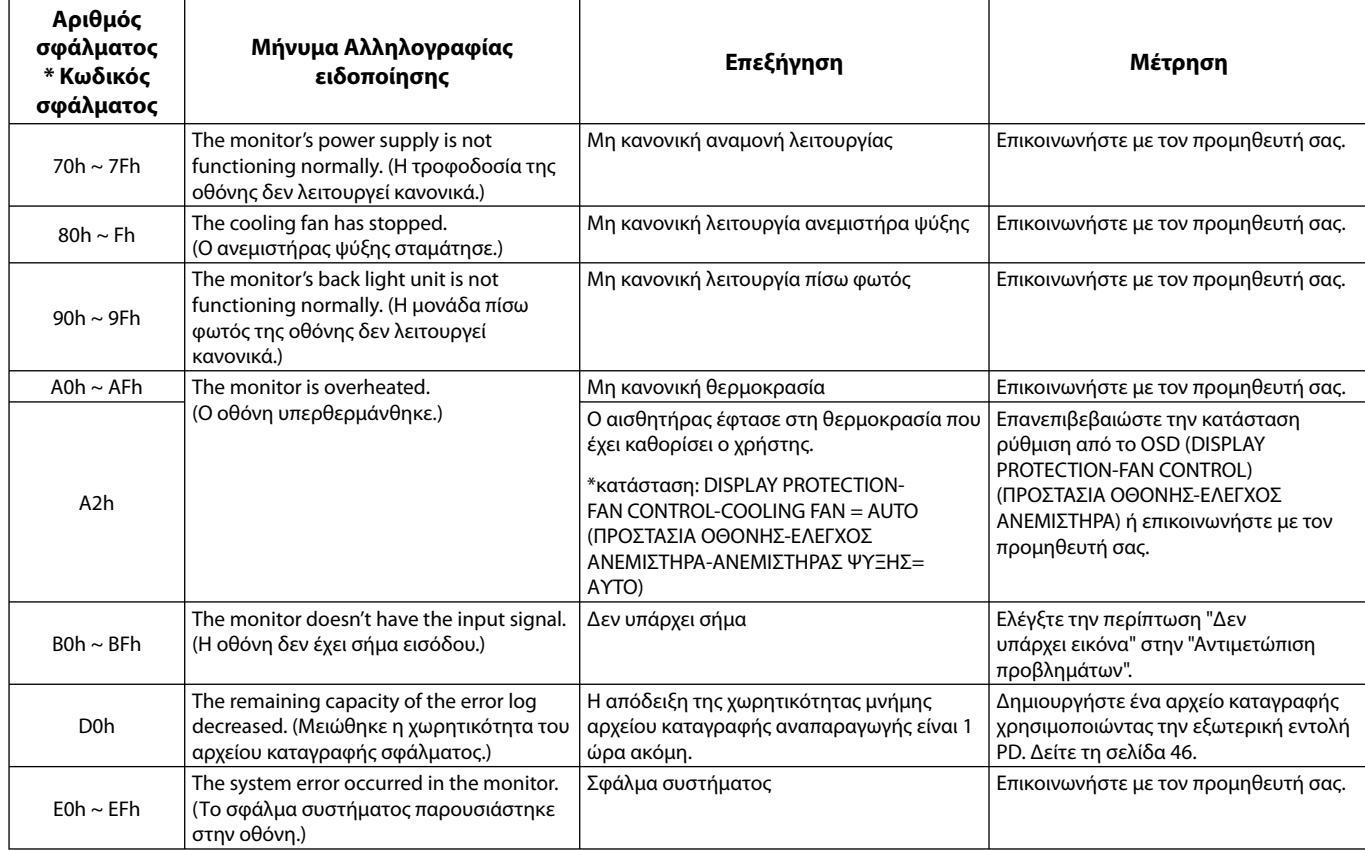

Δείγμα: Τα παρακάτω παραδείγματα ανήκουν στην Ειδοποίηση Αλληλογραφίας που ενημερώνει για την ανωμαλία θερμοκρασίας της οθόνης.

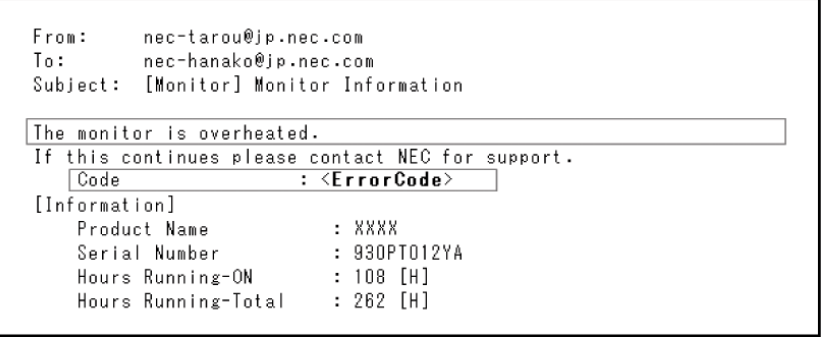

Δείγμα: Τα παρακάτω παραδείγματα ανήκουν στην ειδοποίηση αλληλογραφίας από το πρόγραμμα περιήγησης.

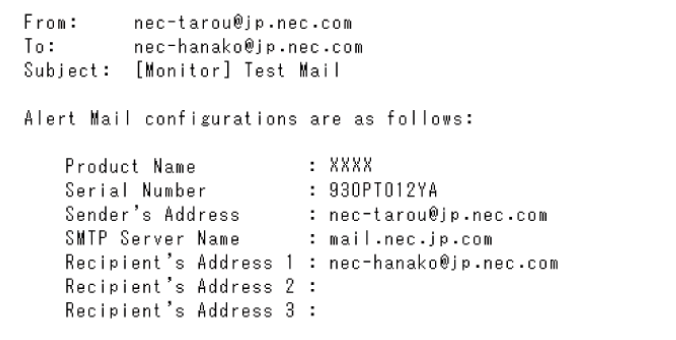

## **Ρύθμιση SNMP**

Κάντε κλικ στο "SNMP" στα αριστερά του HOME (ΑΡΧΙΚΗ).

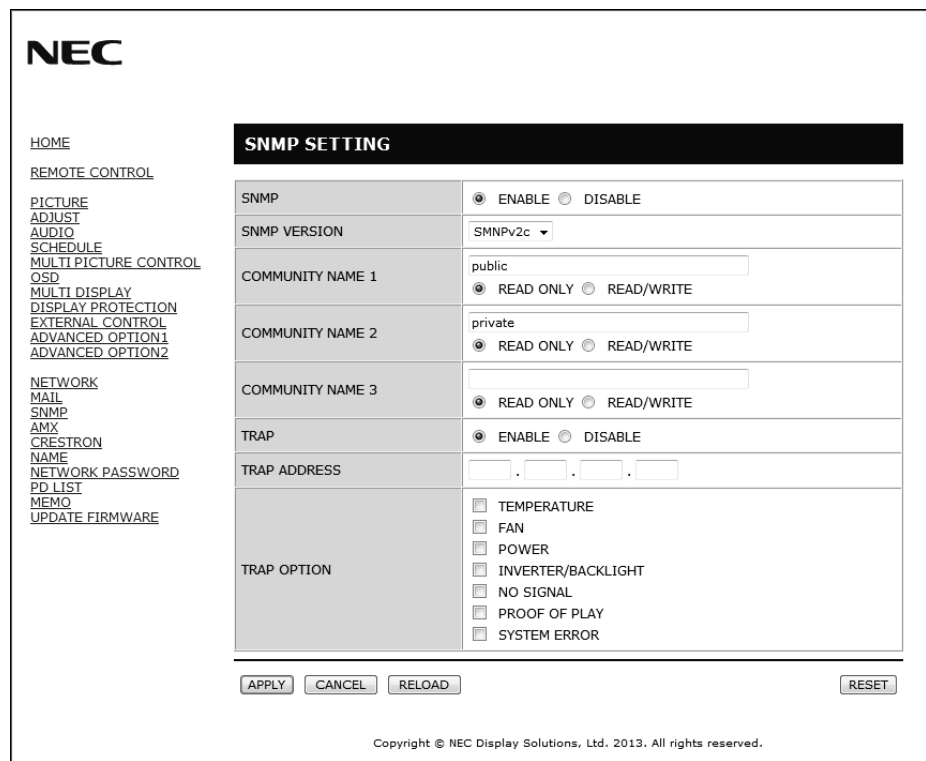

Με αυτή τη λειτουργία μπορείτε να γνωρίζετε την κατάσταση και να ελέγχετε την οθόνη μέσω δικτύου.

## **Έκδοση:**

SNMP v1 Απλό κείμενο με έλεγχο ταυτότητας από όνομα κοινότητας, δεν επιστρέφεται μήνυμα επιβεβαίωσης του Trap.<br>SNMP v2 Απλό κείμενο με έλεγχο ταυτότητας από όνομα κοινότητας, επιστρέφεται μήνυμα επιβεβαίωσης του Trap.

Απλό κείμενο με έλεγχο ταυτότητας από όνομα κοινότητας, επιστρέφεται μήνυμα επιβεβαίωσης του Trap.

#### **Όνομα κοινότητας:**

Η προεπιλεγμένη ρύθμιση του ονόματος της κοινότητας είναι "public" (δημόσιο). Είναι μόνο για ανάγνωση. Μπορείτε να ορίσετε ονόματα κοινότητας σε έως και 3 ρυθμίσεις.

#### **Trap:**

Αποστολή μηνύματος σφάλματος σε συγκεκριμένη διεύθυνση, όταν εμφανίζεται κάποιο σφάλμα στην οθόνη.

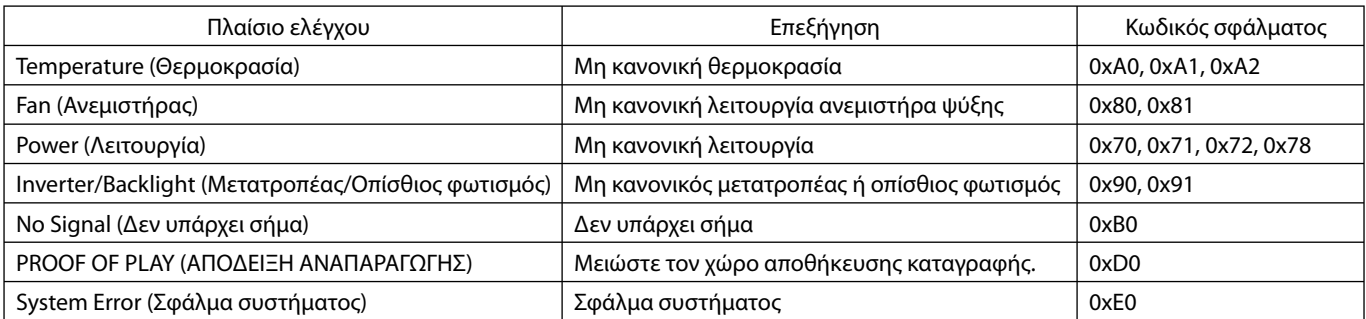

## **Ρύθμιση AMX**

Κάντε κλικ στο "AMX" στα αριστερά του HOME (ΑΡΧΙΚΗ).  $\mathbf{r}$ 

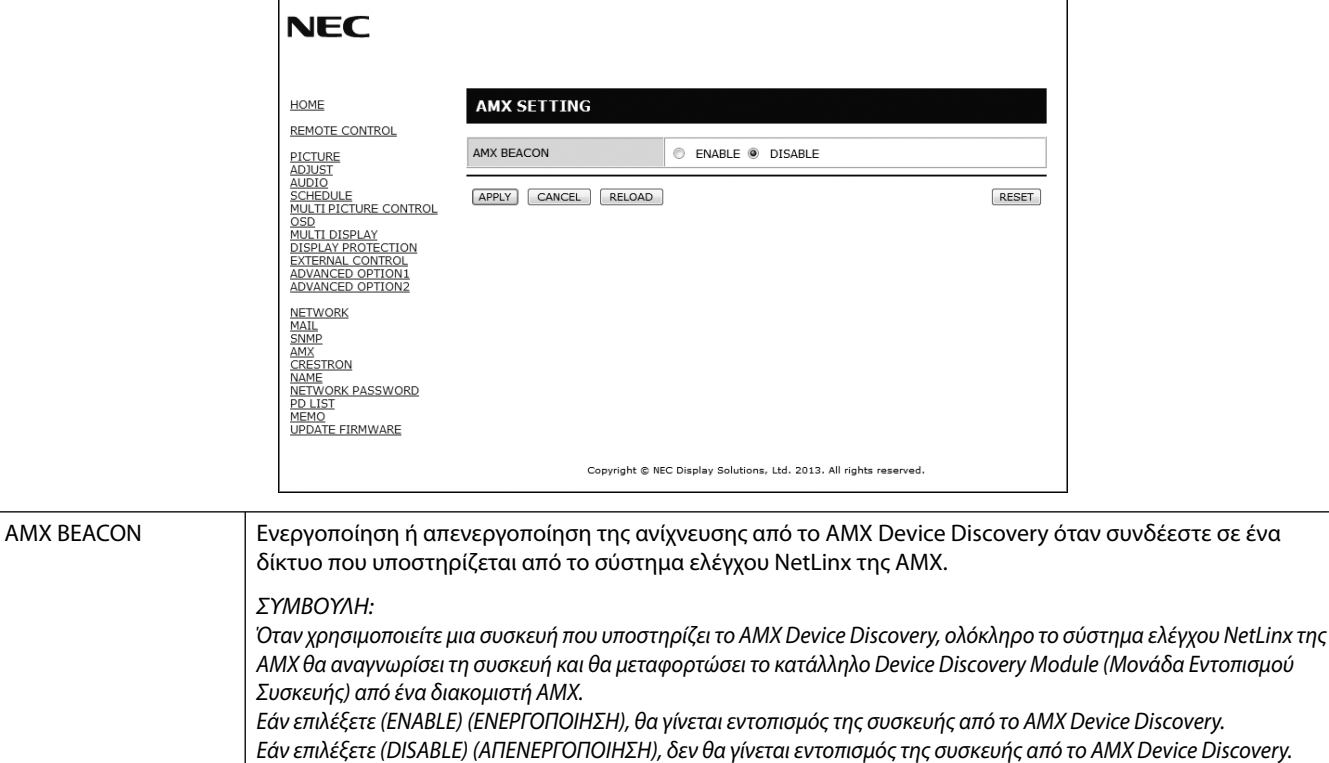

## **Ρύθμιση CRESTRON**

Κάντε κλικ στο "CRESTRON" στα αριστερά του HOME (ΑΡΧΙΚΗ).

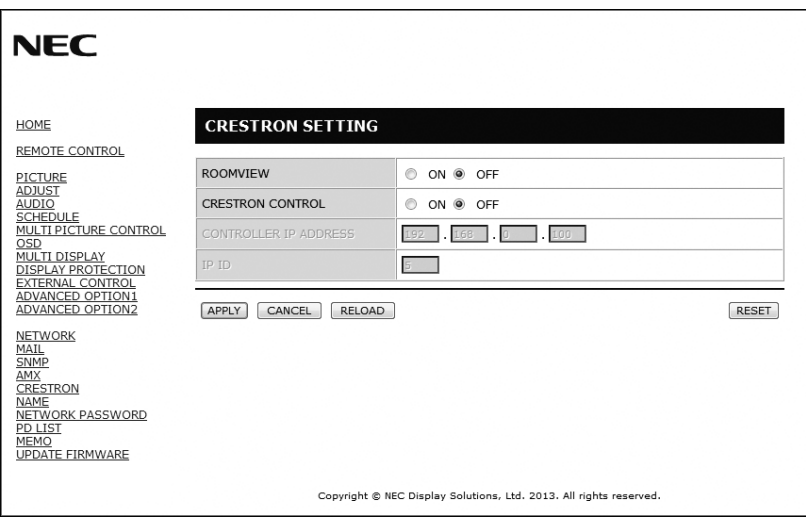

#### Συμβατότητα CRESTRON ROOMVIEW

Η οθόνη υποστηρίζει τη λειτουργία CRESTRON ROOMVIEW, επιτρέποντας τη σύνδεση πολλών συσκευών στο δίκτυο, ώστε να μπορείτε να τις διαχειρίζεστε και να τις ελέγχετε μέσω υπολογιστή ή ελεγκτή.

Για περισσότερες πληροφορίες, επισκεφτείτε τη διεύθυνση http://www.crestron.com

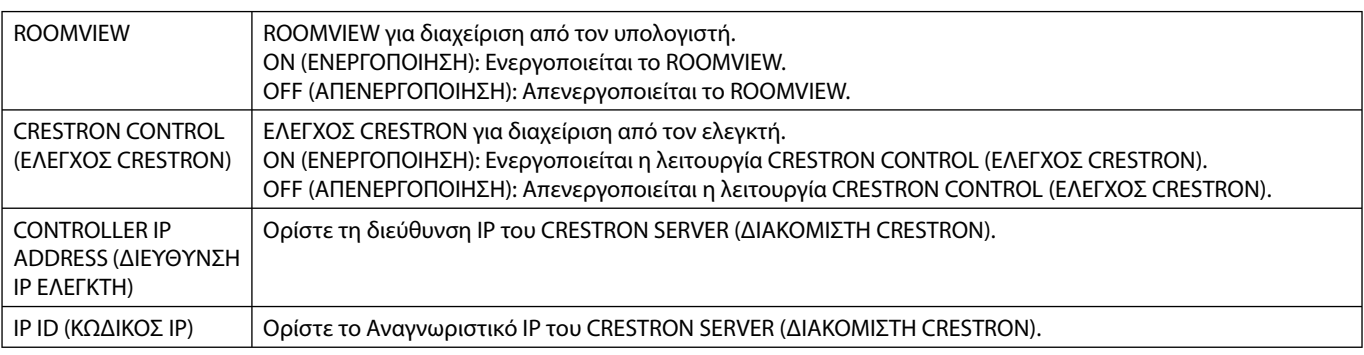

**ΣΥΜΒΟΥΛΗ:** Οι ρυθμίσεις CRESTRON απαιτούνται μόνο για χρήση με το CRESTRON ROOMVIEW. Για περισσότερες πληροφορίες, επισκεφτείτε τη διεύθυνση http://www.crestron.com h

## **Ρύθμιση ονόματος**

Κάντε κλικ στο "NAME" (ΟΝΟΜΑ) στα αριστερά του HOME (ΑΡΧΙΚΗ).

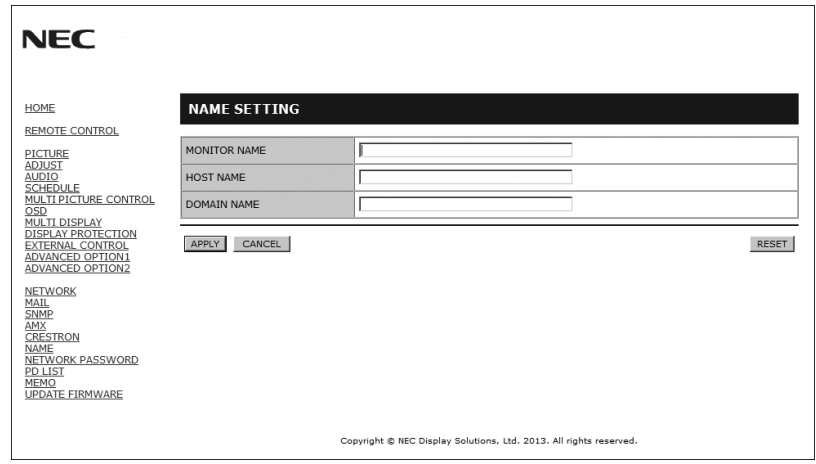

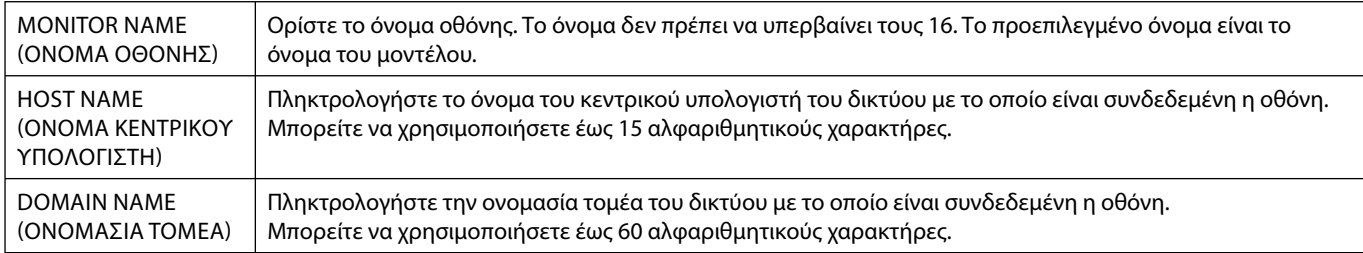

## **Ρύθμιση κωδικού πρόσβασης δικτύου**

Κάντε κλικ στο "NETWORK PASSWORD" (ΚΩΔΙΚΟΣ ΠΡΟΣΒΑΣΗΣ ΔΙΚΤΥΟΥ) στα αριστερά του HOME (ΑΡΧΙΚΗ).

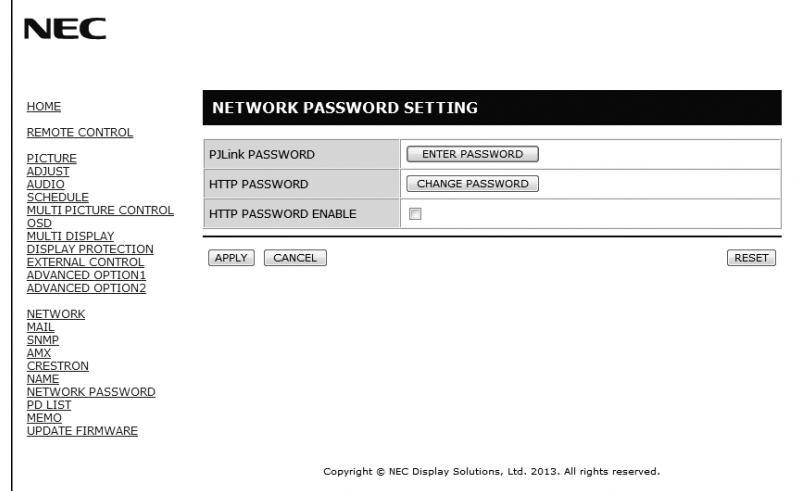

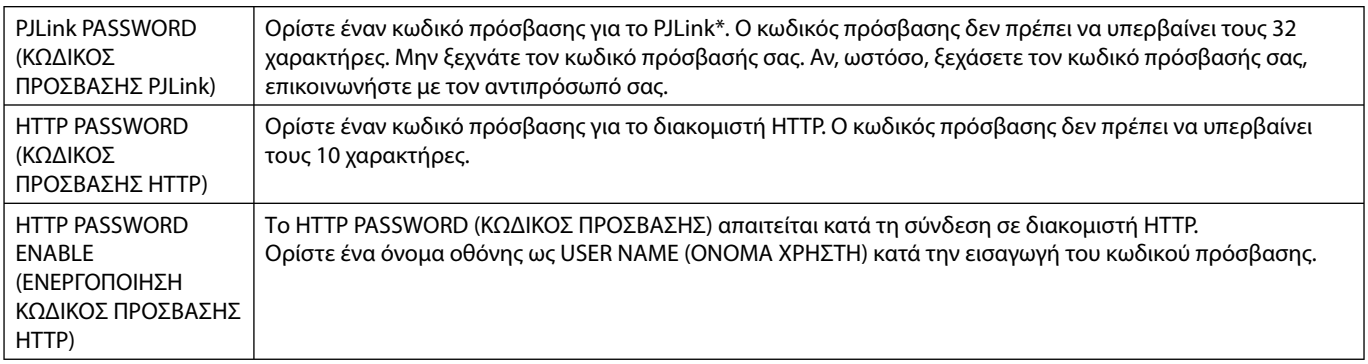

\*Τι είναι το PJLink;

Το PJLink είναι μια τυποποίηση του πρωτοκόλλου που χρησιμοποιείται για τον έλεγχο των συσκευών διαφόρων κατασκευαστών. Αυτό το τυποποιημένο πρωτόκολλο δημιουργήθηκε από την ένωση JBMIA (Japan Business Machine and Information System Industries Association) το 2005.

Η συσκευή υποστηρίζει όλες τις εντολές του πρωτοκόλλου PJLink, κλάσης 1.

## **Πληροφορίες λίστας PD**

Κάντε κλικ στο "PD LIST" (ΛΙΣΤΑ PD) στα αριστερά του HOME (ΑΡΧΙΚΗ).

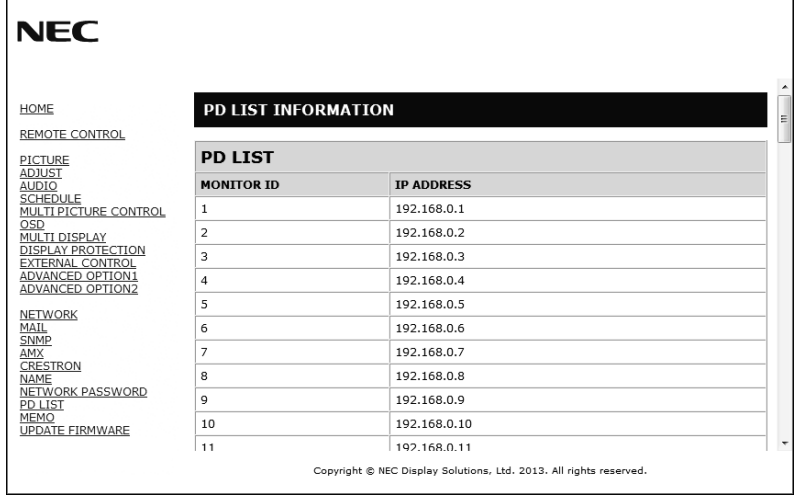

Εμφανίζει τη λστα των αναγνωριστικών και των διευθύνσεων IP των οθονών που είναι συνδεδεμένες σε σειρά. Μόνο η κύρια οθόνη μπορεί να προβάλει τη λίστα.

## **Ρύθμιση υπομνήματος**

Κάντε κλικ στο "MEMO" (ΥΠΟΜΝΗΜΑ) στα αριστερά του HOME (ΑΡΧΙΚΗ).

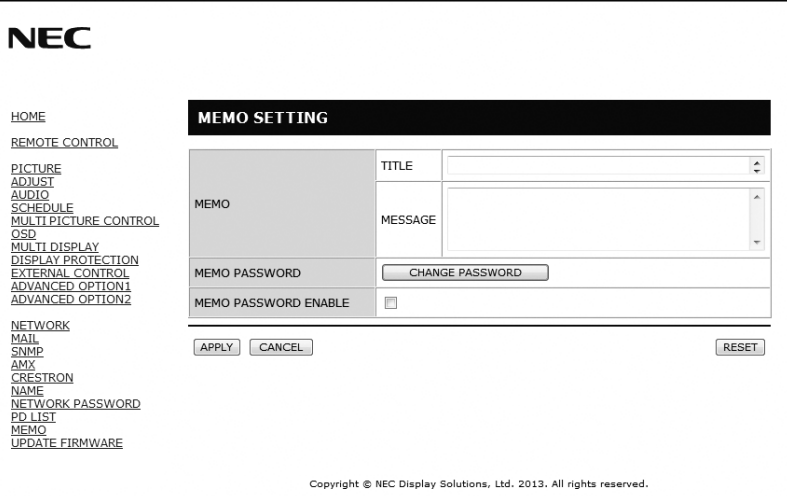

Ορίστε τίτλο και μήνυμα.

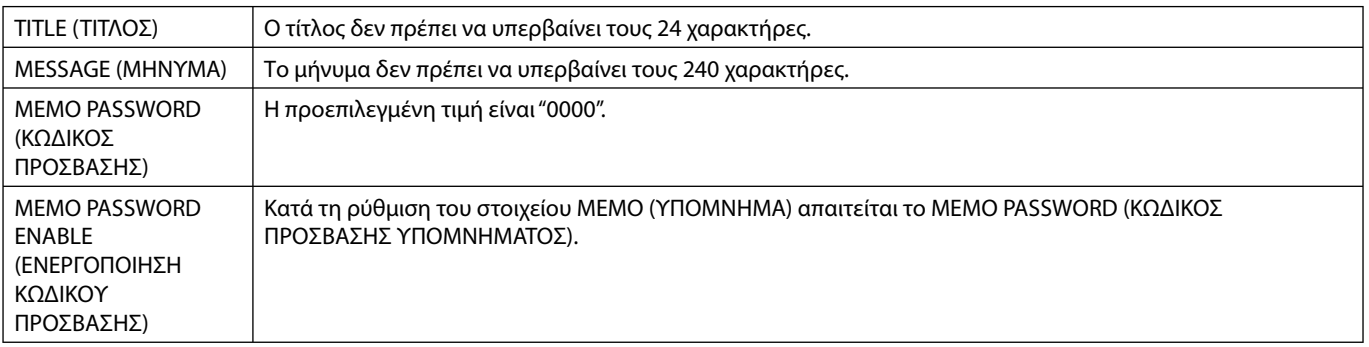

# **ΘΕΣΗ ΖΟΥΜ**

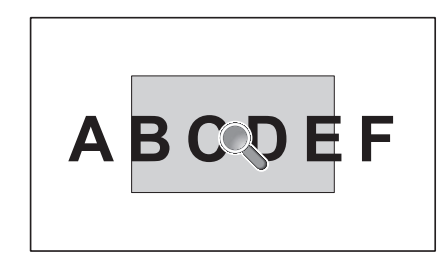

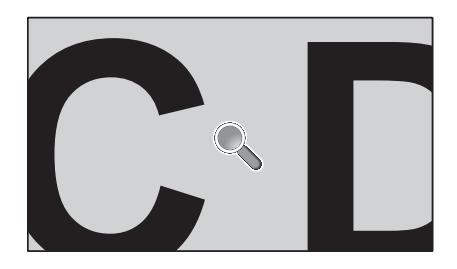

Εάν πατήσετε το πλήκτρο "SET/POINT ZOOM" (ΟΡΙΣΜΟΣ/ΘΕΣΗ ΖΟΥΜ) στο τηλεχειριστήριο, μπορείτε να μεγεθύνετε ένα τμήμα της εικόνας. Πατήστε το πλήκτρο CH+/- για ζουμ επάνω ή κάτω. Η εικόνα μπορεί να διευρυνθεί από 1 έως 10 φορές.

- 1 Πατήστε το πλήκτρο [SET/POINT ZOOM] (ΟΡΙΣΜΟΣ/ΘΕΣΗ ΖΟΥΜ) στο τηλεχειριστήριο. Θα δείτε ένα εικονίδιο που θα απεικονίζει έναν μεγεθυντικό φακό.
- 2 Μετακινήστε το εικονίδιο μεγεθυντικού φακού με τα πλήκτρα [A] [V] [+] [-].
- 3 Πατήστε το [CH+] για μεγέθυνση προς τα επάνω. Πατήστε το [CH-] για μεγέθυνση προς τα κάτω.
- 4 Πατήστε [SET/POINT ZOOM] (ΟΡΙΣΜΟΣ/ΘΕΣΗ ΖΟΥΜ) για να εξαφανιστεί το εικονίδιο.
- 5 Πατήστε [EXIT] (ΕΞΟΔΟΣ) για επιστροφή σε κανονικό μέγεθος.
- 6 Πατήστε [MENU] (ΜΕΝΟΥ) για να εμφανιστεί το μενού OSD.<Διαδικασία ρύθμισης>
- **ΣΗΜΕΙΩΣΗ:**  Η εικόνα ενδέχεται να εμφανίζεται παραμορφωμένη, όταν είναι ενεργοποιημένη αυτή η λειτουργία.
	- Η λειτουργία αυτή δεν είναι διαθέσιμη όταν έχετε επιλέξει IMAGE FLIP (ΑΝΑΣΤΡΟΦΗ ΕΙΚΟΝΑΣ), εξαιρουμένης της επιλογής NONE (ΚΑΜΙΑ), MULTI PICTURE MODE (ΛΕΙΤΟΥΡΓΙΑ ΠΟΛΛΑΠΛΩΝ ΕΙΚΟΝΩΝ), SCREEN SAVER (ΠΡΟΦΥΛΑΞΗ ΟΘΟΝΗΣ), SUPER (ΣΟΥΠΕΡ) στη λειτουργία INPUT CHANGE (ΑΛΛΑΓΗ ΕΙΣΟΔΟΥ), INPUT CONFIGURATION (ΔΙΑΜΟΡΦΩΣΗ ΕΙΣΟΔΟΥ), ROTATE (ΠΕΡΙΣΤΡΟΦΗ) ή TEXT TICKER (ΕΠΙΛΟΓΗ ΚΕΙΜΕΝΟΥ).
		- Εάν επιλεγεί το στοιχείο DYNAMIC (ΔΥΝΑΜΙΚΗ) ή ZOOM (ΖΟΥΜ) στο ASPECT (ΑΝΑΛΟΓΙΑ), η εικόνα θα αλλάξει σε FULL (ΠΛΗΡΗΣ). Έπειτα, θα ενεργοποιηθεί η ρύθμιση POINT ZOOM (ΘΕΣΗ ΖΟΥΜ). Μετά την πραγματοποίηση της ρύθμισης POINT ZOOM (ΘΕΣΗ ΖΟΥΜ), επανέρχεται η προηγούμενη τιμή του ASPECT (ΑΝΑΛΟΓΙΑ). Εάν αλλάξει η τιμή του στοιχείου ASPECT (ΑΝΑΛΟΓΙΑ), ενώ είναι ενεργοποιημένη η ρύθμιση POINT ZOOM (ΘΕΣΗ ΖΟΥΜ), η ρύθμιση DYNAMIC (ΔΥΝΑΜΙΚΗ) και ZOOM (ΖΟΥΜ) θα οριστεί σε FULL (ΠΛΗΡΗΣ).
	- Το εικονίδιο του μεγεθυντικού φακού δεν μετακινείται σε καμία περιοχή εικόνας.
	- Η ρύθμιση POINT ZOOM (ΘΕΣΗ ΖΟΥΜ) δεν θα είναι διαθέσιμη μετά την αλλαγή του σήματος εισόδου ή την απενεργοποίηση.
	- Η λειτουργία POINT ZOOM (ΖΟΥΜ ΣΗΜΕΙΟΥ) απενεργοποιείται όταν αλλάζετε τη ρύθμιση ASPECT (ΔΙΑΣΤΑΣΕΙΣ) ενώ χρησιμοποιείτε τη λειτουργία POINT ZOOM (ΖΟΥΜ ΣΗΜΕΙΟΥ).
	- Όταν είναι ενεργή αυτή η λειτουργία, η επιλογή STILL (ΑΚΙΝΗΤΗ) δεν είναι διαθέσιμη.
	- Η επιλογή POINT ZOOM (ΖΟΥΜ ΣΗΜΕΙΟΥ) δεν είναι διαθέσιμη όταν χρησιμοποιείται σήμα 3.840 x 2.160 (60 Hz).

## **ΑΠΟΔΕΙΞΗ ΑΝΑΠΑΡΑΓΩΓΗΣ**

Με αυτήν τη λειτουργία αποστέλεται μήνυμα για την τρέχουσα κατάσταση της οθόνης μέσω αυτο-ελέγχου.

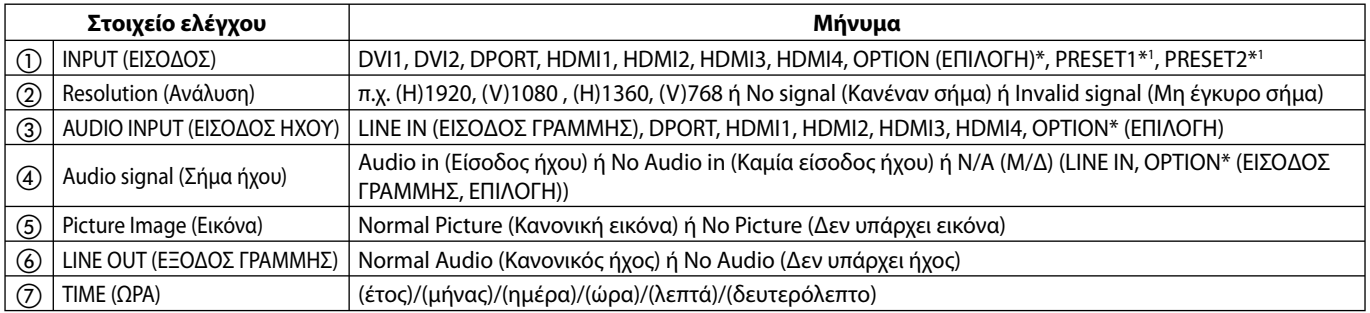

\*: Αυτή η λειτουργία εξαρτάται από την κάρτα επιλογής που χρησιμοποιείτε.

\*1: Η λειτουργία αυτή εξαρτάται από τη ρύθμιση INPUT CONFIGURATION (ΔΙΑΜΟΡΦΩΣΗ ΕΙΣΟΔΟΥ).

#### **Δείγμα:**

- ① HDMI
- ② 1920 x 1080
- ③ HDMI
- ④ Audio in (Είσοδος ήχου)
- ⑤ Normal Picture (Κανονική εικόνα)
- ⑥ Normal Audio (Κανονικός ήχος)
- ⑦ 2014/1/1/0h/0m/0s

**ΣΗΜΕΙΩΣΗ:** Για τη λειτουργία απόδειξης αναπαραγωγής, συμβουλευτείτε το αρχείο "External\_Control.pdf" στο CD-ROM.

# **ΕΞΥΠΝΗ ΑΣΥΡΜΑΤΗ ΕΠΙΚΟΙΝΩΝΙΑ ΔΕΔΟΜΕΝΩΝ**

Αυτή η λειτουργία επιτρέπει την ασύρματη λήψη των δεδομένων της κατάστασης της οθόνης ακόμη και όταν η οθόνη είναι απενεργοποιημένη.

Μπορείτε να ορίσετε ορισμένα στοιχεία του μενού OSD με σε αυτήν τη λειτουργία.

#### **ΣΗΜΕΙΩΣΗ:** Θέση αισθητήρα: Δείτε τη σελίδα 9. Επικοινωνήστε με τον προμηθευτή σας για λεπτομερείς πληροφορίες.

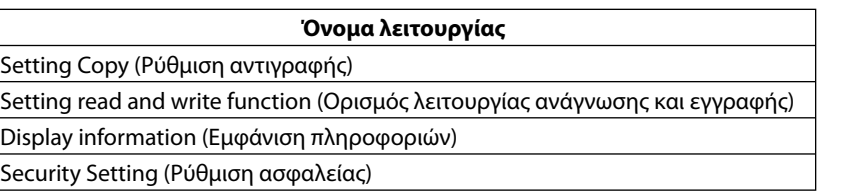

# **Χαρακτηριστικά**

**Μειωμένο Ίχνος:** Παρέχει την ιδανική λύση σε περιβάλλον όπου απαιτείται ανώτερη ποιότητα εικόνας.

**ΜΗΧΑΝΙΣΜΟΣ SPECTRAVIEW:** Αυτό το σύστημα έχει σχεδιαστεί για επαγγελματίες που χρησιμοποιούν εφαρμογές με μεγάλες απαιτήσεις στο θέμα των χρωμάτων.

Κάθε οθόνη βαθμονομείται από το εργοστάσιο. Κάνοντας προσαρμογές απευθείας στο υλικό της οθόνης, διαμορφώνονται οι βέλτιστες ρυθμίσεις χωρίς να απαιτείται καμία ενέργεια από μέρους του χρήστη.

**OmniColor:** Συνδυάζει έλεγχο χρωμάτων έξι αξόνων και το πρότυπο sRGB. Ο έλεγχος χρωμάτων έξι αξόνων επιτρέπει τις ρυθμίσεις χρωμάτων μέσω έξι αξόνων (R, G, B, C, M και Y) και όχι μόνο στους τρεις άξονες (R, G και B) που ήταν διαθέσιμοι. Το πρότυπο sRGB παρέχει στην οθόνη ένα ομοιόμορφο προφίλ χρώματος. Έτσι εξασφαλίζεται ότι τα χρώματα που εμφανίζονται στην οθόνη είναι ακριβώς τα ίδια όπως και στην έγχρωμη εκτύπωση (με λειτουργικό σύστημα που υποστηρίζει sRGB και εκτυπωτή sRGB). Αυτή η λειτουργία σας επιτρέπει να ρυθμίζετε τα χρώματα στην οθόνη σας και να διαμορφώνετε την ακρίβεια των χρωμάτων της οθόνης ανάλογα με τις απαιτήσεις.

**Έλεγχος χρώματος sRGB:** Μια νέα βελτιωμένη λειτουργία διαχείρισης χρωμάτων που επιτρέπει την προσαρμογή των χρωμάτων στις οθόνες των υπολογιστών και στα άλλα περιφερειακά. Το πρότυπο sRGB, που βασίζεται στη βαθμονομημένη περιοχή των χρωμάτων, επιτρέπει τη βέλτιστη αναπαράστασή τους και τη συμβατότητα με άλλα κοινά πρότυπα χρωμάτων.

**Πλήκτρα Ελέγχου OSD (On-Screen Display – Εμφάνιση στην Οθόνη):** Σας παρέχουν δυνατότητα γρήγορης και εύκολης ρύθμισης όλων των παραμέτρων της εικόνας μέσω απλών στη χρήση μενού που εμφανίζονται στην οθόνη.

**Plug and Play:** Η λύση της Microsoft® με το λειτουργικό σύστημα Windows® απλοποιεί τη ρύθμιση και την εγκατάσταση επιτρέποντας στην οθόνη να στέλνει τις δυνατότητες (όπως το μέγεθος της οθόνης και τις συμβατές αναλύσεις) κατευθείαν στον υπολογιστή σας, βελτιώνοντας έτσι αυτόματα την απόδοση της οθόνης.

**Σύστημα IPM (Ευφυές Σύστημα Διαχείρισης της Ενέργειας):** Προσφέρει πρωτοποριακές μεθόδους εξοικονόμησης ενέργειας που επιτρέπον στην οθόνη να αλλάζει σε κατάσταση χαμηλότερης κατανάλωσης ενέργειας όταν είναι ανοιχτή αλλά δεν χρησιμοποιείται, εξοικονομώντας έτσι τα δύο τρίτα από το κόστος της κανονικής κατανάλωσης ενέργειας της οθόνης, μειώνοντας τις εκπομπές ακτινοβολίας καθώς και τα έξοδα κλιματισμού στο χώρο εργασίας.

**Δυνατότητα FullScan (Πλήρης σάρωση):** Σας παρέχει τη δυνατότητα να χρησιμοποιήσετε ολόκληρη την επιφάνεια της οθόνης στις περισσότερες επιλογές ανάλυσης, αυξάνοντας έτσι σημαντικά το μέγεθος της εικόνας.

**Διασύνδεση στήριξης τύπου VESA (FDMIv1):** Σας δίνει τη δυνατότητα να συνδέσετε τις οθόνες LCD σε οποιοδήποτε βραχίονα ή υποστήριγμα στήριξης τύπου VESA (FDMIV1). Η NEC συστήνει τη χρήση διασύνδεσης στήριξης που να συμμορφώνεται με τα πρότυπα TUV-GS και UL1678 στη Βόρεια Αμερική.

**DVI-D:** Το υποσύνολο του DVI που είναι αποκλειστικά ψηφιακό έχει επικυρωθεί από την DDWG για ψηφιακές συνδέσεις ανάμεσα σε υπολογιστές και οθόνες. Ως αποκλειστικά ψηφιακός σύνδεσμος, ο συνδετήρας DVI-D δεν παρέχει αναλογική υποστήριξη. Ως ψηφιακή μόνο σύνδεση που βασίζεται στο DVI, χρειάζεται μόνο ένα απλό αντάπτορ για τη συμβατότητα ανάμεσα στο DVI-D και τους άλλους ψηφιακούς συνδετήρες που βασίζονται στο DVI, όπως οι DFP και P&D. Η διασύνδεση DVI αυτής της οθόνης υποστηρίζει HDCP. Η διασύνδεση DVI αυτής της οθόνης υποστηρίζει σύνδεση DVI Dual Link.

**ZOOM (ΖΟΥΜ):** Μεγαλώνει/μικραίνει το μέγεθος της εικόνας τόσο οριζόντια όσο και κατακόρυφα.

**Αυτοδιάγνωση:** Όταν παρουσιαστεί ένα εσωτερικό σφάλμα, θα υποδειχθεί μια κατάσταση βλάβης.

**Μονάδα USB:** Κάνει τη χρήση του υπολογιστή πιο ενδιαφέρουσα, καθώς μπορείτε να συνδέετε ψηφιακές κάμερες, σαρωτές, και πολλά άλλα.

**HDCP (High-bandwidth Digital Content Protection, Προστασία Ψηφιακού Περιεχομένου Υψηλού Εύρους Ζώνης):** Το HDCP είναι ένα σύστημα πρόληψης της παράνομης αντιγραφής δεδομένων εικόνας που αποστέλλονται μέσω ψηφιακού σήματος. Εάν δεν μπορείτε να δείτε υλικό μέσω της ψηφιακής εισόδου, αυτό δεν σημαίνει απαραίτητα ότι η οθόνη δεν λειτουργεί σωστά. Με την εφαρμογή του HDCP, ενδέχεται να υπάρχουν περιπτώσεις στις οποίες ορισμένα είδη περιεχομένου προστατεύονται με το HDCP και μπορεί να μην εμφανίζονται λόγω της απόφασης/πρόθεσης της κοινότητας HDCP (Προστασία ψηφιακού περιεχομένου, LLC).

**Υποδοχή κάρτας επιλογής:** Μπορείτε να χρησιμοποιήσετε κάρτα επιλογής. Επικοινωνήστε με τον προμηθευτή σας για λεπτομερείς πληροφορίες.

#### **Δεν υπάρχει εικόνα**

- Το καλώδιο σήματος πρέπει να έχει συνδεθεί σωστά στην κάρτα οθόνης/στον υπολογιστή.
- Η κάρτα οθόνης πρέπει να είναι σωστά τοποθετημένη στην υποδοχή της.
- Βεβαιωθείτε ότι ο κύριος διακόπτης λειτουργίας βρίσκεται στη θέση ΟΝ (ΕΝΕΡΓΟΠΟΙΗΣΗ).
- Τόσο η συσκευή όσο και ο υπολογιστής πρέπει να είναι σε λειτουργία.
- Βεβαιωθείτε ότι έχετε επιλέξει ένα συμβατό τρόπο λειτουργίας για την κάρτα οθόνης ή το χρησιμοποιούμενο σύστημα. (Συμβουλευτείτε το εγχειρίδιο της κάρτας οθόνης ή του συστήματος για να αλλάξετε τον τρόπο εμφάνισης των γραφικών.)
- Ελέγξτε την οθόνη και την κάρτα οθόνης ως προς τη συμβατότητα και τις προτεινόμενες ρυθμίσεις.
- Ελέγξτε μήπως είναι στραβωμένος ο συνδετήρας του καλωδίου σήματος ή στραβωμένες οι ακίδες του.
- Η οθόνη απενεργοποιείται αυτόματα με τη λήξη της καθορισμένης χρονικής περιόδου, όταν χαθεί το σήμα. Πιέστε το πλήκτρο λειτουργίας.
- Όταν συνδέετε συσκευή αναπαραγωγής DVD ή υπολογιστή στην είσοδο DVI, να ελέγχετε τη ρύθμιση DVI MODE (ΛΕΙΤΟΥΡΓΙΑ DVI).
- Ελέγξτε τη ρύθμιση HDMI/DVI SELECT (ΕΠΙΛΟΓΗ HDMI/DVI).
- Ελέγξτε το καλώδιο DVI που χρησιμοποιείτε. Εάν η ανάλυση εισόδου είναι 1.920 x 2.160 ή 3.840 x 2.160, πρέπει να χρησιμοποιήσετε καλώδιο DVI Dual Link.
- Έλεγχος της ΕΠΙΛΟΓΗΣ POWER setting (Ρύθμιση ΤΡΟΦΟΔΟΣΙΑΣ) κατά τη χρήση εξαρτημάτων προαιρετικής κάρτας.

#### **Εικόνα με χιόνι, μαύρη οθόνη κατά τη χρήση της εισόδου DVI**

• Όταν συνδέετε συσκευή αναπαραγωγής DVD ή υπολογιστή στην είσοδο DVI, να ελέγχετε τη ρύθμιση DVI MODE (ΛΕΙΤΟΥΡΓΙΑ DVI).

#### **Το πλήκτρο λειτουργίας δεν λειτουργεί**

- Αποσυνδέστε το καλώδιο ηλεκτρικού ρεύματος της οθόνης από την πρίζα εναλλασσόμενου ρεύματος για να κλείσετε και να επανεκκινήσετε την οθόνη.
- Ελέγξτε το διακόπτη λειτουργίας της οθόνης.

#### **Παραμονή ειδώλου**

- Έχετε υπόψη σας ότι στην τεχνολογία LCD μπορεί να παρουσιαστεί ένα φαινόμενο γνωστό ως παραμονή ειδώλου. Η Παραμονή Ειδώλου παρουσιάζεται όταν συνεχίζει να παραμένει ορατό στην οθόνη ένα "είδωλο" ή σκιές μιας προηγούμενης εικόνας. Σε αντίθεση με τις οθόνες καθοδικού σωλήνα (CRT), στις οθόνες υγρών κρυστάλλων (LCD) η παραμονή ειδώλου δεν είναι μόνιμη, αλλά θα πρέπει να αποφεύγεται η προβολή σταθερών εικόνων για μεγάλο χρονικό διάστημα. Για να διορθώσετε την παραμονή ειδώλου, κλείστε την οθόνη για χρονικό διάστημα ίσο με το χρόνο που εμφανιζόταν η προηγούμενη εικόνα στην οθόνη. Για παράδειγμα, εάν στην οθόνη εμφανιζόταν μία εικόνα για μία ώρα και παραμένει ένα είδωλο αυτής της εικόνας, η οθόνη πρέπει να τεθεί εκτός λειτουργίας για μία ώρα, ώστε να εξαφανιστεί η εικόνα.
- **ΣΗΜΕΙΩΣΗ:** Όπως και με όλες τις συσκευές απεικόνισης προσωπικής χρήσης, η NEC DISPLAY SOLUTIONS συνιστά τη χρήση κινητών εικόνων και τη χρήση προγράμματος προφύλαξης οθόνης ανά τακτά διαστήματα όταν η οθόνη παραμένει ανενεργή ή τη θέση της οθόνης εκτός λειτουργίας όταν δεν χρησιμοποιείται.

#### **Η εικόνα τρεμοπαίζε**

- Εάν χρησιμοποιείτε καλώδιο μεγάλου μήκους με επαναλήπτη ή διανομέα, η εικόνα μπορεί να κολλάει ή να τρεμοπαίζει. Σε αυτή την περίπτωση, χρησιμοποιήστε τη λειτουργία LONG CABLE COMP (ΑΝΤΙΣΤΑΘΜΙΣΗ ΚΑΛΩΔΙΟΥ ΜΕΓΑΛΟΥ ΜΗΚΟΥΣ). Εάν δεν βελτιωθεί η κατάσταση της οθόνης, συνδέστε το καλώδιο απευθείας στην οθόνη, χωρίς να χρησιμοποιήσετε επαναλήπτη ή διανομέα, ή αντικαταστήστε το καλώδιο.
- Ορισμένα καλώδια HDMI ενδέχεται να μην εμφανίζουν σωστά μια εικόνα. Εάν η ανάλυση εισόδου είναι 1920 x 2160, 3840 x 2160 ή 4096 x 2160, χρησιμοποιήστε καλώδιο HDMI που να υποστηρίζει ανάλυση 4K.

#### **Η εικόνα είναι ασταθής, με προβληματική εστίαση ή τρεμοπαίζει**

- Το καλώδιο σήματος πρέπει να συνδεθεί σωστά στον υπολογιστή.
- Χρησιμοποιήστε τα πλήκτρα ελέγχου ρύθμισης εικόνας OSD για να εστιάσετε και να ρυθμίσετε την εικόνα αυξάνοντας ή μειώνοντας τη μικρορύθμιση. Όταν αλλάζετε τον τρόπο απεικόνισης, οι τιμές ρύθμισης εικόνας του OSD μπορεί να χρειαστούν επαναρρύθμιση.
- Ελέγξτε την οθόνη και την κάρτα οθόνης ως προς τη συμβατότητα και τον προτεινόμενο χρονισμό σήματος.
- Αν το κείμενό σας εμφανίζεται αλλοιωμένο, αλλάξτε τον τρόπο απεικόνισης σε "non-interlace" και χρησιμοποιήστε ρυθμό ανανέωσης 60 Hz.
- Κατά την ενεργοποίηση της συσκευής ή τη διενέργεια αλλαγών στις ρυθμίσεις, η εικόνα ενδέχεται να παραμορφωθεί.

#### **Η ενδεικτική λυχνία LED της οθόνης δεν ανάβει (δεν είναι ορατό το πράσινο ή κόκκινο χρώμα)**

- Ο διακόπτης λειτουργίας πρέπει να είναι στη θέση ON (ΕΝΕΡΓΟΠΟΙΗΣΗ) και να έχει συνδεθεί το καλώδιο ηλεκτρικού ρεύματος.
- Βεβαιωθείτε ότι ο κύριος διακόπτης λειτουργίας βρίσκεται στη θέση ΟΝ (ΕΝΕΡΓΟΠΟΙΗΣΗ).
- Βεβαιωθείτε ότι ο υπολογιστής δεν βρίσκεται σε κατάσταση λειτουργίας εξοικονόμησης ενέργειας (πιέστε οποιοδήποτε πλήκτρο ή μετακινήστε το ποντίκι).
- Ελέγξτε αν η επιλογή της ένδειξης λειτουργίας στο OSD βρίσκεται στο ON (ΕΝΕΡΓΟΠΟΙΗΣΗ).

#### **Η ΚΟΚΚΙΝΗ ΕΝΔΕΙΚΤΙΚΗ ΛΥΧΝΙΑ στην οθόνη αναβοσβήνει**

- Μπορεί να έχει παρουσιαστεί μια συγκεκριμένη βλάβη, απευθυνθείτε στο πλησιέστερο εξουσιοδοτημένο κέντρο σέρβις της NEC DISPLAY SOLUTIONS.
- Αν η οθόνη απενεργοποιηθεί επειδή η εσωτερική θερμοκρασία αυξηθεί περισσότερο από την κανονική θερμοκρασία λειτουργίας, μια ΚΟΚΚΙΝΗ ΕΝΔΕΙΚΤΙΚΗ ΛΥΧΝΙΑ LED θα αναβοσβήσει έξι φορές. Ενεργοποιήστε ξανά την οθόνη αφού βεβαιωθείτε ότι η εσωτερική θερμοκρασία έχει μειωθεί στην κανονική θερμοκρασία λειτουργίας.

#### **Η εικόνα δεν έχει το σωστό μέγεθος**

- Χρησιμοποιήστε τις επιλογές Image Adjust (Προσαρμογή εικόνας) του μενού οθόνης για να αυξήσετε ή να μειώσετε το μέγεθος της εικόνας.
- Βεβαιωθείτε ότι έχετε επιλέξει ένα συμβατό τρόπο λειτουργίας για την κάρτα οθόνης ή το χρησιμοποιούμενο σύστημα. (Συμβουλευτείτε το εγχειρίδιο της κάρτας οθόνης ή του συστήματος για να αλλάξετε τον τρόπο εμφάνισης των γραφικών.)

#### **Δεν υπάρχει ήχος**

- Βεβαιωθείτε ότι έχει συνδεθεί σωστά το καλώδιο ήχου.
- Ελέγξτε μήπως είναι ενεργοποιημένη η λειτουργία σίγασης ήχου.
- Ελέγξτε μήπως η ένταση του ήχου έχει ρυθμιστεί στην ελάχιστη τιμή.
- Ελέγξτε για να δείτε αν ο υπολογιστής υποστηρίζει σήμα ήχου μέσω DisplayPort. Σε περίπτωση αμφιβολίας, επικοινωνήστε με τον κατασκευαστή του υπολογιστή.
- Όταν δεν λειτουργεί η σύνδεση LINE OUT (ΕΞΟΔΟΣ ΓΡΑΜΜΗΣ), ελέγξτε εάν η επιλογή SURROUND (ΠΕΡΙΒΑΛΛΩΝ ΗΧΟΣ) είναι ενεργοποιημένη.
- Ελέγξτε τον διακόπτη εσωτερικού/εξωτερικού ηχείου.

#### **Ο Τηλεχειρισμός δεν είναι διαθέσιμος**

- Ελέγξτε την κατάσταση των μπαταριών στο τηλεχειριστήριο.
- Ελέγξτε αν οι μπαταρίες έχουν τοποθετηθεί σωστά.
- Ελέγξτε εάν το τηλεχειριστήριο είναι στραμμένο προς τον αισθητήρα τηλεχειρισμού της οθόνης.
- Ελέγξτε την κατάσταση των ρυθμίσεων IR LOCK SETTINGS (ΡΥΘΜΙΣΕΙΣ ΚΛΕΙΔΩΜΑΤΟΣ IR).
- Το σύστημα του τηλεχειριστηρίου μπορεί να μην λειτουργεί αν πέφτουν ακτίνες ηλιακού ή έντονου τεχνητού φωτός απευθείας πάνω στον αισθητήρα του τηλεχειριστηρίου της οθόνης LCD, ή αν υπάρχει κάποιο εμπόδιο στη διαδρομή.

#### **Η λειτουργία "SCHEDULE"/"OFF TIMER" (ΧΡΟΝΟΔΙΑΓΡΑΜΜΑ/ ΧΡΟΝΟΔΙΑΚΟΠΤΗΣ ΑΠΕΝΕΡΓΟΠΟΙΗΣΗΣ) δεν λειτουργεί σωστά**

• Η λειτουργία "SCHEDULE" (ΧΡΟΝΟΔΙΑΓΡΑΜΜΑ) θα απενεργοποιηθεί όταν ρυθμιστεί το "OFF TIMER" (ΧΡΟΝΟΔΙΑΚΟΠΤΗΣ ΑΠΕΝΕΡΓΟΠΟΙΗΣΗΣ).

 Αν η λειτουργία "OFF TIMER" (ΧΡΟΝΟΔΙΑΚΟΠΤΗΣ ΑΠΕΝΕΡΓΟΠΟΙΗΣΗΣ) είναι ενεργοποιημένη και η οθόνη LCD εκτός λειτουργίας, σε περίπτωση απρόσμενης διακοπής της ηλεκτρικής τροφοδοσίας, το "OFF TIMER" (ΧΡΟΝΟΔΙΑΚΟΠΤΗΣ ΑΠΕΝΕΡΓΟΠΟΙΗΣΗΣ) θα επαναρρυθμιστεί.

#### **Εικόνα με χιόνια, κακός ήχος στην τηλεόραση**

• Ελέγξτε τη σύνδεση της κεραίας/καλωδίου. Χρησιμοποιήστε καινούριο καλώδιο, αν είναι απαραίτητο.

#### **Η μονάδα USB δεν λειτουργεί**

- Βεβαιωθείτε ότι το καλώδιο USB είναι σωστά συνδεδεμένο. Ανατρέξτε στο εγχειρίδιο χρήσης της συσκευής USB.
- Ελέγξτε εάν η θύρα ανοδικής ροής δεδομένων USB της οθόνης είναι συνδεδεμένη στη θύρα καθοδικής ροής δεδομένων USB του υπολογιστή. Επίσης, βεβαιωθείτε ότι ο υπολογιστής είναι ενεργοποιημένος.

#### **Παρεμβολή στην τηλεόραση**

• Ελέγξτε τα στοιχεία για θωράκιση, μετακινήστε τα μακριά από την οθόνη αν είναι απαραίτητο.

#### **Ο έλεγχος RS-232C ή LAN δεν είναι διαθέσιμος**

• Ελέγξτε τη σύνδεση του καλωδίου RS-232C (αντίστροφου τύπου) ή LAN (κατηγορίας 5 ή μεγαλύτερης).

Μπορεί να εμφανιστούν ψιλές κάθετες ή οριζόντιες γραμμές, ανάλογα με το συγκεκριμένο μοτίβο απεικόνισης. Αυτό δεν αποτελεί ελάττωμα ή φθορά του προϊόντος.

# **Προδιαγραφές - X841UHD-2**

#### **Προδιαγραφές προϊόντος**

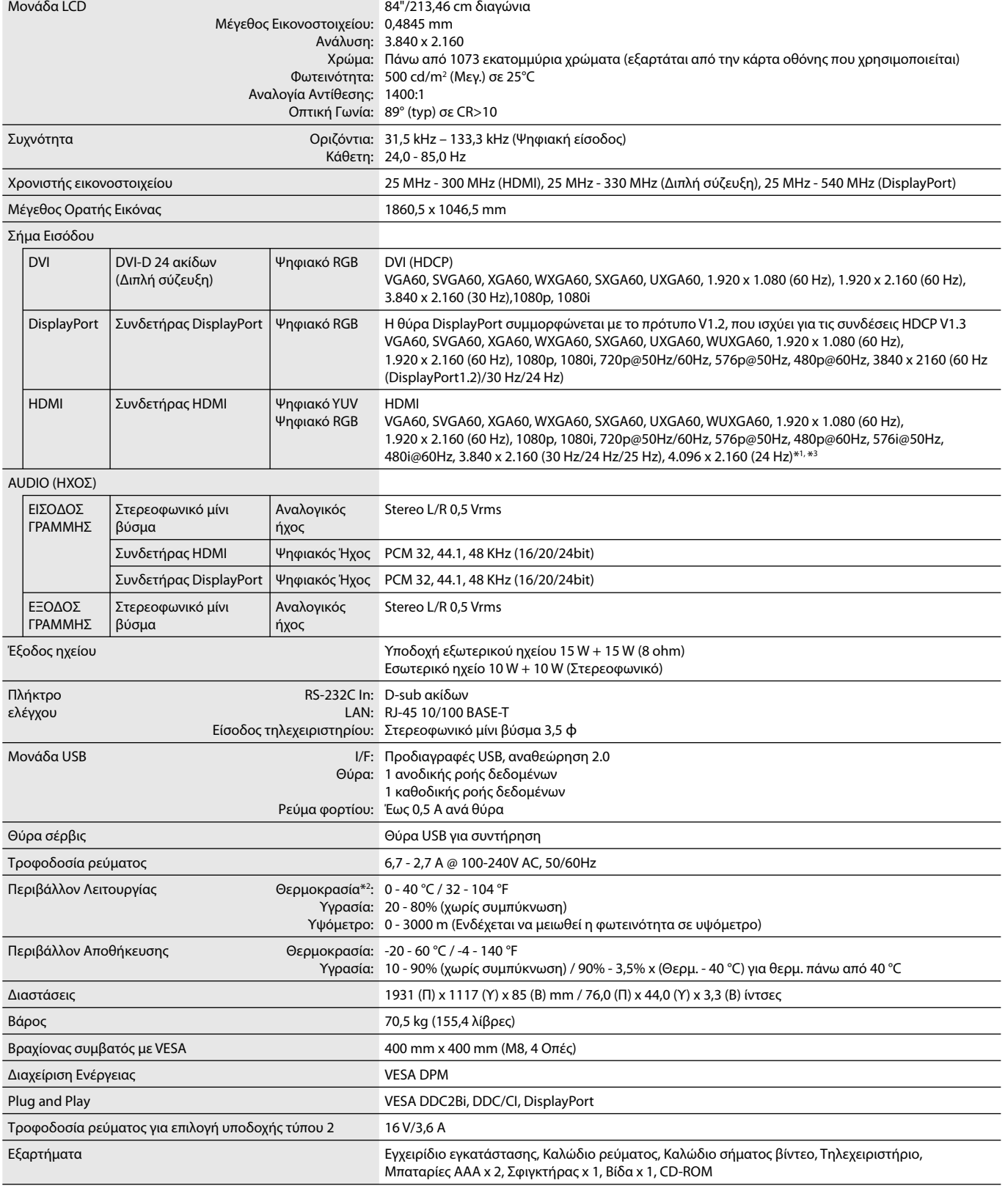

**ΣΗΜΕΙΩΣΗ:** Οι τεχνικές προδιαγραφές μπορεί να τροποποιηθούν χωρίς προειδοποίηση. \*1: Συμπιεσμένη εικόνα.

 \*2: Όταν χρησιμοποιείτε εξαρτήματα κάρτας επιλογής, επικοινωνήστε με τον προμηθευτή σας για λεπτομερείς πληροφορίες. \*3: Το κείμενο που εμφανίζεται μπορεί να είναι θαμπό.

# **Προδιαγραφές - X981UHD-2**

#### **Προδιαγραφές προϊόντος**

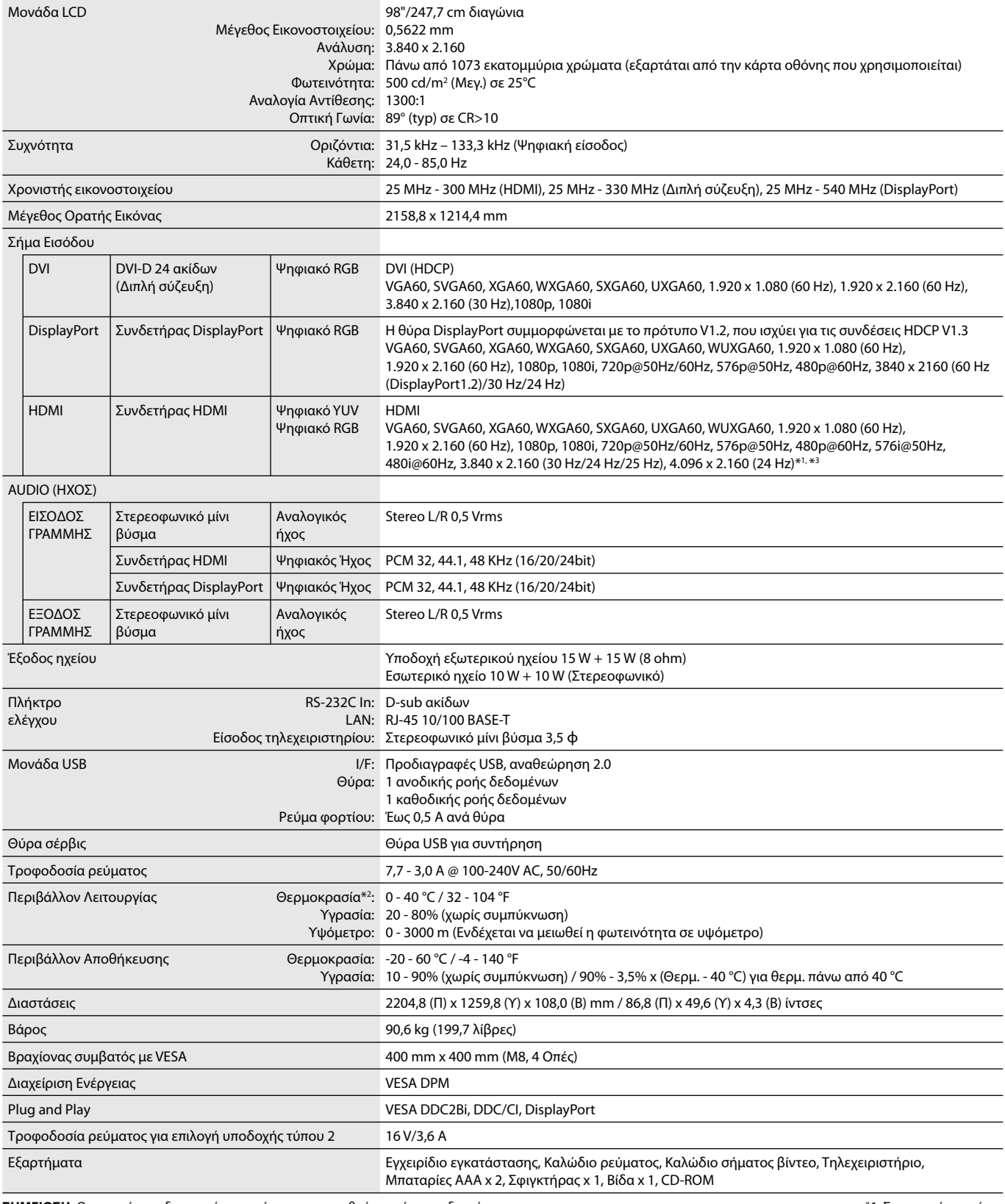

**ΣΗΜΕΙΩΣΗ:** Οι τεχνικές προδιαγραφές μπορεί να τροποποιηθούν χωρίς προειδοποίηση. \*1: Συμπιεσμένη εικόνα.

 \*2: Όταν χρησιμοποιείτε εξαρτήματα κάρτας επιλογής, επικοινωνήστε με τον προμηθευτή σας για λεπτομερείς πληροφορίες. \*3: Το κείμενο που εμφανίζεται μπορεί να είναι θαμπό.

# **Πληροφορίες ανακύκλωσης και ενέργειας του κατασκευαστή**

Η εταιρεία NEC DISPLAY SOLUTIONS δείχνει μεγάλη αφοσίωση στην προστασία του περιβάλλοντος και αντιμετωπίζει την ανακύκλωση σαν μια από τις πιο σημαντικές προτεραιότητες της εταιρείας προσπαθώντας να μειώσει την επιβάρυνση του περιβάλλοντος. Είμαστε προσηλωμένοι στο να κατασκευάζουμε προϊόντα φιλικά προς το περιβάλλον και πάντα προσπαθούμε να ορίζουμε και να συμμορφωνόμαστε με τα τελευταία ανεξάρτητα πρότυπα από οργανισμούς όπως ο ISO (International Organisation for Standardization – Διεθνής οργανισμός για την Προτυποποίηση) και ο TCO (Swedish Trades Union – Σουηδικός Σύνδεσμος Εμπορίου).

## **Απόρριψη παλιών προϊόντων NEC**

Ο στόχος της ανακύκλωσης είναι το περιβαλλοντικό όφελος μέσω επαναχρησιμοποίησης, αναβάθμισης, ανακατεργασίας ή αξιοποίηση των υλικών. Τα κέντρα ανακύκλωσης διασφαλίζουν ότι γίνεται σωστή διαχείριση και ασφαλής απόρριψη των βλαβερών απορριμμάτων. Για τη διασφάλιση της καλύτερης ανακύκλωσης των προϊόντων μας, **η NEC DISPLAY SOLUTIONS προσφέρει μια ποικιλία διαδικασιών ανακύκλωσης** και παρέχει συμβουλές σχετικά με τη διαχείριση των προϊόντων με έναν περιβαλλοντικά ευαίσθητο τρόπο, όταν αυτά έχουν φτάσει στο τέλος της διάρκειας ζωής τους.

Μπορείτε να βρείτε όλες τις απαιτούμενες πληροφορίες που αφορούν στην απόρριψη των προϊόντων, καθώς και τις πληροφορίες που αφορούν στην ανακύκλωση σε συγκεκριμένες χώρες, σε κέντρα ανακύκλωσης, στις παρακάτω ιστοσελίδες μας:

**http://www.nec-display-solutions.com/greencompany/** (στην Ευρώπη),

**http://www.nec-display.com** (στην Ιαπωνία) ή

**http://www.necdisplay.com** (στις Η.Π.Α.).

## **Εξοικονόμηση ενέργειας**

Αυτή η οθόνη διαθέτει μια προηγμένη δυνατότητα εξοικονόμησης ενέργειας. Όταν στέλνεται στην οθόνη ένα Σήμα Διαχείρισης Ενέργειας Οθόνης, ενεργοποιείται η λειτουργία Εξοικονόμησης Ενέργειας. Η οθόνη εισχωρεί σε ένα μοναδικό τρόπο λειτουργίας Εξοικονόμησης Ενέργειας.

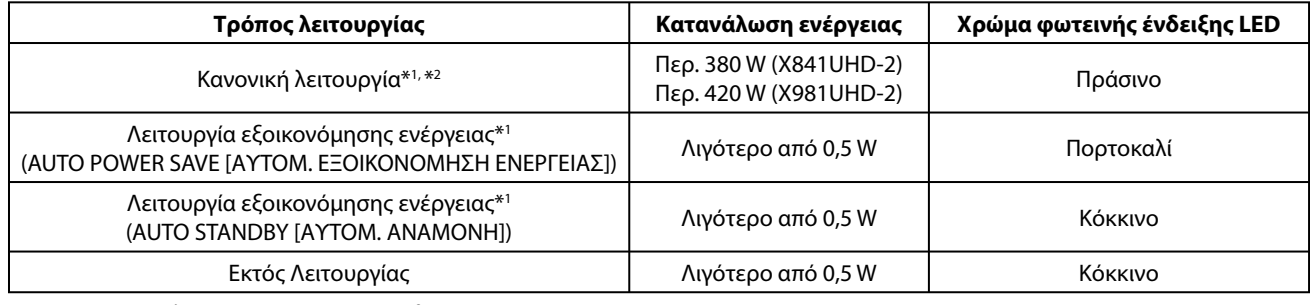

\*1: χωρίς καμία επιλογή, με εργοστασιακές ρυθμίσεις.

\*2: εξαρτάται από τον προορισμό.

Για επιπλέον πληροφορίες, επισκεφθείτε την ιστοσελίδα:

#### **http://www.necdisplay.com/** (στις Η.Π.Α.)

**http://www.nec-display-solutions.com/** (στην Ευρώπη)

#### **http://www.nec-display.com/global/index.html** (Διεθνώς)

Για πληροφορίες σχετικά την εξοικονόμηση ενέργειας: [Προεπιλεγμένη ρύθμιση: AUTO STANDBY (ΑΥΤΟΜ. ΑΝΑΜΟΝΗ)]

Για την απαίτηση ErP:

Pύθμιση: DISPLAY PROTECTION (ΠΡΟΣΤΑΣΙΑ ΟΘΟΝΗΣ) -> POWER SAVE (ΕΞΟΙΚΟΝΟΜΗΣΗ ΕΝΕΡΓΕΙΑΣ) -> AUTO STANDBY (ΑΥΤΟΜ. ΑΝΑΜΟΝΗ)

EXTERNAL CONTROL (ΕΞΩΤΕΡΙΚΟΣ ΕΛΕΓΧΟΣ)  $\rightarrow$  LAN POWER (ENEPΓΕΙΑ LAN)  $\rightarrow$  OFF (ΑΠΕΝΕΡΓΟΠΟΙΗΣΗ) ADVANCED OPTION 1 (ΕΠΙΛΟΓΗ ΓΙΑ ΠΡΟΧΩΡΗΜΕΝΟΥΣ 1) - > INPUT DETECT (ΕΝΤΟΠΙΣΜΟΣ ΕΙΣΟΔΟΥ) - > NONE (ΚΑΜΙΑ)

Κατανάλωση ενέργειας: 0,5 W ή λιγότερο.

Χρόνος για λειτουργία διαχείρισης ισχύος: Σχεδόν 5-600 δευτ.

Για την απαίτηση (λειτουργία αναμονής δικτύου) ErP:

Ρύθμιση: DISPLAY PROTECTION (ΠΡΟΣΤΑΣΙΑ ΟΘΟΝΗΣ) - POWER SAVE (ΕΞΟΙΚΟΝΟΜΗΣΗ ΕΝΕΡΓΕΙΑΣ) - AUTO POWER SAVE (ΑΥΤΟΜ. ΕΞΟΙΚΟΝΟΜΗΣΗ ΕΝΕΡΓΕΙΑΣ)

EXTERNAL CONTROL (ΕΞΩΤΕΡΙΚΟΣ ΕΛΕΓΧΟΣ) → LAN POWER (ENEPΓΕΙΑ LAN) → OFF (ΑΠΕΝΕΡΓΟΠΟΙΗΣΗ) ADVANCED OPTION 1 (ΕΠΙΛΟΓΗ ΓΙΑ ΠΡΟΧΩΡΗΜΕΝΟΥΣ 1) - > INPUT DETECT (ΕΝΤΟΠΙΣΜΟΣ ΕΙΣΟΔΟΥ) - > NONE (ΚΑΜΙΑ)

 Κατανάλωση ενέργειας: 0,5 W ή λιγότερο (με ενεργοποίηση 1 θύρας)/2,0 W ή λιγότερο (με ενεργοποίηση όλων των θυρών) Χρόνος για λειτουργία διαχείρισης ισχύος: Σχεδόν 5-600 δευτ. (Ανάλογα τη ρύθμιση)

## **Ένδειξη WEEE (Ευρωπαϊκή Οδηγία 2012/19/EE)**

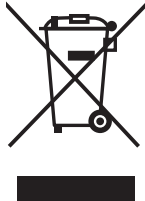

#### **Απόρριψη χρησιμοποιημένων προϊόντων: Εντός της Ευρωπαϊκής Ένωσης**

Η νομοθεσία της ΕΕ, όπως εφαρμόζεται σε κάθε χώρα-μέλος, ορίζει ότι η απόρριψη όλων των ηλεκτρικών και ηλεκτρονικών προϊόντων που φέρουν την ένδειξη (αριστερά) πρέπει να γίνεται ξεχωριστά από τα οικιακά απορρίμματα. Αυτό περιλαμβάνει οθόνες και ηλεκτρικά εξαρτήματα, όπως τα καλώδια σήματος ή ρεύματος. Κατά την απόρριψη τέτοιων προϊόντων, παρακαλούμε ακολουθήστε τις οδηγίες των τοπικών αρχών σας ή ρωτήστε στο κατάστημα από όπου αγοράσατε το προϊόν ή, αν αυτό ισχύει στην περίπτωσή σας, ακολουθήστε την ισχύουσα νομοθεσία ή το ισχύον συμφωνητικό. Η ένδειξη στα ηλεκτρικά και ηλεκτρονικά προϊόντα ενδέχεται να εφαρμόζεται μόνο στις τρέχουσες χώρες-μέλη της Ευρωπαϊκής Ένωσης.

#### **Εκτός της Ευρωπαϊκής Ένωσης**

Αν επιθυμείτε να απορρίψετε μεταχειρισμένα ηλεκτρικά και ηλεκτρονικά προϊόντα και βρίσκεστε εκτός της Ευρωπαϊκής Ένωσης, επικοινωνήστε με τις τοπικές αρχές σας και ενημερωθείτε σχετικά με τη σωστή μέθοδο απόρριψης.

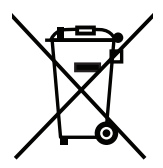

**Για την Ε.Ε.:** Ο διαγραμμένος κάδος με τις ρόδες παραπέμπει στο ότι οι χρησιμοποιημένες μπαταρίες δεν πρέπει να απορρίπτονται μαζί με τα γενικά οικιακά απορρίμματα! Λειτουργεί ένα ξεχωριστό σύστημα συλλογής για τις χρησιμοποιημένες μπαταρίες, ώστε να υπάρχει δυνατότητα ορθής διαχείρισης και ανακύκλωσης σύμφωνα με τη νομοθεσία.

**Σύμφωνα με την Ευρωπαϊκή Οδηγία 2006/66/ΕΕ, οι μπαταρίες δεν πρέπει να διατίθενται εσφαλμένα. Πρέπει να διαχωρίζονται για να συλλέγονται ξεχωριστά από τις τοπικές υπηρεσίες.**